# PriviA 数码钢琴 PX-330BK PX-330WE 用户说明书

请务必将所有用户文件妥善保管以便日后需要时查阅。

安全须知 在使用本钢琴之前, 必须首先阅读另一册"安全须知"

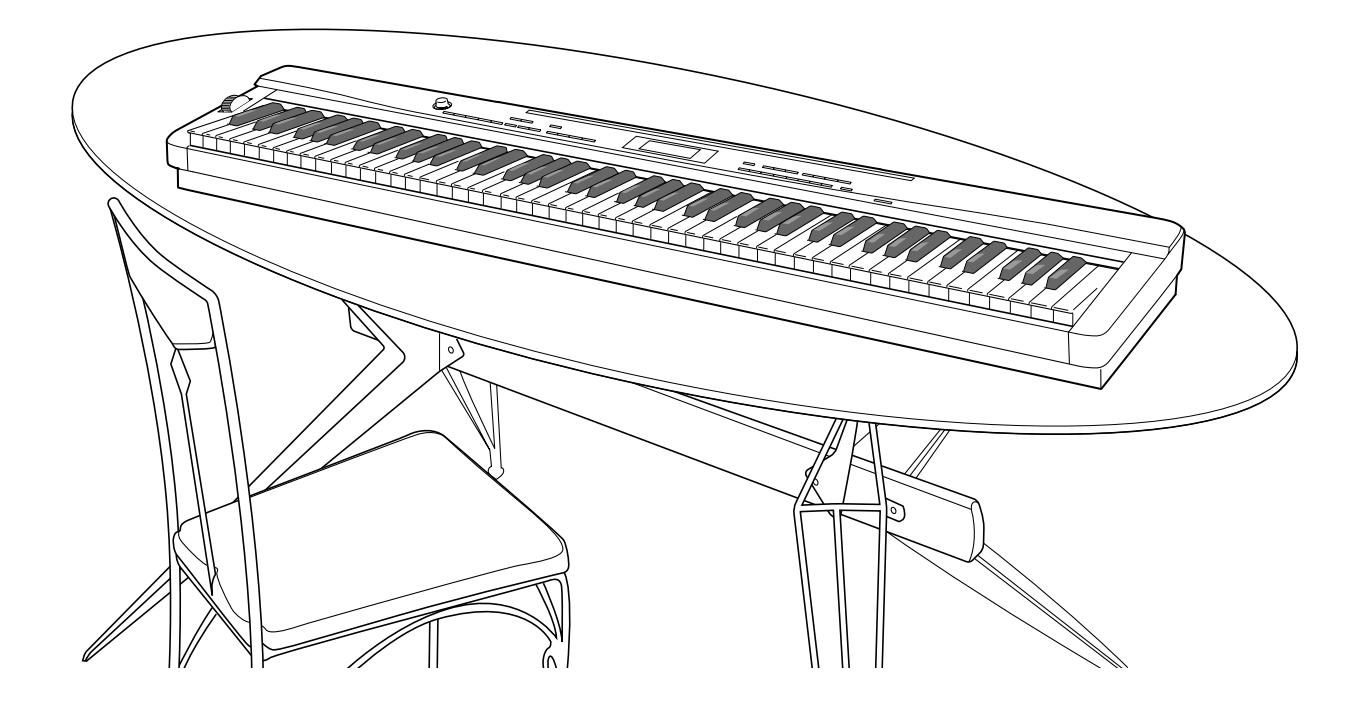

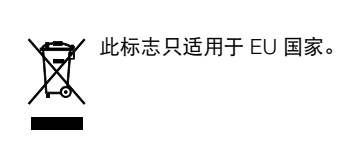

# 쿴

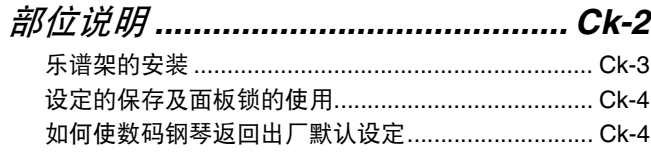

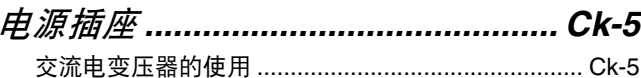

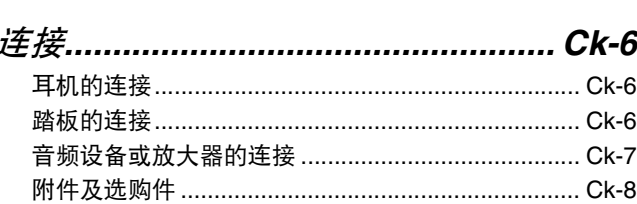

# 内置音色的使用.................................. Ck-9

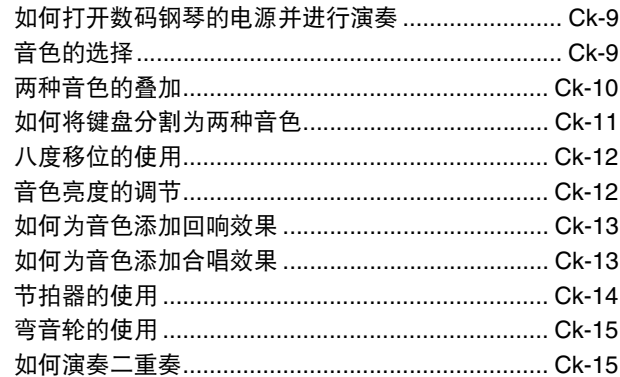

# 自动伴奏的使用..................................Ck-17

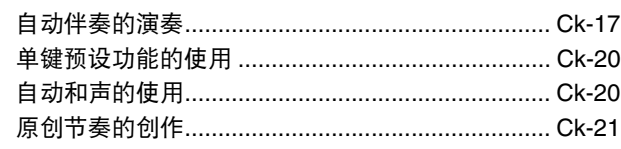

# 

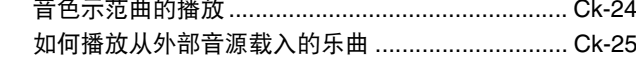

# 音色及节奏设置的登录 ...................... Ck-32

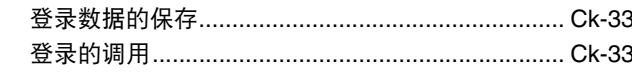

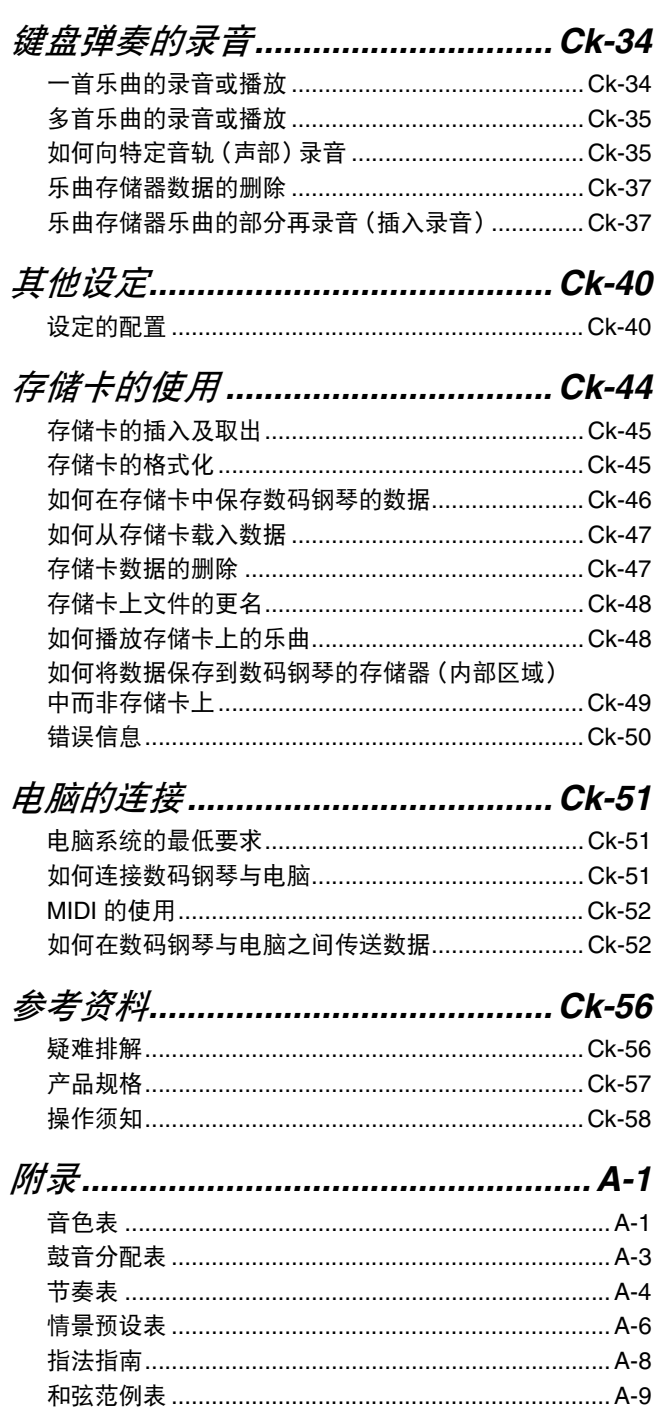

**MIDI Implementation Chart** 

本说明书中涉及的公司及产品名称可能是相关所有者的注册 商标。

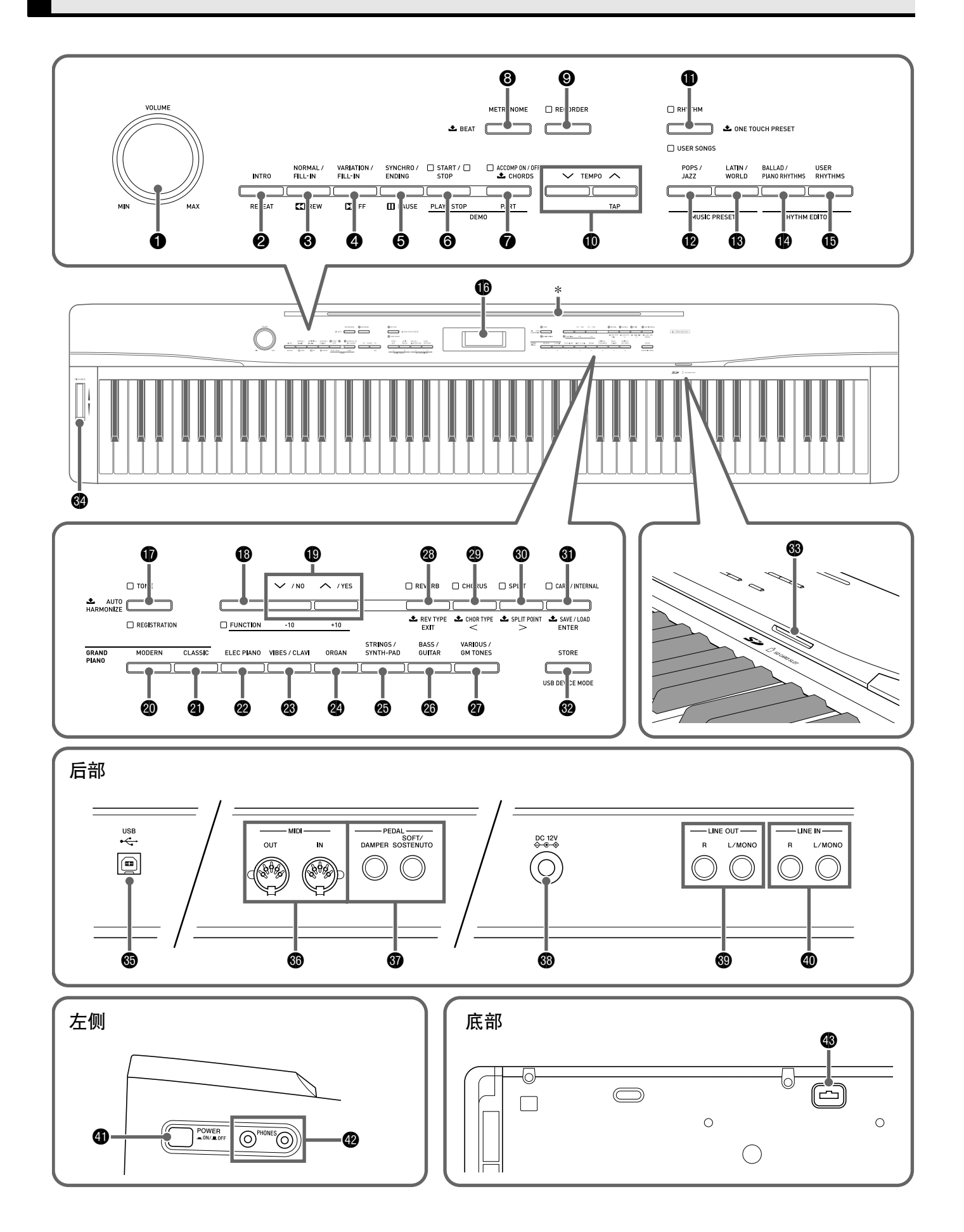

- 本说明书使用下示数字及名称表示按钮及控制器。
- **1 音量 (VOLUME) 控制器**
- **2** 前奏 / 反复 (INTRO/REPEAT) 钮
- 3 标准 / 节奏填充(**NORMAL/FILL-IN**), s快退(**REW**)钮
- 4 变奏 / 节奏填充(**VARIATION/FILL-IN**), d快进(**FF**)钮
- 5 同步开始 / 尾声(**SYNCHRO/ENDING**), 暂停(**PAUSE**)钮
- 6 开始 / 停止(**START/STOP**), 播放 / 停止(**PLAY/STOP**)钮
- 7 伴奏 开 / 关(**ACCOMP ON/OFF**), 声部(**PART**)钮
- **8 节拍器(METRONOME)** 钮
- **4 乐曲存储器(RECORDER)钮**
- **40 速度(TEMPO)** 钮
- bl 节奏(**RHYTHM**),用户乐曲(**USER SONGS**)钮
- bm 流行乐组 / 爵士组(**POPS/JAZZ**), 情景预设 (MUSIC PRESET) 钮
- **48 拉丁乐组 / 世界各地组 (LATIN/WORLD)**, 情景预设 (MUSIC PRESET) 钮
- bo 叙事民谣组 / 钢琴节奏组(**BALLAD/PIANO RHYTHMS**),节奏编辑器(**RHYTHM EDITOR**)钮
- bp 用户节奏(**USER RHYTHMS**), 节奏编辑器 (RHYTHM EDITOR) 钮
- **to** 显示屏
- br 音色(**TONE**),登录(**REGISTRATION**)钮
- **49 设定 (FUNCTION)** 钮
- **4 ▽/ 否(NO), ヘ/ 是(YES)** 钮
- **@ 三角钢琴 (华丽) (GRAND PIANO (MODERN))钮**
- **4 三角钢琴 (古典) (GRAND PIANO (CLASSIC))钮**
- **@** 电钢琴 (ELEC PIANO) 钮
- **<sup>43</sup>** 颤音琴 / 击弦 (VIBES/CLAVI) 钮
- **@ 风琴(ORGAN)** 钮
- **49 弦乐合奏 / 合成音合奏 (STRINGS/SYNTH-PAD)** 钮
- **@ 贝司 / 吉他 (BASS/GUITAR)** 钮
- **@ 其**他变化音色 / GM 音色 (VARIOUS/GM TONES) 钮
- cs 回响(**REVERB**),回响类型(**REV TYPE**), 退出(**EXIT**)钮
- ct 合唱(**CHORUS**),合唱类型(**CHOR TYPE**), <钮
- **@ 分割(SPLIT), 分割点(SPLIT POINT), > 钮**
- **40** 存储卡 / 内部 (CARD/INTERNAL) 保存 / 加载(**SAVE/LOAD**),回车(**ENTER**)钮
- **@** 储存(**STORE**) **USB 设备模式 (USB DEVICE MODE)** 钮
- dn **SD** 卡插槽(**SD CARD SLOT**)
- **<sup>4</sup>** PITCH BEND 轮
- **6 USB 端口**
- **6 MIDI OUT/IN** 终端
- **@ DAMPER, SOFT/SOSTENUTO PEDAL 插孔**
- **43 DC 12V** 终端
- **@ LINE OUT R, L/MONO 插孔**
- ek **LINE IN R**, **L/MONO** 插孔
- **4 电源(POWER)** 钮
- **<sup>@</sup>** PHONES 插孔
- 43 踏板接口

# \*乐谱架的安装

将乐谱架的底部插入数码钢琴控制台顶部上的 沟槽内。

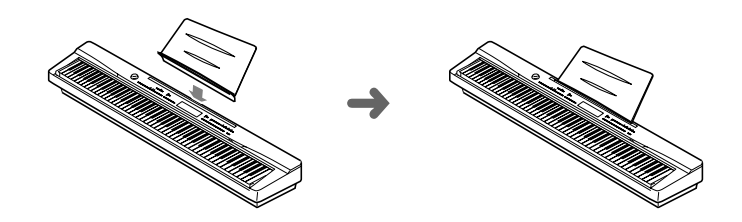

建议您把中文操作图板装在本机的表面 中文操作图板上标有按钮的中文名称。

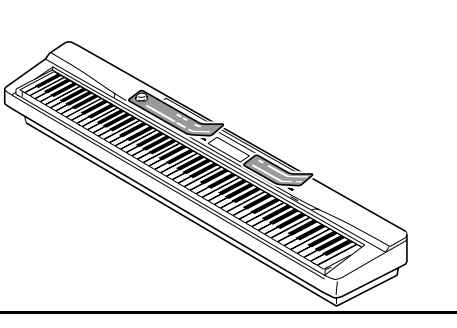

# 设定的保存及面板锁的使用

您可以保存数码钢琴的设定,并锁住其按钮以防止误操 作。有关详情请参阅"设定的备份"(第 Ck-43 页)及 "面板锁"(第 Ck-43 页)。

# 如何使数码钢琴返回出厂默认设 定

要使数码钢琴保存的数据及设定返回初始出厂默认值时 请执行下述操作。

- **1.** 关闭数码钢琴的电源。
- 2. 在按住 <sup>1</sup> (音色(TONE)) 钮及 <sup>1</sup> (设定 (FUNCTION))钮的同时, 按 4 (电源 (**POWER**))钮。

数码钢琴将开机并初始化内部系统。片刻后就可以使用 数码钢琴了。

# 闻注

• 有关数码钢琴开机及关机的说明请参阅 "如何打开 数码钢琴的电源并进行演奏"(第 Ck-9 页)。

# 电源插座

数码钢琴可用标准室内电源供电。不使用数码钢琴时必 须关闭其电源。

# 交流电变压器的使用

只能使用本数码钢琴附带的交流电变压器 (JEITA 标 准,有统一的极性插头)。使用其他种类的交流电变压 器会使数码钢琴发生故障。

指定的交流电变压器:AD-A12150LW

• 请使用附带电源线连接交流电变压器,如下图所示。

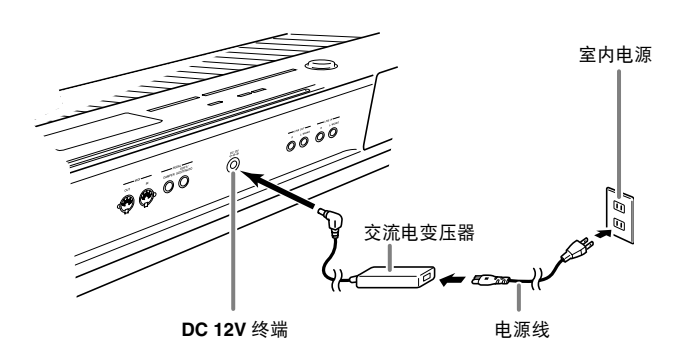

请注意下述重要须知以防止损坏电源线。

#### 在使用过程中

- 切勿过份用力拉扯电源线。
- 切勿反复拉电源线。
- 切勿在插头或接头根部弯曲电源线。
- 使用过程中电源线不应绷得过紧。

#### 在移动过程中

• 在移动数码钢琴之前,必须先从电源插座拔下交流电 变压器。

在保管过程中

• 请卷起并捆扎好电源线,但不要缠绕在交流电变压器 上。

## ②重要!

B

- 切勿将本数码钢琴附带的交流电变压器 (JEITA 标 准,有统一的极性插头)在本钢琴之外的任何其他装 置上使用。否则有发生故障的危险。
- 在插上或拔下交流电变压器之前,必须先关闭数码钢 琴的电源。
- 长时间使用后,交流电变压器会变热。此为正常现 象,并不表示发生了故障。

# 连接

# 耳机的连接

### 図 重要!

- 在连接耳机之前必须用数码钢琴的音量(**VOLUME**) 控制器调低音量。连接之后,再将音量调到需要的水 平。
- 数码钢琴自动调整输出音量以适合耳机 (插有耳机 时)或内置扬声器 (未插有耳机时)。

左侧

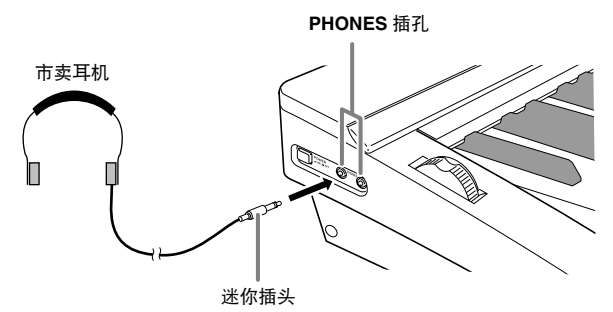

将市卖耳机插入 **PHONES** 插孔。将耳机插入 **PHONES** 插孔之一将切断扬声器的输出。如此可在深夜练习,而 不会打扰其他人。为了保护您的听力,使用耳机时,请 勿将音量设定得过高。

# 踏板的连接

数码钢琴的背面有两个踏板插孔,一个用于连接制音器 踏板,一个用于连接柔音 / 抽选延音踏板。

#### 如何连接踏板

根据要让踏板 (SP-3)执行的操作类型,请将踏板的电 缆插入数码钢琴的 **DAMPER PEDAL** 插孔或 **SOFT/ SOSTENUTO PEDAL** 插孔。若要同时使用两种操作 (插孔),则需要再购买一个选购踏板。

#### 后部

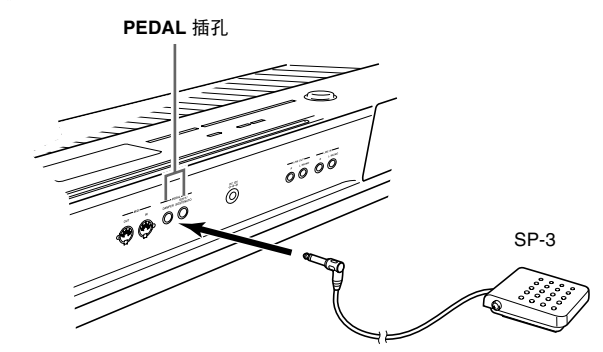

## </u>

• 将踏板连接在 **SOFT/SOSTENUTO PEDAL** 插孔中 后,通过踏板操作可以为弹奏的音符添加柔音或抽选 延音效果。有关详情请参阅 "柔音 / 抽选延音踏板 的插孔设定"(第 Ck-43 页)。

#### 踏板功能

#### ● 制音器踏板

弹奏过程中,踩下制音器踏板将使您弹奏的音符长时间 发音。

• 若选择了钢琴音色,踩此踏板将启动数码钢琴的声乐 共鸣效果,使音符产生如同在声乐钢琴上踩下制音器 踏板时一样的共鸣。有关详情请参阅 "声乐共鸣" (第 Ck-41 页)。

#### ● 柔音踏板

弹奏过程中,踩下此踏板抑制您在踩下此踏板后在键盘 上弹奏的音符的响音,使其变柔和。

#### ● 抽选延音踏板

只有踩下此踏板时弹奏的音符会延音到松开踏板为止。

#### 踏板接口

数码钢琴底部上的踏板接口可以连接选购件的 3 踏板单 元 (SP-32)。使用这些踏板可以表现与声乐钢琴上的 踏板相似的效果。

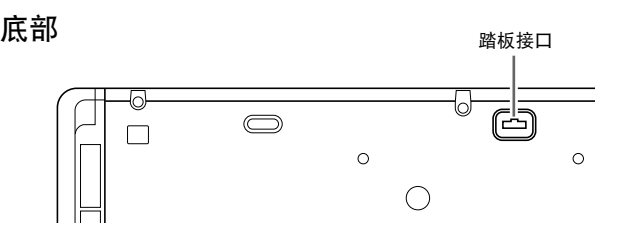

#### </u>

- SP-32 踏板单元支持半踏操作 (将踏板踩下一半)。 制音器踏板踩下一半时的效果可以调节。有关详情请 参阅 "半踏效果"(第 Ck-43 页)。
- 要使用 SP-32 踏板单元还需要另购的 CS-67P 专用支 架。

# 音频设备或放大器的连接

在数码钢琴上连接音频设备或乐器放大器,便可通过外 部扬声器产生更加洪亮、音质更好的声音。

### ② 重要!

- 数码钢琴自动调整输出音量以适合耳机 (插有耳机 时)或内置扬声器 (未插有耳机时)。从数码钢琴的 **LINE OUT R** 及 **L/MONO** 插孔输出的音质也发生变 化。
- 每当要在数码钢琴上连接任何装置之前,应首先用 音量(**VOLUME**)控制器将音量调低。连接之后,再 将音量调到需要的水平。
- 要在数码钢琴上连接任何装置时,必须查阅该装置附 带的用户文件。

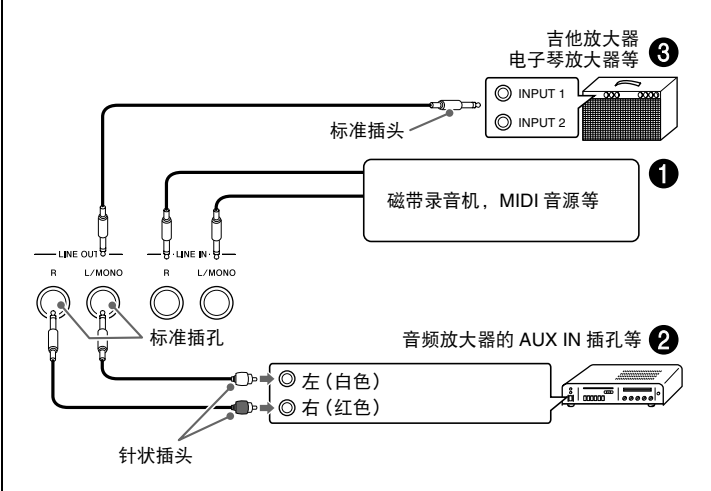

## 如何用钢琴的扬声器 ❶ 输出外接装置的演奏

用市卖电缆将外部音频装置连接到钢琴的 **LINE IN** 插 孔,如图 ❶ 所示。

**LINE IN R** 插孔输入通往钢琴右扬声器的声音,而 **LINE IN L/MONO** 插孔输入通往钢琴左扬声器的声 音。只连接 **LINE IN L/MONO** 插孔会使两个扬声器输 出相同的内容。您最好购买与要连接的装置匹配的电 缆。

## 音频设备的连接 2

用市卖电缆将外部音频设备连接到钢琴的 **LINE OUT** 插孔,如图 2 所示。 **LINE OUT R** 插孔输出右频道的 声音,而 **LINE OUT L/MONO** 插孔输出左频道的声 音。您最好购买如图所示的连接电缆之一连接音频设 备。在此种结构中,音频设备的输入选择器通常必须设 定在与钢琴连接的终端 (AUX IN 等)处。用钢琴的音 量(**VOLUME**)控制器调节音量。

### 如何连接乐器放大器 <sup>6</sup>9

用市卖电缆将放大器连接到钢琴的 **LINE OUT** 插孔, 如图 3 所示。 **LINE OUT R** 插孔输出右频道的声音, 而 **LINE OUT L/MONO** 插孔输出左频道的声音。只连 接 **LINE OUT L/ MONO** 插孔将输出两个频道的混合 音。您最好购买如图所示的连接电缆之一连接放大器。 用钢琴的 音量(**VOLUME**)控制器调节音量。

# 附件及选购件

只能使用本数码钢琴指定的配件。 使用未指定的配件有造成火灾、触电及人身伤害的危 险。

## 们注

• 从您的经销商或从下示 URL 的 CASIO 网站可以得到 CASIO 的产品目录,有关本产品的另购件的资讯可 以在产品目录中找到。 **http://world.casio.com/**

# 内置音色的使用

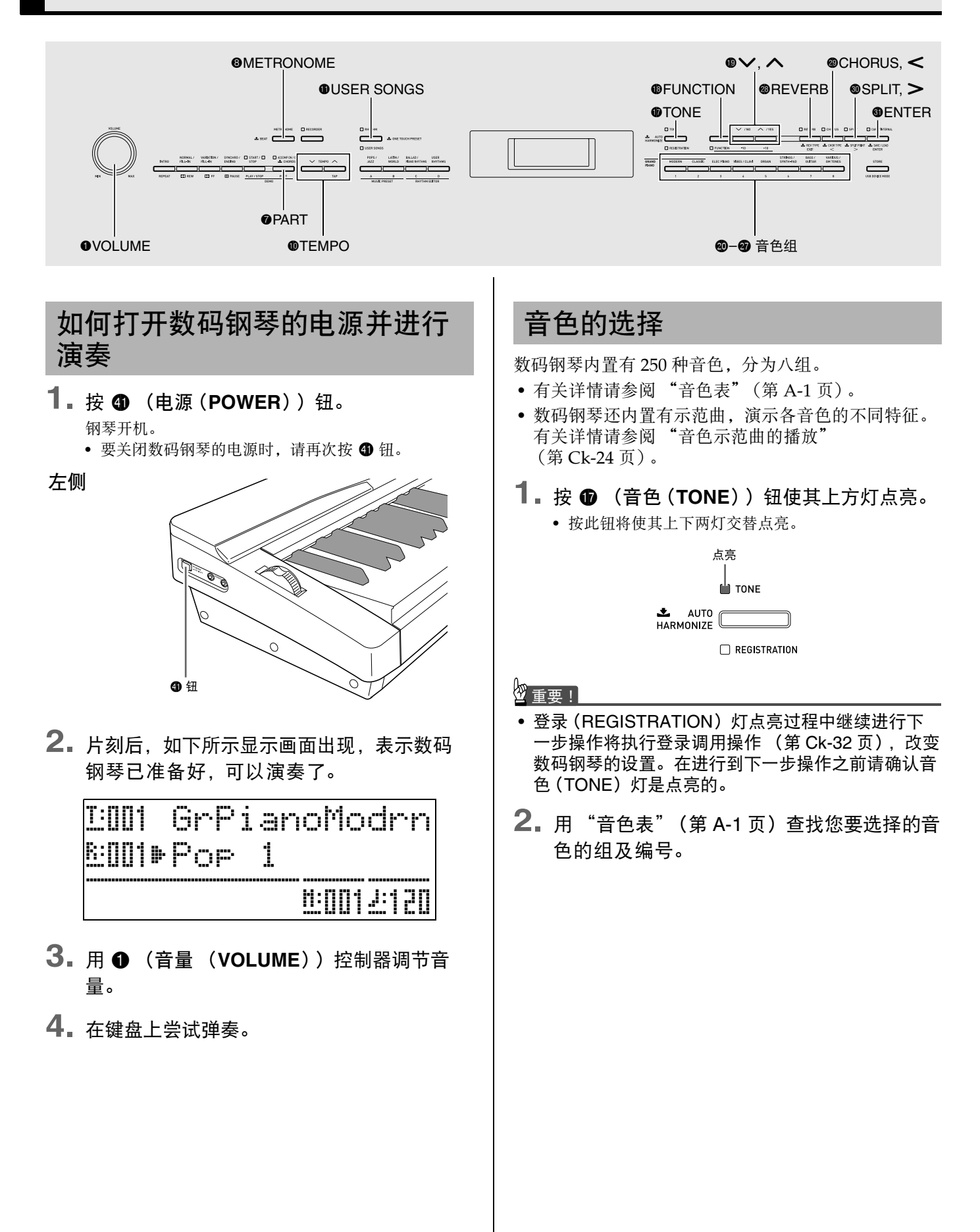

3. 用 @ 至 @ (音色组)钮选择所需要的组。

例如:要选择风琴(ORGAN)组时

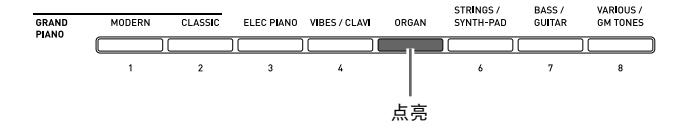

4. 用 **❶ (∨, ヘ**)钮选择所需要的音色。

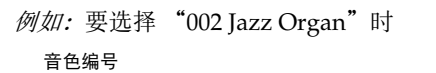

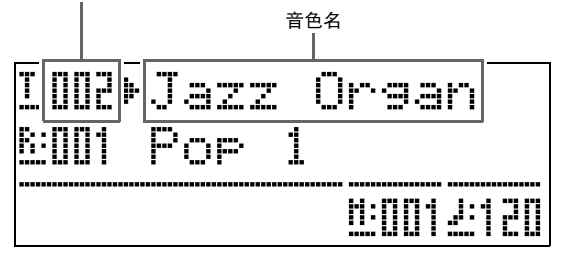

## 血注

- 同时按  $\bigwedge$  钮及  $\bigvee$  钮可跳至所选组的 001 音色。按住 其中一钮可高速改变音色编号。
- 有关选换的其他资讯请参阅第 Ck-40 页。

# 两种音色的叠加

您可以叠加两种不同的音色,使您在按键盘琴键时这两 种音色同时发出。

• 您选择的第一种音色称为 "主音色",而您选择的第 二种音色称为 "叠加音色"。

## **1.** 选择主音色。

例如:要选择古典(CLASSIC)组中的 MELLOW PIANO 音色时, 请按 @ (古典(CLASSIC)) 钮后用  $\bigcirc$  ( $\bigvee$ ,  $\bigwedge$ ) 钮选择 "002 Mellow Piano"音色。

**2.** 请按住含有您要选作叠加音色的组的按钮直 到"LAYER: ON"出现在画面上片刻, 如下 所示。

此时在两个组中目前选择的音色叠加在一起。

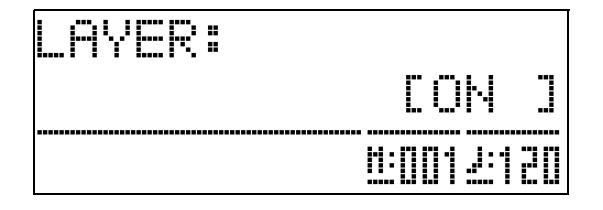

您在第2步按住的按钮将点亮,表示已被选择。 例如:当贝司 / 吉他(BASS/GUITAR)组被选择时

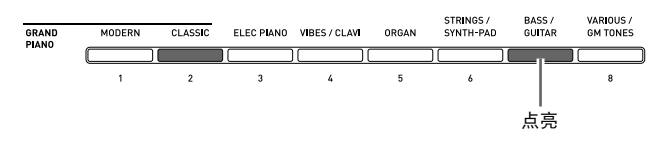

3. 用 **@** ( v,  $\wedge$ ) 钮选择您在第 2 步选择的 组中的音色。

例如:当 "006 Picked Bass"被选择时

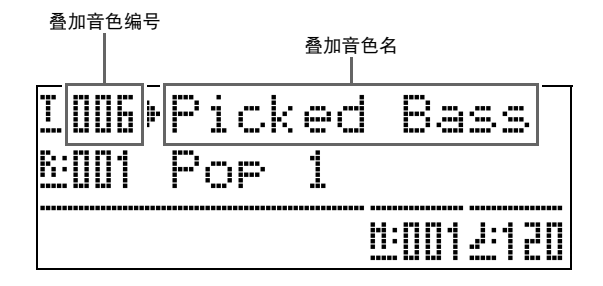

**4.** 要取消音色的叠加并返回单音色键盘时,请 按任意音色组的按钮之一。

#### 山注

• 主音色与叠加音色之间的音量平衡可以调节。有关详 情请参阅"叠加音色的音量 (叠加平衡)" (第 Ck-41 页)。

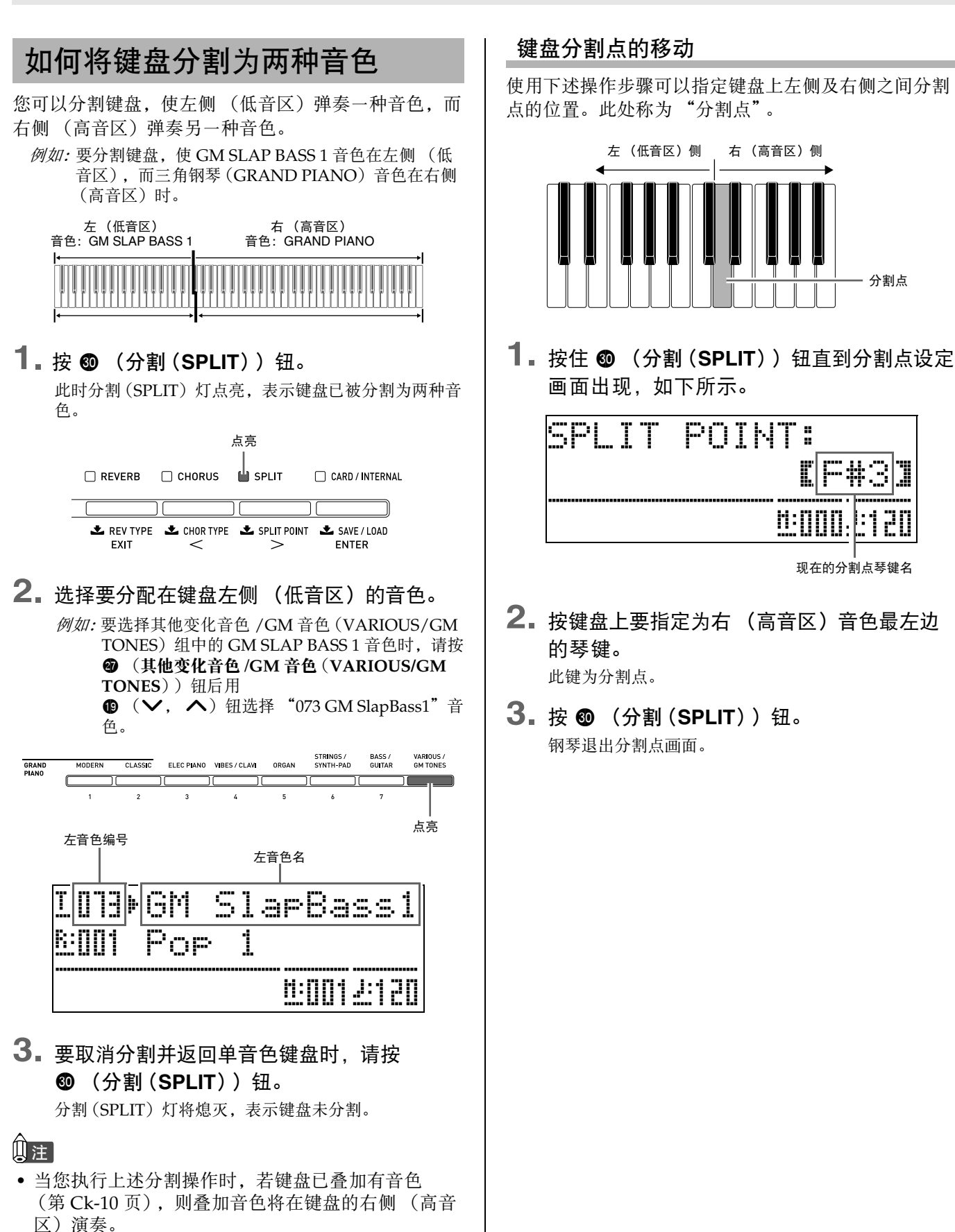

**Ck-11**

# 八度移位的使用

分割键盘 (第 Ck-11 页) 后, 您可能会感觉键盘左侧的 低音区音符过低,或右侧的高音区音符过高。使用八度 移位功能可将高音区或低音区以八度为单位上下改变音 高。

**1.** 在按住 **t** (设定(FUNCTION)) 钮的同时, 按 **th** (音色(TONE)) 钮。

八度移位画面出现。

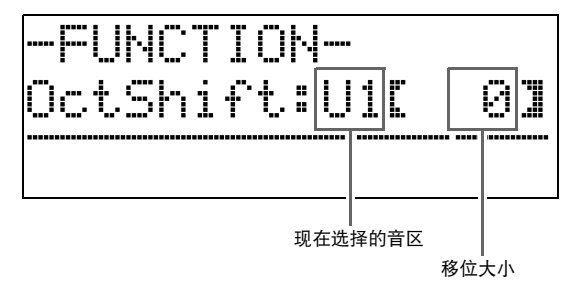

2. 用 <sup>○</sup> (声部 (PART)) 钮选择要改变八度的 音区。

• 按 2 (声部(PART)) 钮循环选换下示音区。

U1 (高音 1):主音色 U2 (高音 2):叠加音色 ↓ L1 (低音 1):左 (低音区)音色

3. 用 **@** ( v, A) 钮改变现在所选音区的八 度。

• 八度移位的范围是 –2 至 0 至 2。

4. 按 **@** (设定(FUNCTION)) 钮。 八度移位画面结束。

#### Ⅲ注

• 执行 "八度移位"(第 Ck-41 页)下介绍的操作也能 进行八度移位。

# 音色亮度的调节

**1.** 按 **❸** (设定 (FUNCTION) ) 钮。 设定(FUNCTION)灯点亮的同时设定画面出现在显示 屏上。

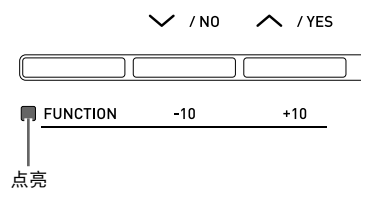

2. 用 <sup>(2)</sup> 及 <sup>(2)</sup> (<) 钮选择 Tmpr/Effect 画面。

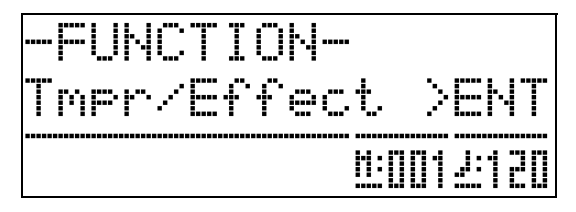

- **3. 按 <sup>0</sup>** (回车 (ENTER) ) 钮。 用于在Tmpr/Effect组中选择设定的画面出现。
- 4. 用 **@** (>)或 @ (<) 钮选择下示亮度画 面。

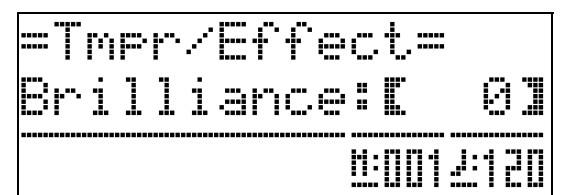

- 5. 用 **❹ (∨, ∧**)钮调节现在所选音色的亮 度。亮度可以在 –3 至 0 至 3 的范围内调节。 w: 更圆润且更柔和 q: 更明亮且更坚实
- **6.** 按 @ (设定(FUNCTION))钮。 亮度画面结束并且设定(FUNCTION)灯熄灭。

#### 山洼

• 有关使用 **B** (设定(FUNCTION)) 钮的详细说明 请参阅 "其他设定"(第 Ck-40 页)。

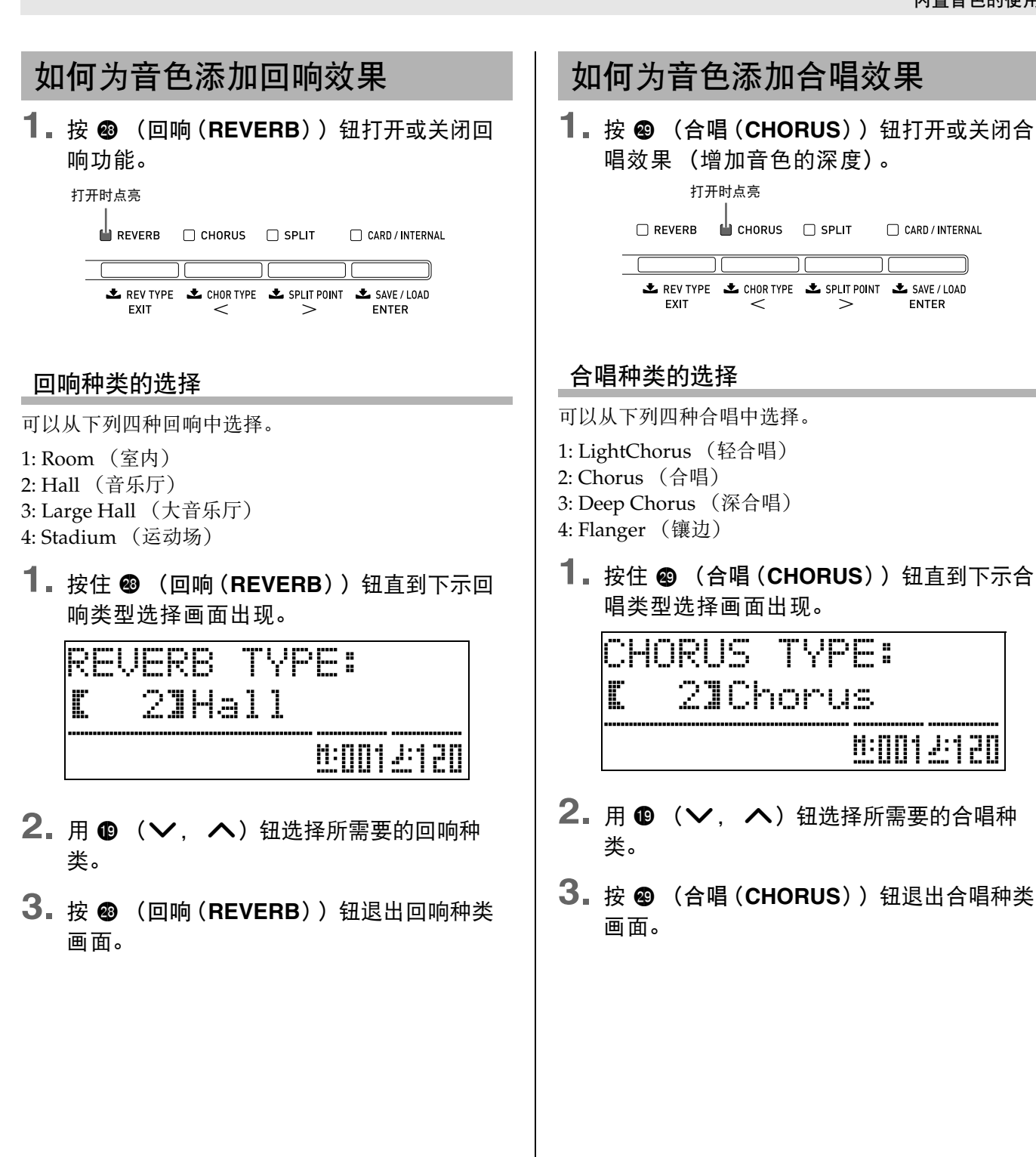

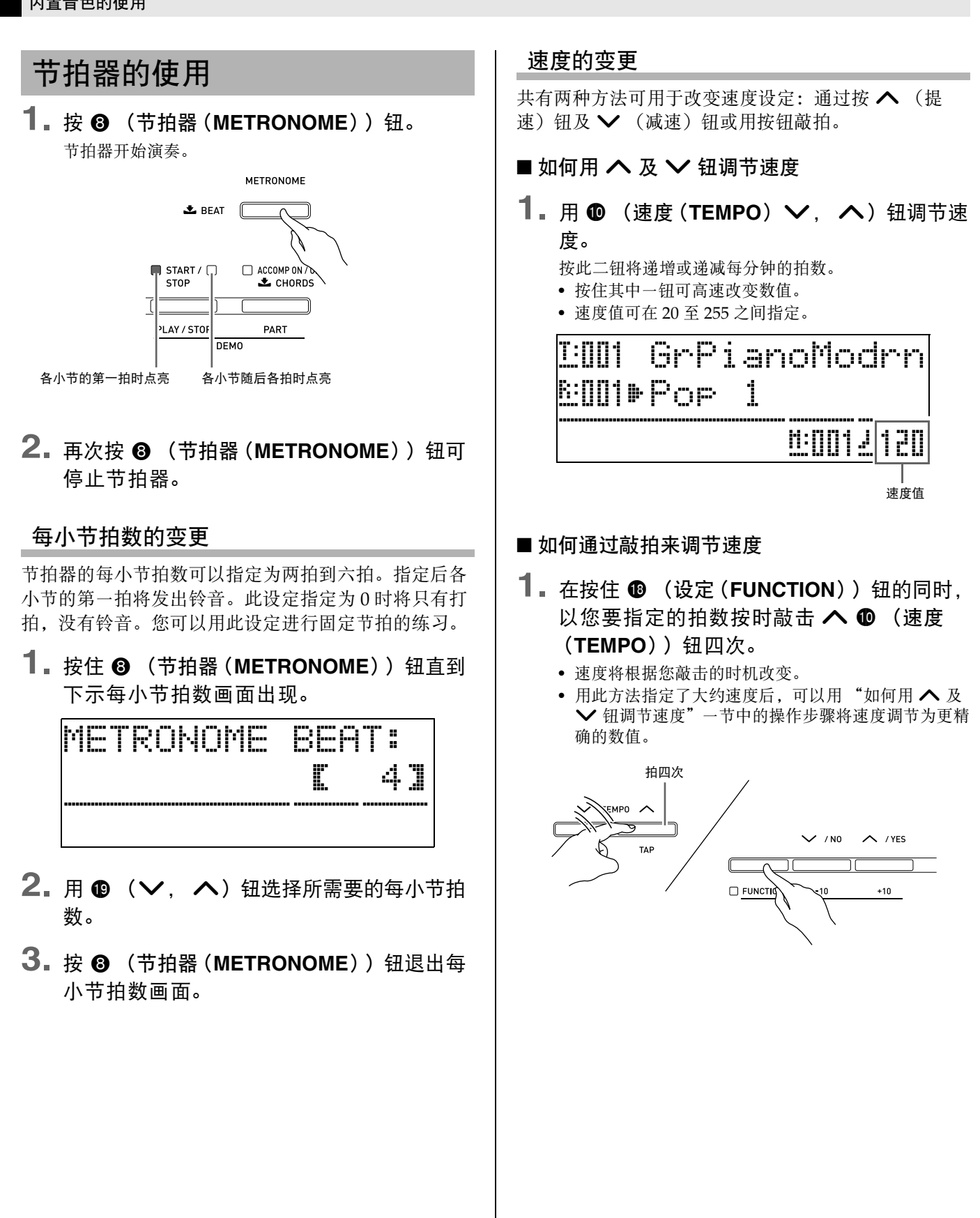

## 节拍器音量的调节

使用下述操作步骤可调节节拍器的音量,而不影响数码 钢琴的输出音量。

**1.** 在按住 **@** (设定(FUNCTION)) 钮的同时, 按 <sup>3</sup> (节拍器 (METRONOME) ) 钮。

节拍器音量画面出现。

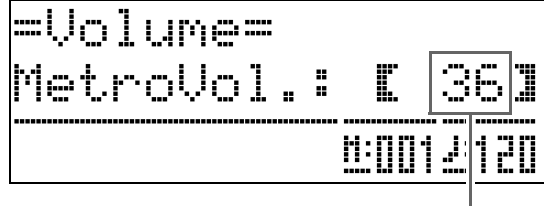

节拍器的音量

- 2. 用 **@** ( v,  $\wedge$ ) 钮调节节拍器的音量。
- **3.** 按 **@** (设定(FUNCTION)) 钮。 节拍器音量画面结束并且设定(FUNCTION)灯熄灭。

### 闻注

• 使用 "节拍器的音量"(第 Ck-41 页)中的操作步骤 也能调节节拍器的音量。

# 弯音轮的使用

使用弯音轮能平滑地上下改变音符的音高。此功能可用 于再现萨克斯管及电吉他的扼音效果。

#### 如何添加弯音效果

**1.** 在键盘上弹奏音符的过程中,上 下转动钢琴左侧上的弯音轮。 音符弯音的程度取决于您转动弯音轮的多

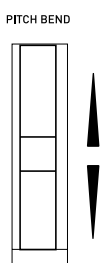

#### • 打开数码电子琴的电源时,不要使弯音 轮转动。

## ਿ≆∎

少。

• 通过指定各方向转到头时的音高变化量也能配置弯音 轮的作用。有关详情请参阅 "弯音范围"一节 (第 Ck-43 页)。

# 如何演奏二重奏

您可以使用二重奏模式以中央为分割点分割数码钢琴的 键盘,使两个人能够弹奏二重奏。例如,通过分割键盘 可以让老师在左侧弹奏,而让学生在右侧跟随弹奏。或 让一个人在左侧弹奏左手部分,而让另一个人在右侧弹 奏右手部分。

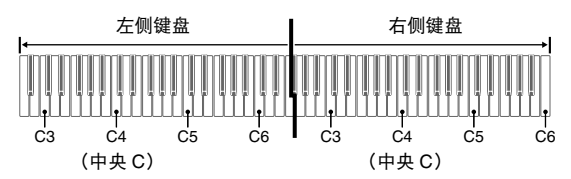

#### 演奏二重奏时的踏板操作

● 选购件的 SP-32 踏板单元

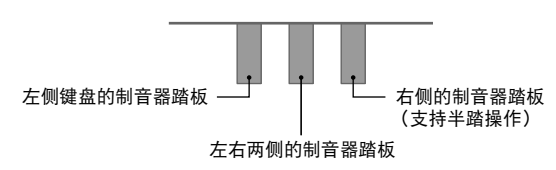

● 选购件的 SP-3 踏板单元

要将 SP-3 踏板单元用作右侧键盘的制音器踏板时, 请 插在 **+ (DAMPER PEDAL)** 终端中。

• 此种情况不支持半踏操作。

要将 SP-3 踏板单元用作左侧键盘 (初始默认设定)或 右侧键盘 (可选)的制音器踏板时, 请插在 6 (SOFT/SOSTENUTO PEDAL)终端中。

• 有关如何选择SP-3踏板单元是用于左侧还是用于右侧 键盘的说明,请参阅 "柔音 / 抽选延音踏板的插孔 设定"(第 Ck-43 页)。

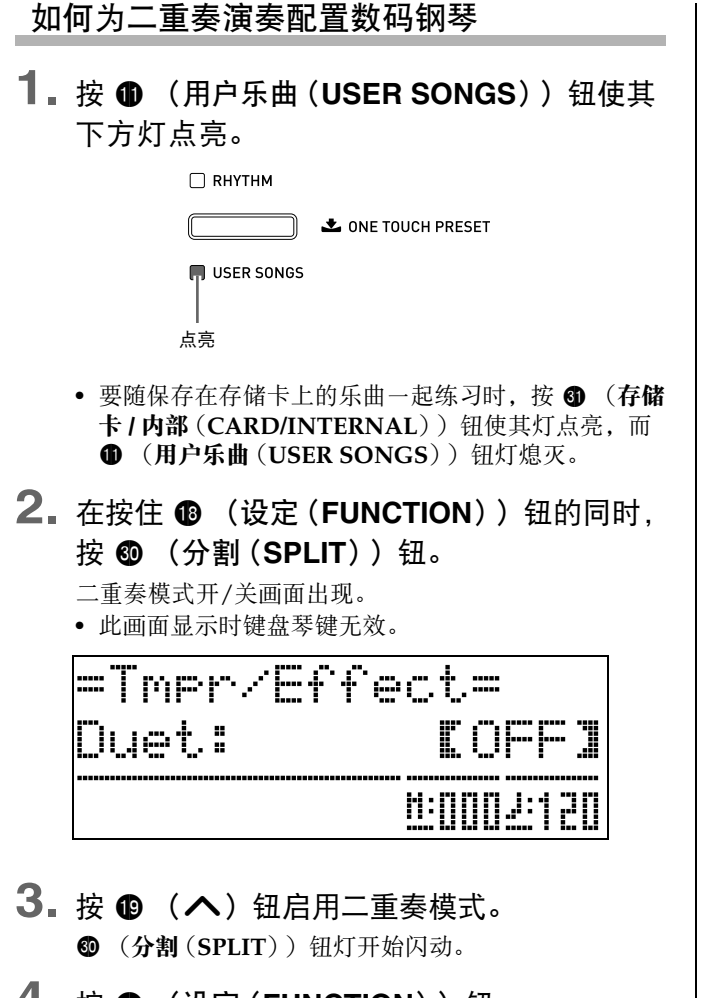

- **4.** 按 **t** (设定 (FUNCTION)) 钮。 二重奏模式开/关画面结束,并且数码钢琴的键盘已配 置为二重奏演奏。
- $5$ . 要结束二重奏模式时, 请按 <sup>1</sup> (**SPLIT**))钮使分割(SPLIT)灯熄灭。

## 伯注

• 使用 "二重奏模式"(第 Ck-41 页)中的操作步骤也 能打开或关闭二重奏模式。

#### 如何改变二重奏键盘的八度

使用下述操作步骤可以改变二重奏键盘左侧及右侧的八 度。

#### **1.** 在按住 **t**  (设定 (FUNCTION)) 钮的同时, 按 **4** (分割(SPLIT))钮。

"如何为二重奏演奏配置数码钢琴"(第Ck-16页)一节 第2步中显示的二重奏模式开/关画面出现。若二重奏模 式是关闭的,请按的(ヘ)钮将其打开。

## **2.** 对于左侧键盘中的四个 <sup>C</sup> 键,请按要用作中 央 C 的一个。

• 此时分配在 C4 上的音符音发出,同时左侧键盘的八度 改变。

例如:要改变配置,使如下所示最左侧的 C 键变为中央 C 时。

#### 最左侧的 C 键 (按下的琴键)

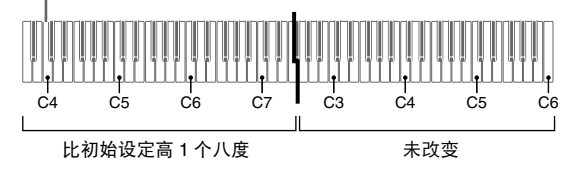

- **3.** 您也可以使用与第 <sup>2</sup> 步相同的操作步骤选择 右侧键盘中的 C 键之一进行八度移位。
- **4.** 按 **t** (设定(FUNCTION)) 钮。 二重奏模式开/关画面结束并且B (设定 (FUNCTION))钮灯熄灭。 左右键盘将按照您的设定配置。

## 吅注

• 关闭二重奏模式将清除八度移位设定并返回键盘的初 始默认状态。

# 自动伴奏的使用

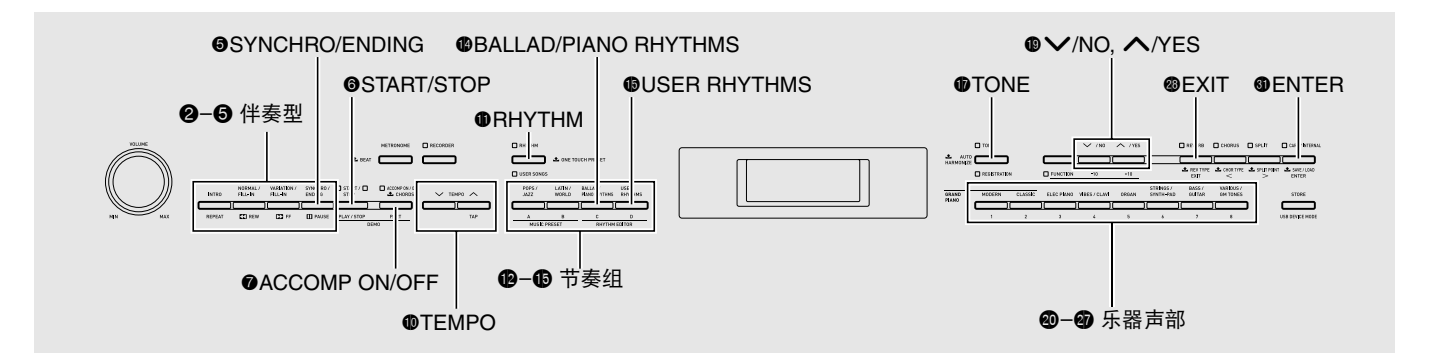

启用自动伴奏后,只要选择了所需要的伴奏节奏,当您 在左侧键盘上弹奏和弦时相匹配的伴奏 (鼓组、吉他 等)便会自动演奏。就像您所到之处身后都有一个自己 的个人乐队一样。

本数码钢琴内置有 180 种自动伴奏型,分为三组。通过 编辑内置节奏可以创建自己的原创节奏 (称为 "用户 节奏"),原创节奏可以保存在第四组中。有关详情请 参阅 "节奏表"(第 A-4 页)。

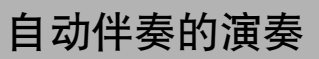

**1.** <sup>按</sup> bl (节奏(**RHYTHM**))钮使其上方灯点 亮。

自动伴奏功能被启用。

• 按该钮可使节奏(RHYTHM)及用户乐曲 (USER SONGS) 灯交替点亮。

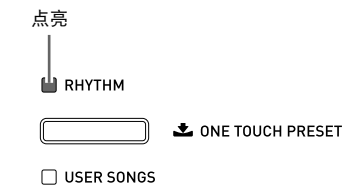

**2.** 用 "节奏表"(第 A-4 页)查找您要选择的节 奏的组及编号。

3. 用 @ 至 <sup>6</sup> (节奏组) 钮选择所需要的组。

例如:当拉丁乐组 / 世界各地组(LATIN/WORLD)被 选择时

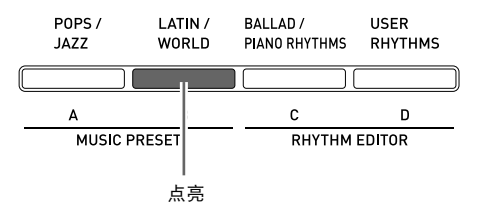

4. 用 **@** ( v, A) 钮选择所需要的节奏。 例如: "005 Samba 2"被选择时

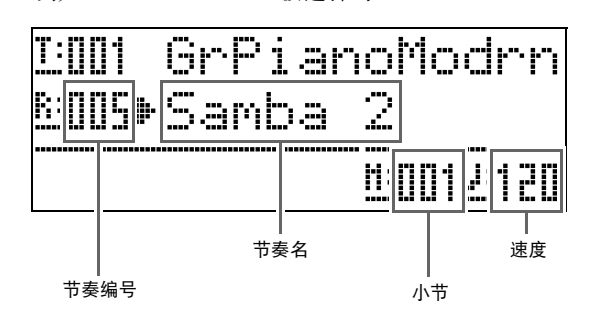

- 5. 用 <sup>0</sup> (速度 (TEMPO) v, へ) 钮调节速 度。
	- 与节拍器的速度调节方法一样 (第 Ck-14 页)。
	- 要使节奏返回其标准的速度时,请同时按 1 (节奏  $(TEMPO) \vee$ ,  $\wedge$ ) 钮.

#### **6.** 按 @ (伴奏 开 /关(ACCOMP ON/OFF)) 钮 使其灯点亮。

由于伴奏(ACCOMP)功能被打开,所以所有伴奏部分 都演奏。

- 关闭伴奏(ACCOMP)功能使伴奏(ACCOMP)灯熄 灭后将只有打击乐器部分演奏。
- 按 (伴奏 开 / 关(ACCOMP ON/OFF)) 钮可交替 打开及关闭伴奏(ACCOMP)功能。

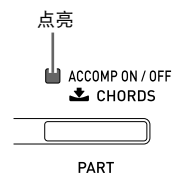

## **7.** 按 <sup>○</sup> (同步开始 / 尾声 (SYNCHRO/ **ENDING**) )钮。

自动伴奏进入 "同步待机"状态。在同步待机过程中, 弹奏和弦将使自动伴奏开始自动演奏。

• 当自动伴奏处于同步待机状态时按 2 (前奏 (**INTRO**))钮可使钢琴进入前奏待机状态。按 **4** (变奏(VARIATION)) 钮进入变奏待机状态。 有关前奏型及变奏型的详细说明请参阅 "自动伴奏型 的修改"一节 (第 Ck-20 页)。

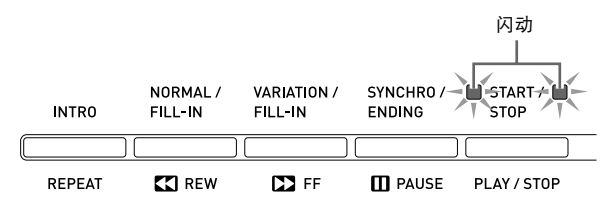

**8.** 在和弦键盘 (左侧键盘区)上弹奏和弦。

当您弹奏和弦时自动伴奏将开始演奏。

• 要开始不带和弦的打击乐器演奏时, 请按 6 (开始 / 停止(START/STOP))钮。

例如:要弹奏 C 和弦时

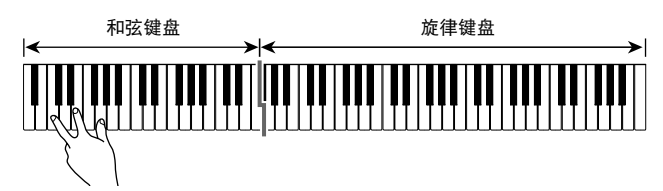

- **9.** 在用右手弹奏旋律的同时用左手弹奏其他和 弦。
	- 您可以使用 "CASIO Chord"(卡西欧和弦)或其他 简化的和弦指法模式弹奏和弦。有关详情请参阅下节 中的 "如何选择和弦指法模式"。
	- 使用 <sup>3</sup> (标准(NORMAL))及 3 (变奏 (VARIATION))钮可修改伴奏型。有关详情请参 阅 "自动伴奏型的修改"(第 Ck-20 页)。
- **10.** 完成后再次按 6 (开始 / 停止(**START/ STOP**))钮停止自动伴奏。
	- 按 ❺ (同步开始 / 尾声 (SYNCHRO/ENDING)) 钮 而非 6 (开始 / 停止(**START/STOP**))钮可在自动 伴奏停止之前演奏尾声型。有关尾声型的详细说明请 参阅 "自动伴奏型的修改"一节 (第 Ck-20 页)。

口注

- 使用下述操作步骤可调节自动伴奏的音量,而不影响 数码钢琴的输出音量。有关详情请参阅 "自动伴奏 的音量"(第 Ck-41 页)。
- 通过使用分割功能移动分割点 (第 Ck-11 页) 可改变 和弦键盘的范围。分割点左侧的键盘为和弦键盘。

### 如何选择和弦指法模式

您可以从下列五种和弦指法模式中进行选择。

1: Fingered 1 (多指和弦 1) 2: Fingered 2 (多指和弦 2) 3: Fingered 3 (多指和弦 3) 4: CASIO Chord (卡西欧和弦) 5: Full Range (全键盘和弦)

**1.** 按住 <sup>7</sup>(伴奏 <sup>开</sup> /关(**ACCOMP ON/OFF**))

钮直到和弦类型选择画面出现在显示屏上。

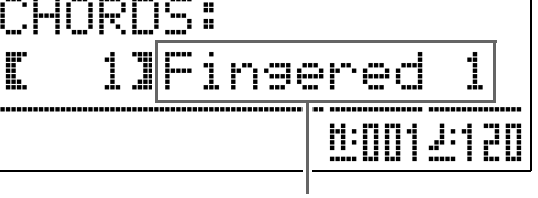

和弦指法模式

- 2. 用 **@** ( v, へ) 钮选择所需要的和弦指法 模式。
- **3.** 按 (伴奏 开 /关 (ACCOMP ON/OFF)) 钮。

和弦指法画面结束。

■ Fingered 1, 2, 3 (多指和弦 1、2 及 3)

使用这三种和弦指法模式时,请以其通常的和弦指法在 和弦键盘上弹奏和弦。有些和弦指法是简化的,可以用 一键或两键弹奏。

有关可弹奏的和弦类型及其指法的资讯,请参阅 "指法 指南"(第 A-8 页)。

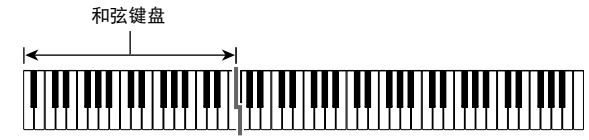

Fingered 1: 在键盘上弹奏和弦的组成音符。

(多指和弦 1)

Fingered 2: (多指和弦 2) 符。 与 Fingered 1 不同, 此模式不能输入第 6 音

Fingered 3: (多指和弦 3) 弦,最低的键盘音符成为贝司音符。 与 Fingered 1 不同, 此模式可以输入分数和

## ■ CASIO CHORD (卡西欧和弦)

使用 "CASIO Chord" (卡西欧和弦)时, 您可以使用 最简单的指法弹奏出下述四种和弦。

和弦键盘

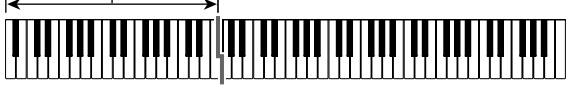

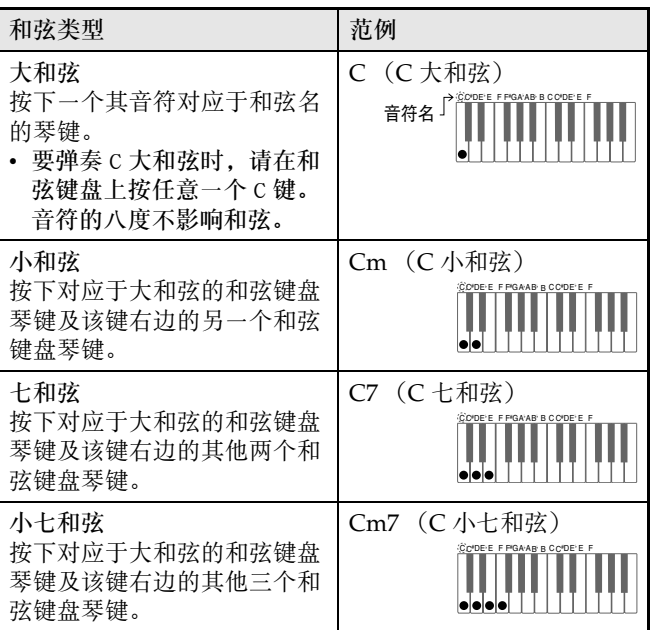

按一个以上和弦键盘上的琴键时,大和弦之外的琴键无 论是白色还是黑色都一样。

#### ■ FULL RANGE CHORD (全键盘和弦)

使用此和弦指法模式时,您可以使用整个键盘弹奏和弦 及旋律。

有关可弹奏的和弦类型及其指法的资讯,请参阅 "指法 指南"(第 A-8 页)。

> 旋律键盘 和弦键盘

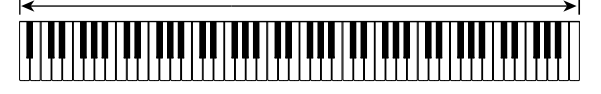

#### 自动伴奏型的修改

共有如下所示六种不同的自动伴奏型。在播放伴奏甚至 修改伴奏型时您可以选换伴奏型。用 2 至 5 可选择所 需要的伴奏型。

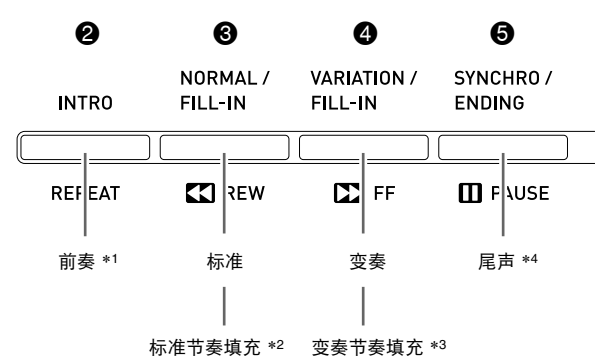

\*1 在乐曲的开头按下。

前奏型结束后标准型的伴奏随着演奏。在按此钮之 前先按 4 (变奏 / 节奏填充(**VARIATION/** FILL-IN)) 钮将使变奏型在前奏型结束之后随着演 奏。

- \*2 标准型演奏过程中按此钮可插入一个节奏填充型。
- \*3 变奏型演奏过程中按此钮可插入一个变奏节奏填充 型。
- \*4 在乐曲的结尾按下。 此时尾声型演奏并停止自动伴奏。

# 单键预设功能的使用

单键预设功能能单键访问目前所选自动伴奏节奏型的音 色及速度设定。

### **1.** 按住 bl (节奏(**RHYTHM**))钮两秒钟以 上。

钢琴自动配置与目前所选节奏型匹配的音色、速度及其 他设定。此时,自动伴奏的演奏也将进入同步待机状 态,也就是说当您弹奏一个和弦时自动伴奏将自动开始 演奏。

**2.** 在键盘上弹奏和弦。 自动伴奏开始演奏。

</u>

• 单键预设功能不支持用户节奏 (用户节奏(USER RHYTHMS)组的 001 至 010)。

# 自动和声的使用

自动和声功能为您用右手弹奏的旋律音符追加和声。您 可以任意选择 12 种自动和声设定之一。

#### **1.** <sup>按</sup> br (音色(**TONE**))钮使其灯点亮。

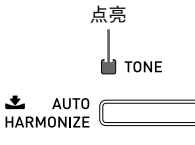

REGISTRATION

**2.** 按住 br (音色(**TONE**))钮直到自动和声画 面出现在显示屏上。

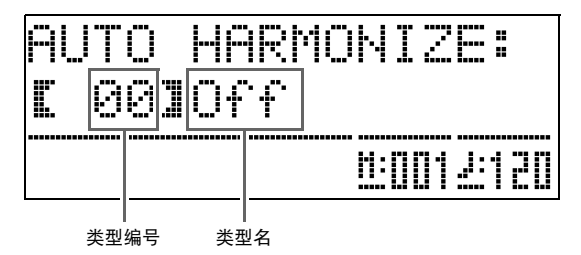

## 3. 用 **@** ( v, A) 钮选择所需要的自动和声 类型。

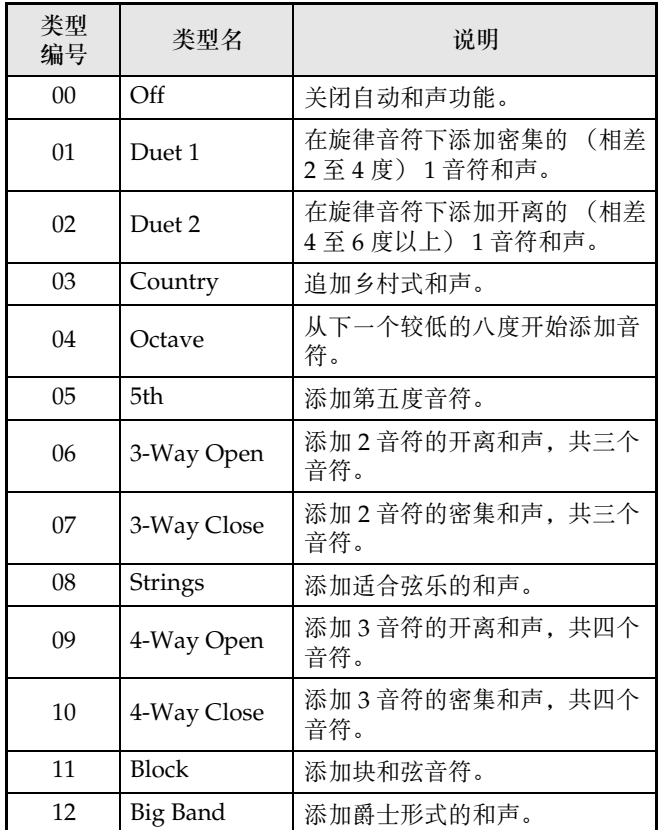

# 4. 按 **t** (音色(TONE)) 钮。

自动和声画面结束。

**5.** 在键盘上边弹奏和弦边弹奏旋律。

和声将根据您弹奏的和弦追加在旋律音符上。

# 原创节奏的创作

使用节奏编辑功能可以修改内置的自动伴奏节奏,创作 原创的 "用户节奏"。您可以选择标准型、前奏型或其 他型 (第 Ck-20 页) 的一个声部 (鼓音、贝司等) 并 打开或关闭,调节音量,以及进行其他操作。

- **1.** 选择要编辑的自动伴奏节奏的编号。
- **2.** 同时按 <sup>●</sup> (叙事民谣组 / 钢琴节奏组 (BALLAD/PIANO RHYTHMS)) 及 **to** (用户节奏 (USER RHYTHMS))钮。 节奏编辑器画面出现。

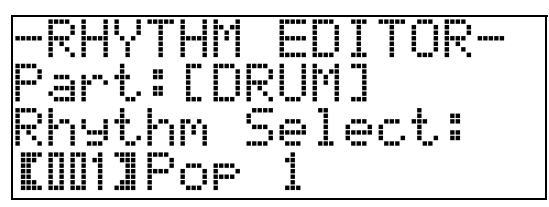

3. 用伴奏型钮 (2 至 6)选择要编辑的型 (标准、前奏、尾声等)。

按下的按钮将点亮,表示正在编辑该型。

• 按 <sup>3</sup> (标准 / 节奏填充(NORMAL/FILL-IN)) 钮选 换标准(NORMAL)与节奏填充(FILL-IN), 按 ❹ (变奏 / 节奏填充(VARIATION/FILL-IN)) 钮选换 变奏(VARIATION)与节奏填充(FILL-IN)。节奏 填充型被选择时相应的按钮会闪动。

例如:当前奏被选择时

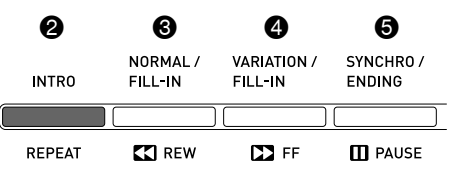

4. 用乐器声部钮 (<sup>3</sup>至 3 钮)选择要编辑的声 部 (鼓组、贝司等)。

您选择的型名将出现在画面上。节奏型由下示八个部分 组成。

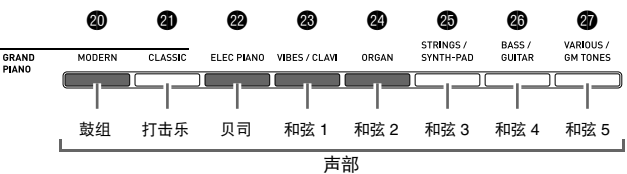

• 按乐器声部钮(@ 至 @)时按钮灯不改变。按钮灯表 示各部分是否有相应的数据。

例如:当贝司被选择时

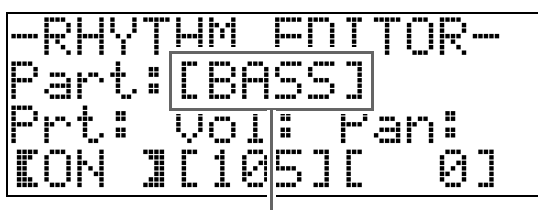

乐器声部名

# **5.** 根据需要编辑选择的部分。

- 下表列出了可以编辑的参数。
- 用  $\circledast$  (<) 及  $\circledast$  (>) 钮选择参数, 而用  $\circledast$ (V, << ) 钮改变其设定。选择参数时还可以使用 快捷钮 (请参照下表)。
- 同时按 1 (V, A) 钮可使目前选择的参数返回其 初始默认设定。
- 在编辑过程中按 6 (开始 / 停止(**START/STOP**)) 钮可播放您到此时为止所编辑的伴奏型。按 ● (伴奏 开/关(ACCOMP ON/OFF))钮可仅使您编辑的乐 器声部播放。

继续第 *Ck-23* 页上的操作步骤。

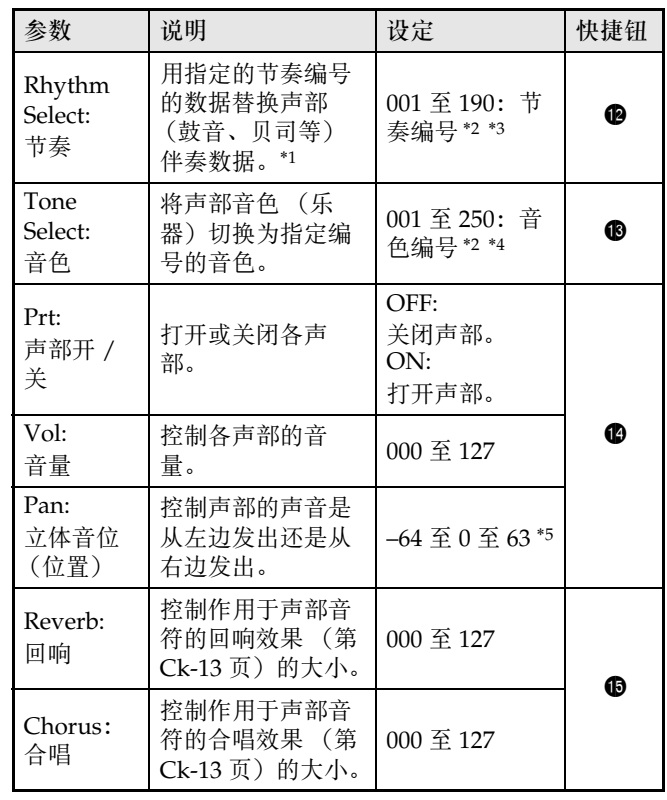

\*1 替换声部伴奏数据将清除到此时为止对所选伴奏数据所进 行的所有编辑。

- \*2 从 001 开始的序列编号, 001 为第一组 (流行乐组 / 爵士 组 (POPS/JAZZ))中的第一种节奏。有关编号规则的说 明请参阅 "音色表"(第 A-1 页)及 "节奏表"(第 A-4 页)。
- \*3 对于前奏及尾声,为一个声部 (鼓音、贝司等)指定节奏 将使伴奏型的所有其他声部都自动使用该节奏。
- \*4 只有鼓音及打击乐器声部能选择鼓音组 (音色编号 237 至 250)。贝司及和弦 1 至和弦 5 声部不能选择鼓音组。
- \*5 小数值向左移,而大数值向右移。数值零表示中央。
- **6.** 反复执行第 <sup>3</sup> 至第 <sup>5</sup> 步操作编辑所有要编辑的 伴奏型及声部。
- **7.** 编辑结束后,根据需要调节节奏的速度。 • 您在此处设定的速度将成为该节奏的初始默认速度。
- **8.** 按 @ (退出(EXIT)) 钮。 确认信息将出现,询问您是否要保存所做的编辑。

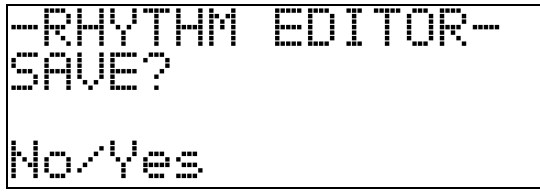

**9.** <sup>按</sup> bt (是(**YES**))钮。

用于指定用户节奏编号及节奏名的画面出现。

• 若您要结束编辑操作而不进行保存,请按 © (否 (**NO**))钮而非 bt (是(**YES**))钮。

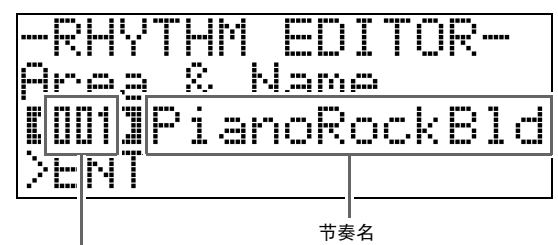

目标用户节奏编号

- **10.** 决定节奏要保存的用户节奏编号及节奏名。
	- 用 @ (<) 及 @ (>) 钮将光标移动到所需要的用 户节奏编号及节奏名的字符处。用 p (V,  $\wedge$ ) 钮选择所需要的数字或字母。
	- 下列为可以选择的节奏名的字符。要输入空白时,请 同时按 ❶ (∨及 へ)钮。

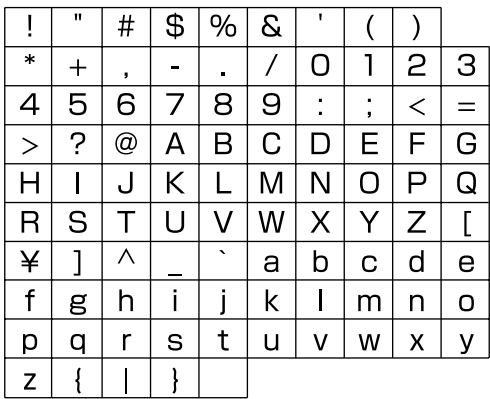

## 11. 按 **6** (回车 (ENTER) ) 钮。

此时数据被保存。

• 若您要保存数据的节奏编号下已保存有数据,则 (Replace?)将出现在画面上,确认您是否要用新数 据替换旧数据。

#### ⑫ 重要!

• 在已保存有数据的用户节奏编号下保存新的用户节奏 将使既存数据被新数据取代。

## 口注

• 若伴奏型或乐器声部的数据过大,无法进行编辑,存 储器已满信息 (Memory Full)将出现在画面上。这 种情况发生时,请选择其他伴奏型或乐器声部进行编 辑。

# 示范曲的播放

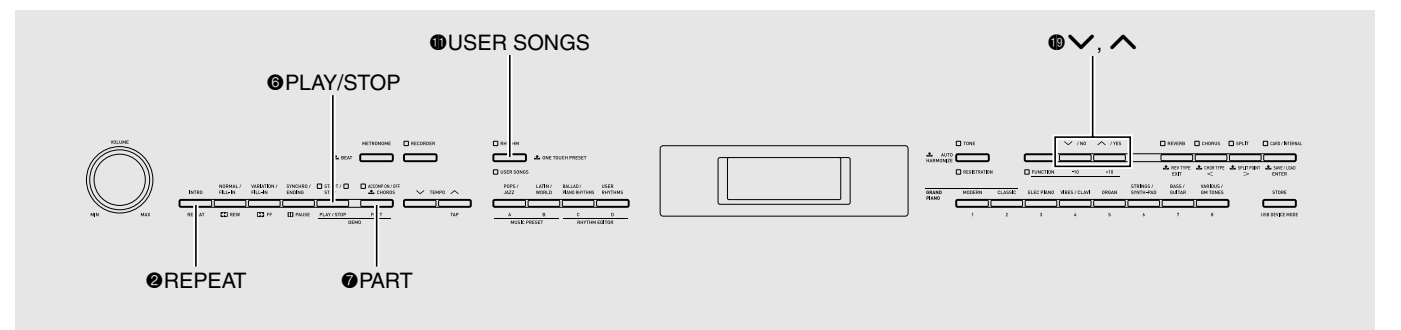

# 音色示范曲的播放

数码钢琴内置有八首示范曲,可演示八个音色组的特 色。

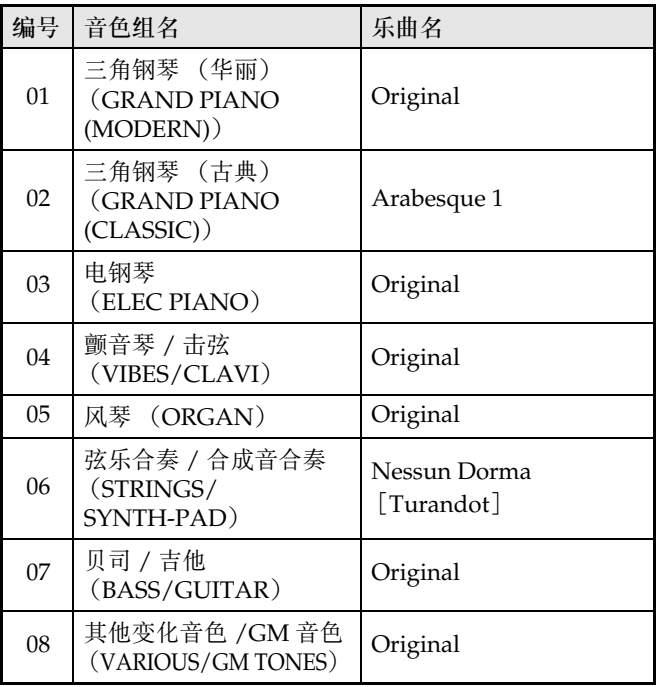

**1.** 在按住 <sup>1</sup> (声部 (PART)) 钮的同时按 **6** (播放 / 停止 (PLAY/STOP)) 钮。

示范曲将从乐曲 1 开始顺序播放。

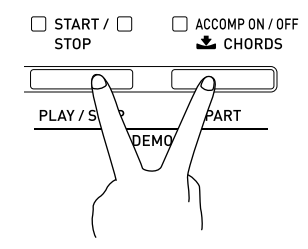

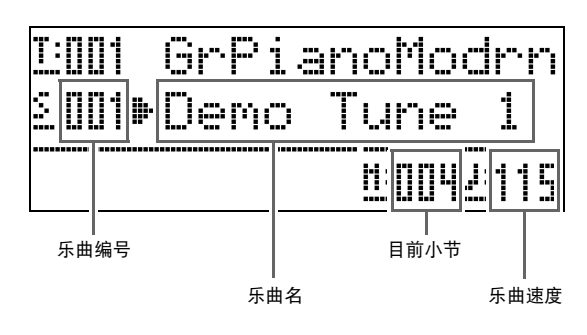

• 若在示范曲播放过程中按一个音色组钮 (@ 至 @), 播放将切换到该组音色的示范曲。用 (V, ヘ) 钮也能手动选换乐曲。

#### **2.** <sup>按</sup> <sup>6</sup> (播放 / 停止(**PLAY/STOP**))钮。 示范曲的播放停止。 直到您按 <sup>3</sup> (播放 / 停止 (PLAY/STOP)) 钮将其停止 为止,示范曲的播放将连续反复进行。

# **口注**

• 在示范曲播放过程中只能进行上述操作。

# 如何播放从外部音源载入的乐曲

您可以从 SD 存储卡或电脑汇入乐曲作为用户乐曲,并 将其用于自动伴奏或练习。

- **1.** 将要欣赏的乐曲载入数码钢琴的用户乐曲的
	- 一个编号下。
	- 有关载入数据的详细说明请参阅 "如何从存储卡载入 数据"(第 Ck-47 页)及"电脑的连接"(第 Ck-51 页)。
	- 乐曲也可不载入数码钢琴的存储器,而直接从存储卡 播放。有关详情请参阅 "如何播放存储卡上的乐曲" (第 Ck-48 页)。
- **2.** <sup>按</sup> bl (用户乐曲(**USER SONGS**))钮使其 灯点亮。
	- 按此钮将使其上下两灯交替点亮。

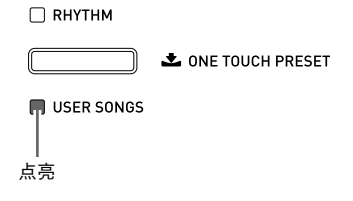

3. 用 **@** (v, A) 钮选择所需要的用户乐 曲。

例如:用户乐曲 003 被选择时

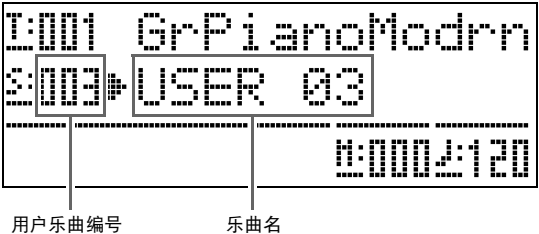

- 4. 按 @ (播放/停止(PLAY/STOP))钮。 乐曲开始播放。
	- 4 (快进(FF)) 钮用于进行快进操作, 而 3 (快退 (**REW**))钮用于进行快退操作。按下及松开其中一 钮可跳一小节,而按住其中一钮可高速跳动。
	- 按 + (暂停(PAUSE))钮可暂停播放。再次按该钮 又可恢复乐曲的播放。

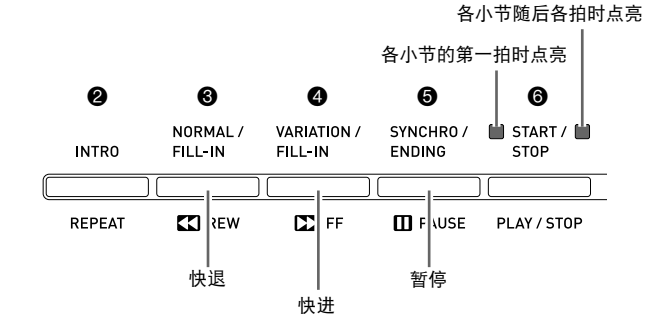

# **5.** 再次按 **◎** (播放 / 停止 (PLAY/STOP)) 钮。

乐曲的播放停止。

• 乐曲结束时播放也将自动停止。要设定数码钢琴使乐 曲不停顿地循环播放时,请打开 "乐曲反复"(第 Ck-42 页)。

### 乐曲速度的变更

使用与调节节拍器的速度相同的操作步骤可以改变乐曲 的速度。有关详情请参阅 "速度的变更"(第 Ck-14 页)。

## 如何使用与乐曲相同的音色在键盘上弹奏

**1.** 按住 bl (用户乐曲(**USER SONGS**))钮两 秒钟以上。

目前乐曲右手部分的音色配置在键盘上。

## 贝注

• 您可以使用 "如何练习各手的部分 (声部关闭)" (第 Ck-26 页) 下的操作步骤关闭乐曲的左手部分并 以左手部分的音色在键盘上随乐曲进行弹奏。

## 乐曲音量的调节

使用下述操作步骤可调节乐曲的自动伴奏的音量,而不 影响键盘音色的输出音量。 有关详情请参阅 "乐曲音量"(第 Ck-41 页)。

## 如何练习各手的部分 (声部关闭)

乐曲的右手部分\*1 或左手部分\*2 可以关闭, 以便让您 随乐曲的播放在数码钢琴上弹奏该部分。 \*1 乐曲数据频道 4 (固定) \*2 乐曲数据频道 3 (固定)

- **ヿ。按 ❼**(声部 (PART))钮。 "L-[ON] R-[ON]"出现在画面上。
- 2. 用 **❶ (∨, ヘ**) 钮关闭所需要的部分。 按 (V)打开或关闭左手部分,或按 (ヘ)打开或关 闭右手部分。
- **3.** 再次按 (声部(PART)) 钮。 声部开 / 关画面结束。
- **4.** 按住 ❶ (用户乐曲 (USER SONGS))钮两 秒钟以上。 与关闭声部的相同音色被配置在键盘上。
- **5.** 按 **6** (播放 / 停止(PLAY/STOP)) 钮开始乐 曲的播放。 关闭的部分不会播放,因此您可以在键盘上弹奏该部

分。

## 如何在乐曲的开头打计数音

通过配置,数码钢琴可以在乐曲开始播放之前打计数 音,帮助您随乐曲在键盘上弹奏时掌握正确的时机。有 关详情请参阅 "预计数"(第 Ck-42 页)。

如何反复播放特定章节 (反复功能)

您可以让数码钢琴反复播放要练习的乐曲的章节。例 如,您可以指定反复播放第 5 至第 8 小节。

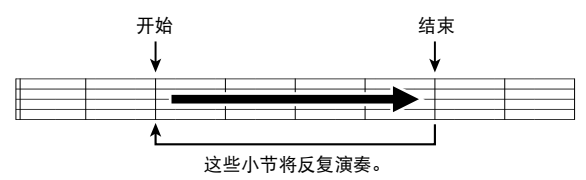

- 1. 按 6 (播放/停止(PLAY/STOP)) 钮。 乐曲开始播放。
- **2.** 当乐曲进行到您要反复播放的章节的第一小 节时, 按 2 (反复 (REPEAT) ) 钮。 该小节成为 "开始小节"。 此时 2 (反复 (REPEAT)) 钮灯闪动。
- **3.** 当乐曲进行到您要反复播放的章节的最终小 节时,再次按 2 (反复(**REPEAT**))钮。 该小节成为 "结束小节"。 选择了结束小节后,指定章节便会立即开始反复播放。 此时 2 (反复(**REPEAT**))钮灯点亮 (不闪动)。
- **4.** 再次按 ❷ (反复 (REPEAT))恢复正常播 放。
	- **2** (反复(REPEAT)) 钮灯熄灭。

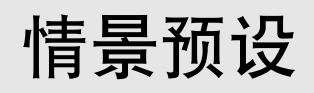

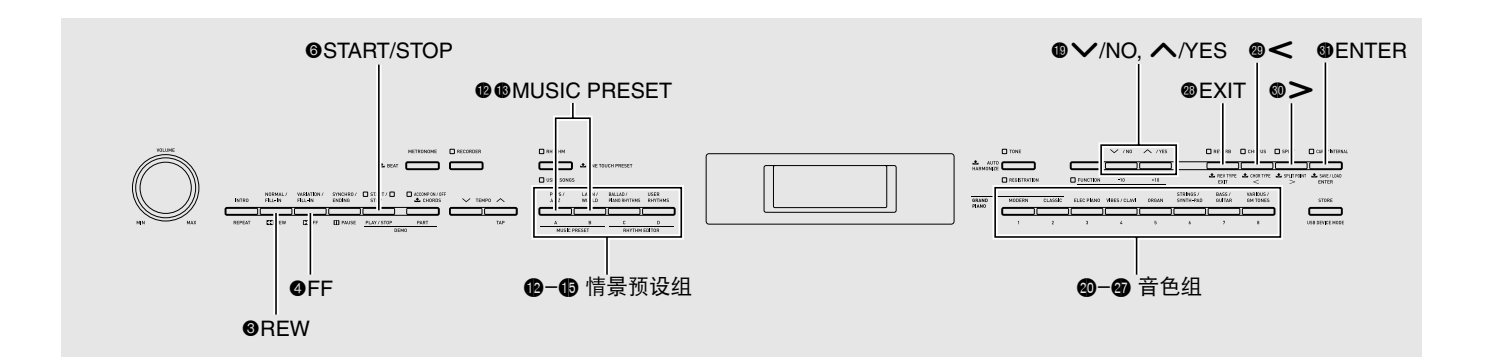

情景预设功能为特定的音乐形式及乐曲提供最适合的音 色、节奏、和弦及其他设定,并且只要按一个键便可。 除了内置的预设设定之外,您还可以创建自己的情景预 设 (用户预设)。

共有 300 个内置情景预设,分为三组 (A、 B、 C)。第 四组 (D)用于用户预设。

• 有关详情请参阅 "情景预设表"(第 A-6 页)。

# 情景预设的选择

**1.同时按 @ 及 ❸(情景预设 (MUSIC PRESET**))。

> **7** (伴奏 开 /关 (ACCOMP ON/OFF)) 灯闪动并且情 景预设画面出现。

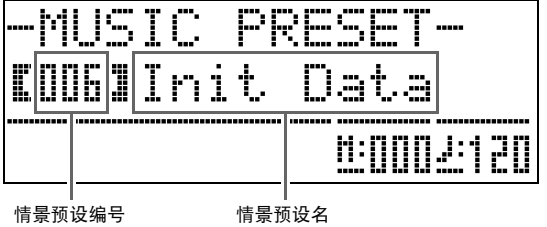

2. 用 @ 至 ® 钮 (情景预设组按钮)选择一个 组,然后用 p (v, ヘ)钮选择所需要的 情景预设。

所选情景预设的设定 (音色,节奏等)将配置在数码钢 琴上。

下列为情景预设中包含的设定。

- 音色 (主音色、叠加音色、低音分割音色) (第 Ck-9 页)
- 叠加平衡 (第 Ck-10 页)
- 八度移位 (第 Ck-12 页)
- 回响 (第 Ck-13 页)
- 合唱 (第 Ck-13 页)
- 节奏 (第 Ck-21 页)
- 速度 (第 Ck-20 页)
- 自动和声 (第 Ck-20 页)
- **3.** 按 @ (开始 / 停止 (START/STOP)) 钮开始 自动伴奏,自动伴奏使用情景预设的和弦进 程。在键盘上弹奏旋律。
	- 预设和弦进程将反复演奏,直到您再次按 + (开始 / 停止 (**START/STOP**))钮将其停止为止。
	- 按 <sup>(</sup>) (伴奏 开 /关(ACCOMP ON/OFF)) 钮使伴奏 开 / 关(ACCOMP ON/OFF) 灯点亮 (不闪动)或 熄灭将关闭情景预设的和弦进程并演奏通常的自动伴 奏型。
	- 按 <sup>(</sup>作奏 开/关(ACCOMP ON/OFF)) 钮可依下 示顺序进行选换。

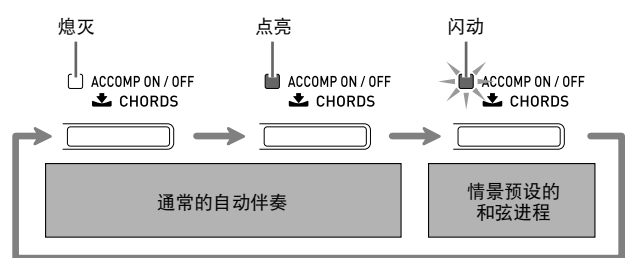

• 选择了情景预设后可以使用下述操作步骤改变节奏。

(1)按住 bl (节奏(**RHYTHM**))钮直到画面从显示情 景预设编号及名称变为显示节奏编号及名称。 (2)用 ❶ (∨, ヘ) 钮选择所需要的节奏。

- (3)再次按住 bl (节奏(**RHYTHM**))钮直到画面从显 示节奏编号及名称变回显示情景预设编号及名称。
- 要改变音色时,用 @ 至 @ (音色组)钮选择音色组, 然后用 ❶ (∨, ∧) 钮选择音色编号。
- 4. 要退出情景预设功能时, 请同时按 <sup>®</sup> 及 <sup>®</sup> (情景预设(**MUSIC PRESET**))。

# 原创用户预设的建立

情景预设编辑器提供建立原创情景预设 (用户预设)的 功能。情景预设的 D 组可以保存 50 个用户预设。

- **1.** 为创建用户预设,请选择要编辑的情景预 设。
- **2.** 根据需要改变音色编号、节奏编号及其他的 情景预设的设定。
	- 您在此处配置的设定将被保存为用户情景预设。有关 可配置及保存为用户情景预设的设定的资讯请参阅 "情景预设的选择"(第 Ck-27 页)下的第 2 步。
- 3. 同时按 <sup>1</sup>0 (叙事民谣组 / 钢琴节奏组 (**BALLAD/PIANO RHYTHMS**))及 **B** (用户节奏(USER RHYTHMS))组。 用于选择编辑操作类型的画面出现。

MUSIC PRESET-<u>Abject:</u> ።⊢∣ነተ Ľ CHORI I sN

操作类型的编辑

**4.** 编辑情景预设参数。

4-1.如何编辑和弦进程 按  $\bigcirc$  ( $\bigvee$ ) 的向下钮显示 "CHORD"后按  $\bigoplus$  (回车(ENTER))钮选换和弦进程编辑画 面。

然后,执行 "如何编辑和弦进程"(第 Ck-29 页)下介绍的编辑操作。编辑操作完成后,按 **4** (退出(EXIT))钮返回上述选择编辑操作 类型的画面。

#### 4-2.如何编辑自动伴奏的参数

编辑操作类型的画面。

按  $\bullet$  (  $\bigwedge$  ) 向上钮显示 "Parameter"后按 dl (回车(**ENTER**))钮进入自动伴奏参数编 辑画面。 然后,执行 "如何编辑自动伴奏的参数"(第 Ck-31 页)下介绍的编辑操作。编辑操作完成 后, 按 <sup>3</sup> (退出(EXIT)) 钮返回上述选择

- 5. 进行了所需要的编辑后, 按 <sup>9</sup> (退出 (**EXIT**))钮。
	- 询问您是否要保存用户预设的信息将出现在画面上。

## **6.** <sup>按</sup> bt (是(**YES**))钮。

用于选择要保存的编辑数据的情景预设编号及名称的画 面出现。

• 若您不想保存编辑后的数据,请按 (P (否(NO))钮 而非 **D** (是(YES)) 钮。

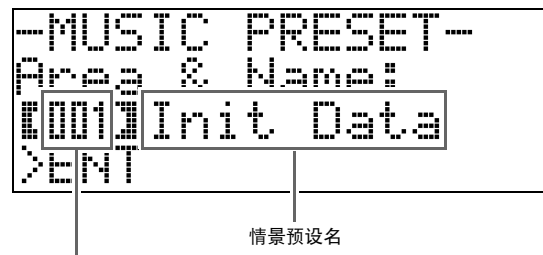

用于保存数据的情景预设编号

**7.** 用 @ ( v,  $\wedge$ ) 钮选择要保存编辑数据的 情景预设编号。

## **8.** 输入预设的名称。

用 @ (<) 及 @ (>) 钮将光标移动到要改变的字 符处,然后用 bt (w, q)改变字符。下表列出了 可使用的字符。

• 要输入空白时,请同时按  $\bigcirc$  ( $\bigvee$  及  $\bigwedge$ ) 钮。

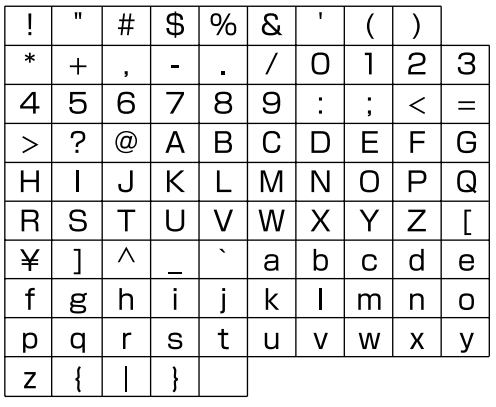

## **9.** 按 **4** (回车(ENTER))钮。

此时数据被保存。

• 若您要保存数据的预设编号下已保存有数据,则 (Replace?)将出现在画面上,确认您是否要用新数 据替换旧数据。

#### ■ 如何编辑和弦讲程

1. 在编辑操作选择画面 (第 Ck-28 页) 上, 选 择 "CHORD"后按 **6** (回车(ENTER)) 钮显示下示和弦进程编辑画面。

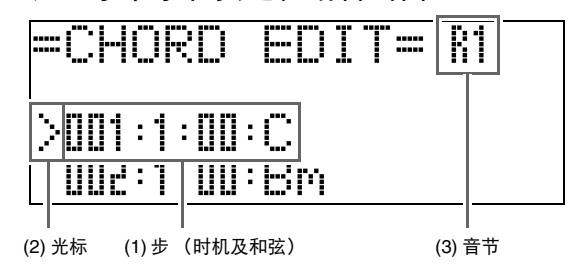

#### (1) 步 (时机及和弦)

和弦进程的时机由被三个冒号分开的三个数值来表 示 (例如 001:1:00),三个数值分别代表小节 \*1 (001),节拍 (1)及子拍 (00)。\*2 这三个数值称 为 "步"。

上示画面插图表示情景预设的前两步 (001, 002)。 用 3 (快退(REW))及 3 (快进(FF))钮可选 换及查看其他步。

\*1最多 999 小节

\*2每拍有 12 个子拍,如下所示。

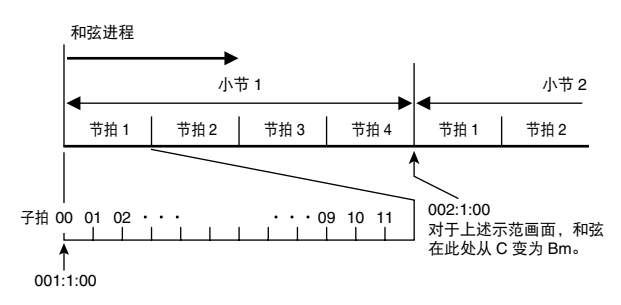

(2) 光标

指定目前选择要进行编辑的步。

(3) 音节

编辑步的时机时,音节是一个单位。初始音节为 R1 (一小节),但要为各拍都指定和弦时您也可以选择  $R4$  (1拍 = 4个四分音符)。使用乐器声部钮 (@ 至 @) 可以选择下列八种音节之一。

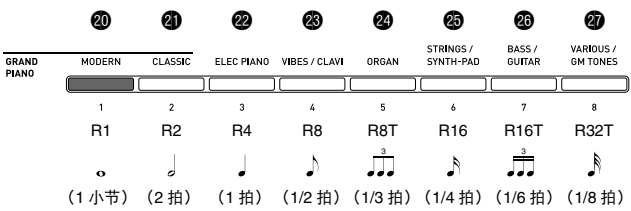

- **2.** 用 ❸ (快退(REW))及 ❹ (快进(FF)) 钮在和弦进程编辑画面上将光标 (2)移动 到要选择的步处。
- **3.** 根据需要改变选择的步的内容。 3-1.选择一种和弦指法模式并用和弦键盘 (第 Ck-19 页) 输入和弦。 弹奏一个和弦会使光标 (2)自动移到下一 步。
	- 若您要在不改变和弦的情况下进行到下一 步, 按 <sup>6</sup> (暂停 (PAUSE) ) 钮。
	- 若 (3)音节比到下一步的时间短,则一个 与音节时间相同的新步 (没有和弦)将被 暂时插入情景预设中。为新步弹奏和弦将使 该步被登录为情景预设的一部分,并且光标 进行到下一步。 \* 您可以使用此操作在目前 与下一步之间插入新步。
	- **\* 用 3 (快退(REW))及 3 (快进(FF))** 钮移动光标但不输入和弦将删除暂时插入的 步。
	- 3-2. 用  $\bullet$  ( $\vee$ ,  $\wedge$ ) 钮改变步的时间 (小节:节拍:子拍)。

按此二钮可根据音节改变时机。

- 为步的时机指定的数值的范围由目前步的前 后步所限制。
- 第一步 (001:1:00)的时机是固定的,不能 改变。同时, 最后一步总是一小节, 无论音 节为多少。

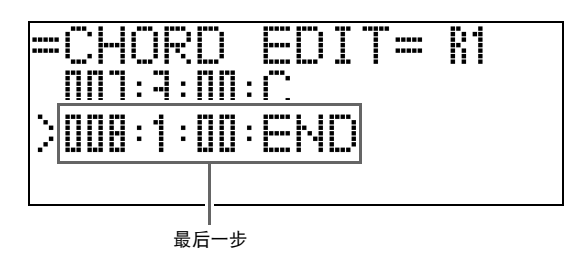

- 3-3.要删除一步时,请同时按两个
	- $\mathbf{O}$   $(\vee$   $\∧)$  钮.
	- 第一步及最后一步不能删除。
- **4.** 反复执行上述操作编辑所有需要的步。
	- 按 **6**(开始 / 停止(START/STOP)) 钮可播放正在编 辑的情景预设。
	- 下表列出了可进行的其他情景预设的编辑操作。按 <sup>6</sup> (设定(FUNCTION))钮, 用 @ (<)及 <sup>@</sup> (>) 钮选择所需要的编辑操作,执行所需要的操 作,然后按 dl (回车(**ENTER**))钮套用编辑内容并 返回和弦进程编辑画面。
	- 要退出编辑操作并放弃所有编辑内容时, 请按 @ (退 出(**EXIT**))钮。

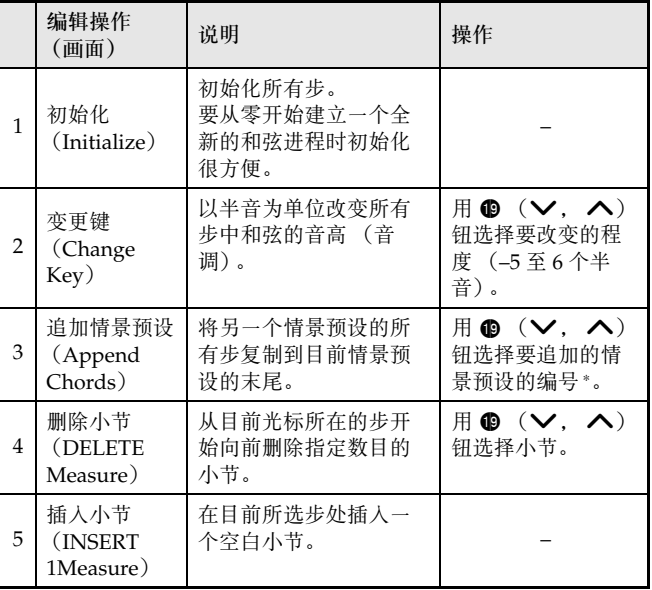

\* B组、C组及D组中的情景预设是随着A组中的编号依 顺序编号的, A 组的编号从 001 开始。有关序列编号 的详情请参阅第 A-6 页上的 "情景预设表"。

## 5. 所有编辑操作完成后,按 <sup>@</sup> (退出 (EXIT))钮返回编辑操作选择画面 (第 Ck-28 页)。

#### 口注

• 一个预设可包含最多约 2,000 个和弦。若您的编辑超 出了和弦的限度, "Memory Full"信息将出现在画 面上并且无法进行进一步的编辑。

#### ■ 如何编辑自动伴奏的参数

**1.** 在编辑操作选择画面 (第 Ck-28 页) 上, 选择 "Parameter"后按 **①** (回车 (ENTER)) 钮显示下 示自动伴奏参数编辑画面。

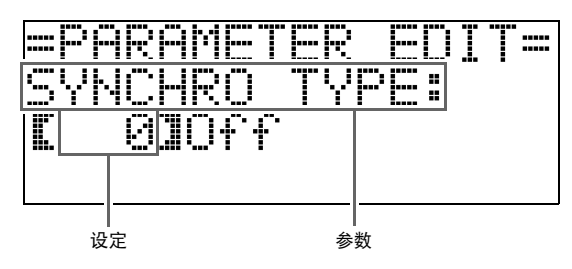

# 2. 用 <sup>①</sup> (<) 及 <sup>①</sup> (>) 钮选择参数, 而用 <sup>①</sup> (∨, へ) 钮改变其设定。

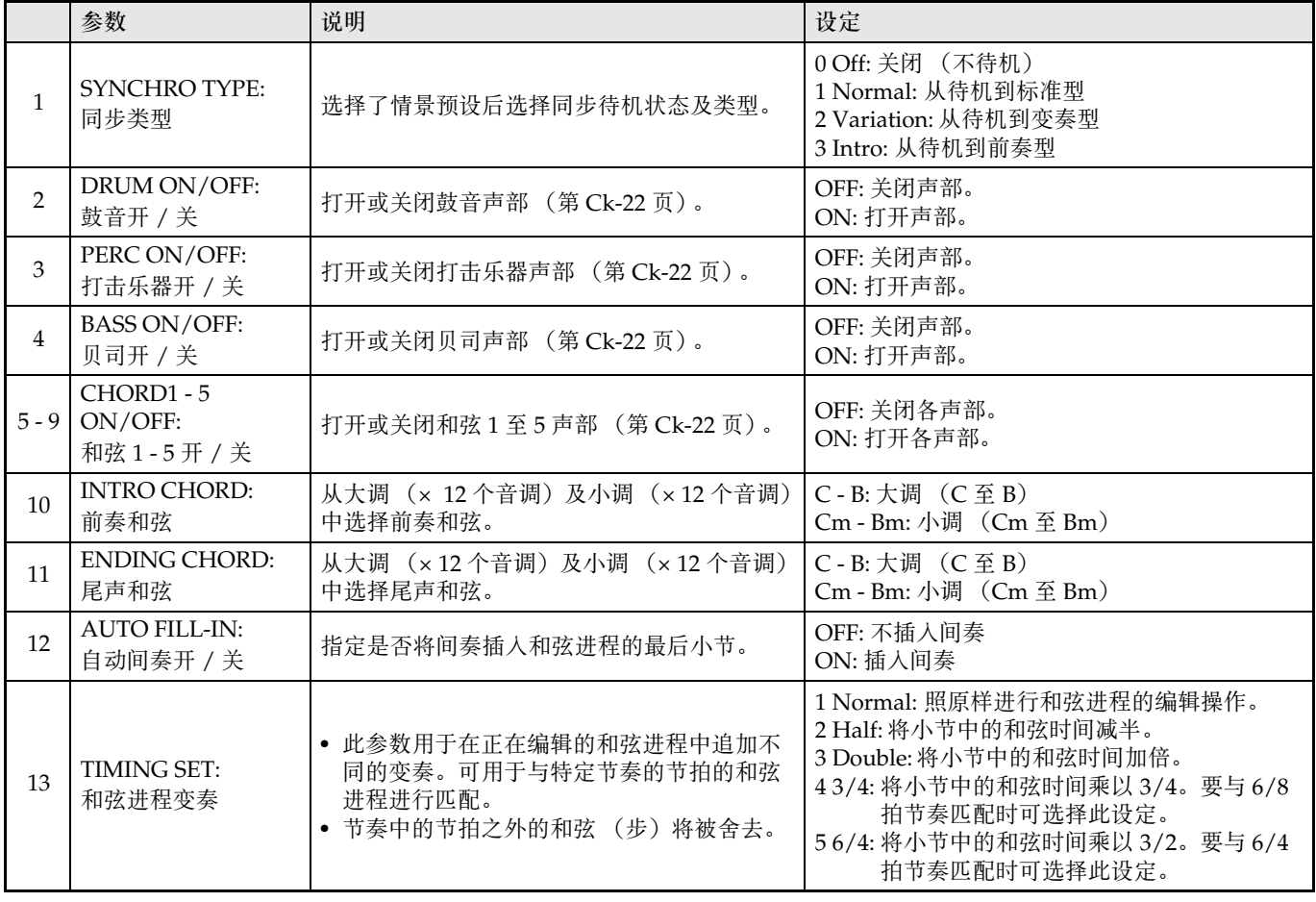

3. 所有编辑操作完成后, 按 <sup>3</sup> (退出 (EXIT)) 钮返回编辑操作选择画面 (第 Ck-28 页)。

音色及节奏设置的登录

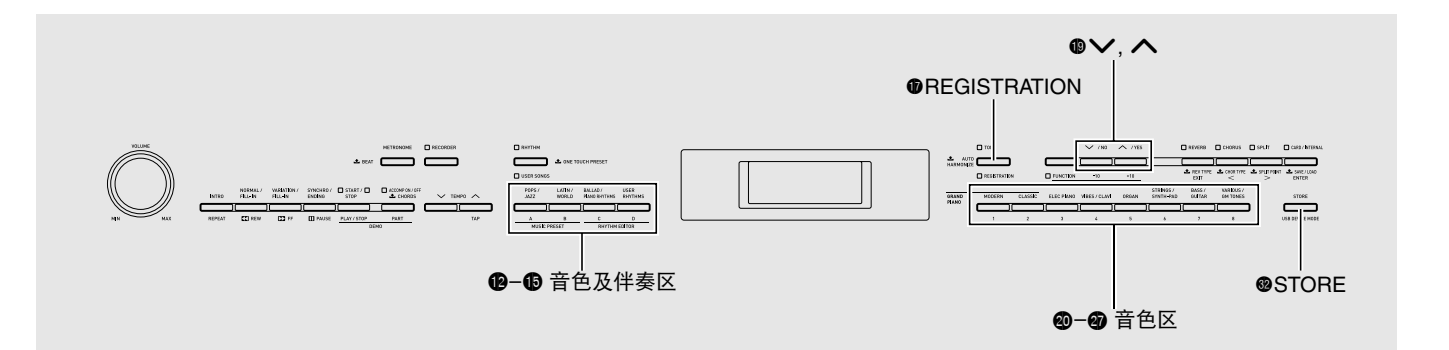

登录是指保存数码钢琴的设置 (音色、节奏、速度 等),以便在需要时快速简单地调用。

登录是使用各有12个区的 8 个库进行保存, 如下所示, 共可保存 96 种设置。左侧的 A 区至 D 区 (音色及伴奏 区)用于保存音色及自动伴奏设定,而 1 区至 8 区 (音 色区)只用于保存音色设定。

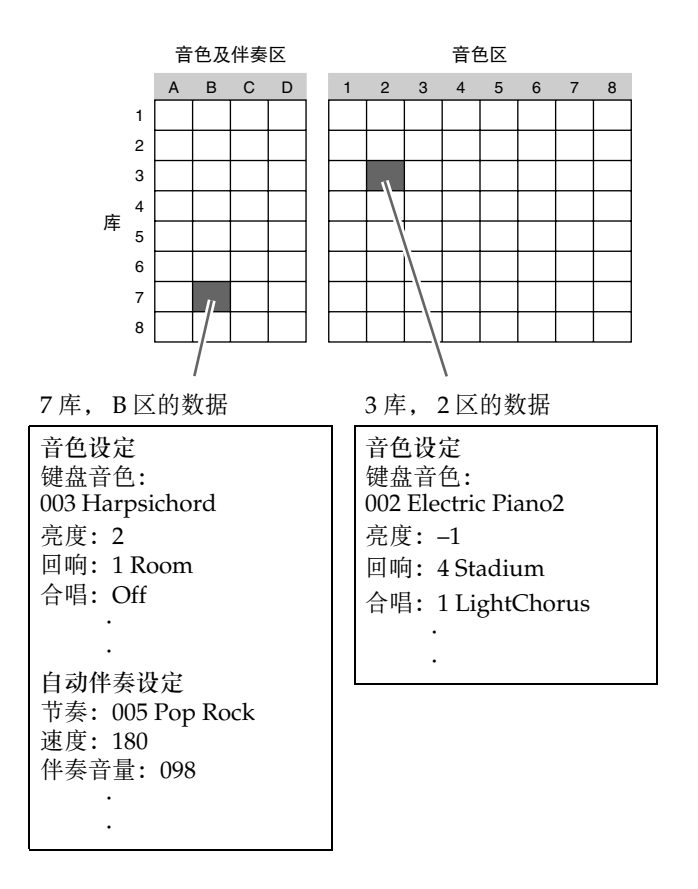

#### ■ 登录数据的种类

- 音色设定
- 音色编号 (主,叠加,低音分割)
- 叠加开 / 关
- 叠加平衡
- 分割开 / 关
- 分割点
- 八度移位
- 亮度
- 回响
- 合唱
- 移调
- 触键感应
- 柔音 / 抽选延音踏板设定
- 制音器踏板调整
- 弯音范围
- 自动伴奏设定 (仅 A 区至 D 区)
- 节奏编号
- 伴奏开 / 关
- 和弦指法模式
- 同步待机
- 速度
- 自动伴奏的音量
- 自动和声

# 登录数据的保存

- **1.** 以要保存的音色、节奏及其他设定配置数码 钢琴。
- **2.** 在按住 <sup>o</sup> (储存 (STORE)) 钮的同时, 用 **4** (∨, ヘ)钮选择要保存登录的库。 例如:4 库

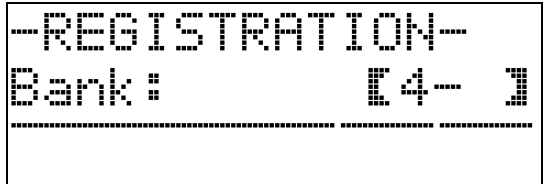

**3. 然后, 再次按住 <sup>@</sup> (储存(STORE))钮并** 用节奏组按钮 ( B 至 B) 或乐器声部按钮 (4 至 4) 选择一个区。 数据将被保存在您指定的库及区中。

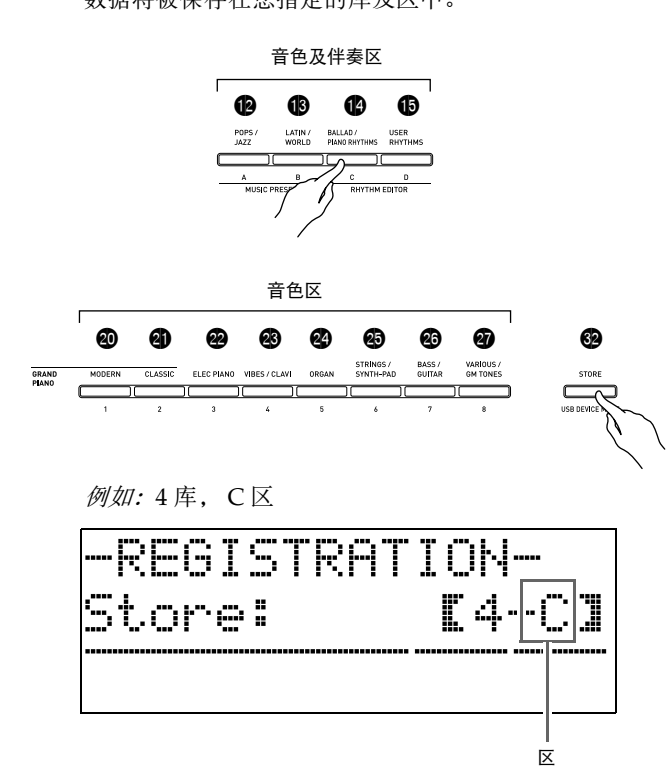

# 登录的调用

1. 按 **❶** (登录(REGISTRATION)) 钮使其下 方灯点亮。

钢琴进入登录调用模式。

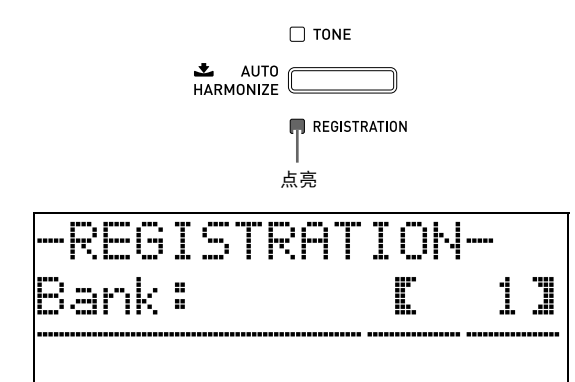

- 2. 用  $\bullet$  (v,  $\land$ ) 钮选择您要调用的登录所 在的库。
- 3. 用节奏组按钮 (<sup>3</sup>至 + 3)或乐器声部按钮 (@ 至 @ ) 指定区。 数码钢琴将被配置为您指定的库及区中的登录设定。 例如:调用 4 库 C 区中的登录设定时

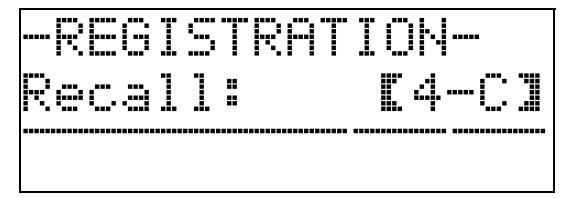

# 键盘弹奏的录音

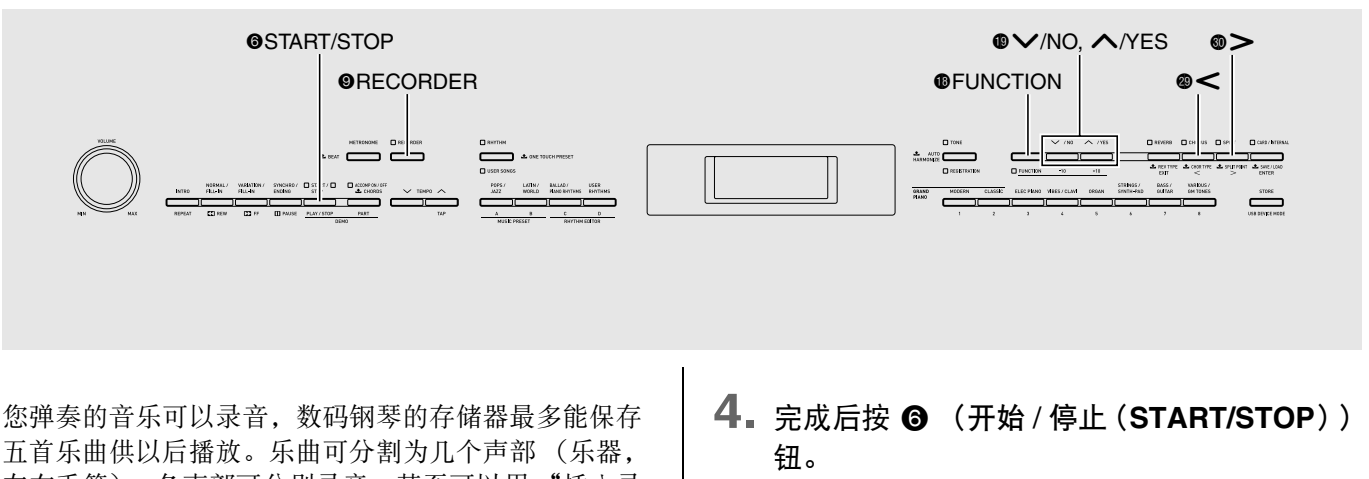

**◎ (乐曲存储器(RECORDER))灯将闪动后点亮,表** 示已进入播放模式。

• 若您正在使用自动伴奉, 则按 6 (尾声 (ENDING)) 钮可结束录音。

点亮:播放模式

RECORDER

- **5.** 要播放录音时, 请再次按 <sup>●</sup> (开始 / 停止 (**START/STOP**))钮。
	- 按 + 钮将开始或停止播放。
- **6.** 要关闭乐曲存储器时, 请按 (乐曲存储器 (**RECORDER**))钮使其灯熄灭。

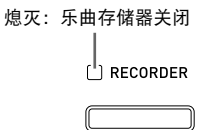

# 口注

- 录音存储器容量为每首乐曲约 10,000 个音符。当剩余 容量在 100 音符以下时, ◎ (乐曲存储器 (RECORDER))钮灯将高速闪动。存储器存满时 录音将自动停止。
- 播放过程中的反复、快退、快进、暂停及速度调节操 作与播放用户乐曲时相同。有关详情请参阅 "如何 播放从外部音源载入的乐曲"一节 (第 Ck-25 页)。
- 通过按 2 (乐曲存储器(RECORDER))钮进入播 放模式后按 **❺** (开始 / 停止 (START/STOP)) 可 随时播放目前保存在录音存储器中的乐曲。

五首乐曲供以后播放。乐曲可分割为几个声部 (乐器, 左右手等),各声部可分别录音。甚至可以用 "插入录 音法"编辑已录音的特定部分。

# 一首乐曲的录音或播放

下面介绍录音或播放一首录音存储器乐曲的操作步骤。

**1.** <sup>按</sup> <sup>9</sup> (乐曲存储器(**RECORDER**))钮两次 使其灯闪动。

此时钢琴打开乐曲存储器并进入录音模式。

• 按 2 (乐曲存储器(RECORDER))钮可如下所示选 换模式。

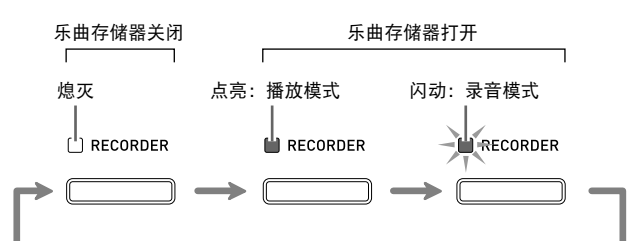

## **2.** 配置要使用的音色、节奏及其他设定。

- 您在此处配置的设定将成为录音乐曲数据的一部分。
- 有关录音乐曲数据所含内容的详情,请参阅 "系统音 轨"一节 (第 Ck-35 页)。

## **3.** 在键盘上尝试弹奏。

您进行弹奏时录音便会随之开始。

• 若播放自动伴奏,则自动伴奏也将被录音。
### <u>重要!|</u>

- 新录音将取代 (删除)以前的录音内容。
- 若录音过程中数码钢琴断电,则至此时为止的录音都 将丢失。请小心,不要在录音过程中让钢琴意外断 电。

### 多首乐曲的录音或播放

存储器中最多能录音五首乐曲 (编号 1 至 5)。之后, 您可以选择特定的乐曲进行播放。

1. 用 <sup>9</sup> (乐曲存储器 (RECORDER))钮循环 选换录音模式直到选择了播放模式。

> 点亮:播放模式  $\mathbf{r}$  RECORDER

**2.** 在按住 <sup>1</sup> ① (设定 (FUNCTION)) 钮的同时, 按 **⑨** (乐曲存储器 (RECORDER)) 钮。 乐曲选择画面出现。

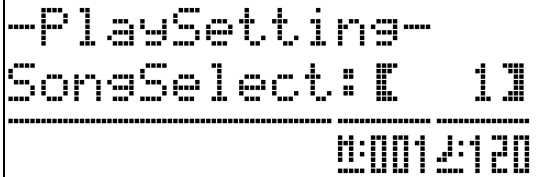

- 3. 用  $\odot$  ( $\vee$ ,  $\wedge$ ) 钮选择所需要的乐曲编 号。
- 4. 按 <sup>◎</sup> (退出 (EXIT)) 钮退出乐曲选择画 面。
- 5. 要在目前选择的乐曲编号下录音时, 请按 <sup>9</sup> (乐曲存储器(RECORDER))钮。要播放 目前选择的乐曲时, 请按 ❺ (开始 / 停止 (**START/STOP**)) 钮。
- **6.** 若您正在进行录音,请从 "一首乐曲的录音 或播放"(第 Ck-34 页)下的第 2 步开始继 续操作。

### 如何向特定音轨 (声部)录音

您可以对特定乐器、左手或右手,或乐曲的其他部分分 别进行录音,然后再最终将其合编为一首乐曲。

#### ■ 什么是音轨?

"音轨"是指一首乐曲的独立录音部分。本数码钢琴的 录音功能能对共17个音轨进行录音,这17个音轨分为 下述两种类型。

#### ● 系统音轨

除在键盘上弹奏的音符及其他操作数据之外,系统音 轨还保存有乐曲的多种设置资讯,其中包括叠加开 / 关、分割开 / 关、速度、自动伴奏设定、回响开 / 关 等。当您如 "一首乐曲的录音或播放"(第 Ck-34 页)及"多首乐曲的录音或播放"(第 Ck-35 页)各 节所述向录音存储器录制一首单轨乐曲时,所有数据 都录制在系统音轨上。

### ● 音轨 01 至 16

这些音轨可用于录制音符、弯音轮及踏板操作、以及 键盘音色设定。这些音轨可与系统音轨相互组合,产 生最终的乐曲。

#### ■ 有效的音轨数据

下面介绍能录制在各音轨上的数据。

系统音轨,音轨 01 至 16 键盘音符,键盘音色设定 (主音色),踏板及弯音轮操 作

#### 仅系统音轨

叠加,分割,八度移位,回响,合唱,键盘音律, 速度,自动伴奏演奏,自动和声,单键预设, 情景预设 \*1,登录 \*1\*2

- \*1 仅调用
- \*2 录音数据的自动伴奏音量及移调设定不在录音数据之 内。
- **1.** 将第一声部录音到系统音轨。
	- 使用"一首乐曲的录音或播放"(第 Ck-34 页)或 "多首乐曲的录音或播放"(第 Ck-35 页)下的操作步 骤对系统音轨进行录音。
- **2. 用 ❸ (乐曲存储器 (RECORDER)) 钮循环** 选换录音器模式直到乐曲存储器(RE CORDER) 灯闪动 (录音模式)。

闪动:录音模式

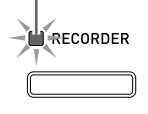

**3.** 在按住 <sup>1</sup> ① (设定 (FUNCTION)) 钮的同时, 按 **9** (乐曲存储器 (RECORDER)) 钮。

音轨选择画面出现。

用 ❶ (∨, ∧) 钮选择下一个要录音的的音轨  $(T01$  至 T16)。 选择了音轨后, 按 <sup>3</sup> (退出(EXIT)) 钮退出音轨选择 画面。

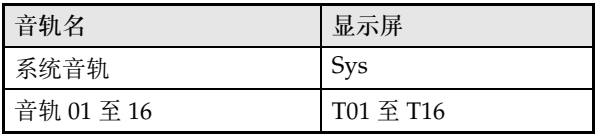

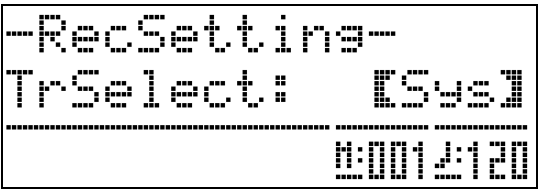

- **4.** 选择要录制到该音轨的部分的音色。
- **5.** <sup>按</sup> <sup>6</sup> (开始 / 停止(**START/STOP**))钮。 此时系统音轨的播放及对目前所选音轨的录音开始。请 随系统音轨的播放弹奏要录音在目前所选音轨上的乐 曲。
- **6.** 要停止录音时, 请再次按 @ (开始 / 停止 (**START/STOP**)) 钮。

钢琴进入播放模式。再次按 6 (开始 / 停止(**START/** STOP)) 钮播放您刚刚录音的音轨。按 **❺ (开始/停止** (**START/STOP**))钮可开始或停止播放。

- 使用下述操作步骤可打开 (可播放)或关闭 (不能播 放)特定的音轨。此功能使您可以在对新音轨进行录 音时只听到所需要的音轨的内容。
	- (1) 在按住 bs (设定(**FUNCTION**))钮的同时,按 **9** (乐曲存储器(RECORDER))钮。 乐曲选择画面出现。
	- (2) 按 **4** (>) 钮一次。 音轨开 / 关画面出现。
	- (3) 用 d (∨, ∧) 钮选择所需要的音轨, 然后按 dl (回车(**ENTER**))钮将其打开或关闭。
- **7.** 根据需要反复执行第 <sup>2</sup> 至第 <sup>6</sup> 步操作对其他音 轨进行录音。

### 乐曲存储器数据的删除

使用下述操作步骤可删除全体乐曲存储器中的乐曲或删 除一首乐曲存储器乐曲的特定音轨。

#### 乐曲存储器乐曲的删除

**1. 用 @ (乐曲存储器(RECORDER)) 钮循环** 选换乐曲存储器模式直到乐曲存储器 (RECORDER)灯点亮 (播放模式)。

> 点亮:播放模式  $\mathbf{I}$

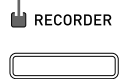

- **2.** 在按住 bs (设定(**FUNCTION**))钮的同时, 按 9 (乐曲存储器(**RECORDER**))钮。 乐曲存储器乐曲选择画面出现。
- 3. 用  $\bullet$  ( $\vee$ ,  $\wedge$ ) 钮选择要删除的乐曲存储 器乐曲。
- **4.** 按住 <sup>9</sup> (乐曲存储器(**RECORDER**))钮直 到 "Sure?"信息出现在画面上。
- **5.** <sup>按</sup> bt (是(**YES**))钮删除乐曲存储器乐曲。 • 要取消删除操作时,请按 **@** (否(NO))。

#### 乐曲存储器乐曲音轨的删除

- **1.** 执行 "乐曲存储器乐曲的删除"一节中第 <sup>1</sup> 至第 3 步的操作,选择含有您要删除的音轨 的乐曲存储器乐曲。
- 2. 按 <sup>(>)</sup>钮。 音轨选择画面出现。
- 3. 用 @ (v, A) 钮选择要删除的音轨。
- 4. 按住 <sup>◎</sup> (乐曲存储器 (RECORDER)) 钮直 到 "Sure?"信息出现在画面上。
- **5.** <sup>按</sup> bt (是(**YES**))钮删除音轨。 • 要取消删除操作时,请按 **+** (否(NO))钮。

### 乐曲存储器乐曲的部分再录音 (插入录音)

使用插入录音功能可以对乐曲存储器乐曲的特定部分重 新进行录音,对该部分进行改进或更正。

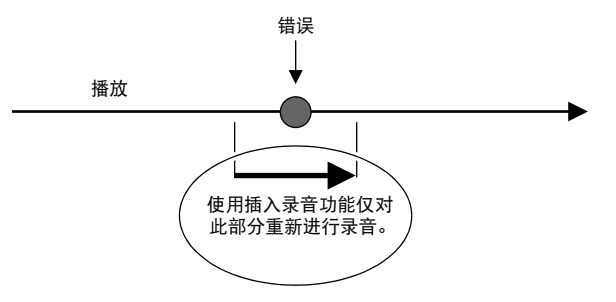

- **1.** 打开乐曲存储器,进入录音模式,然后选择 含有要重新录音的段落的音轨。
	- 请参阅 "如何向特定音轨 (声部)录音"(第 Ck-35 页)下的第 3 步。
- **2.** 按住 <sup>9</sup> (乐曲存储器(**RECORDER**))钮直 到插入录音画面出现在显示屏上。

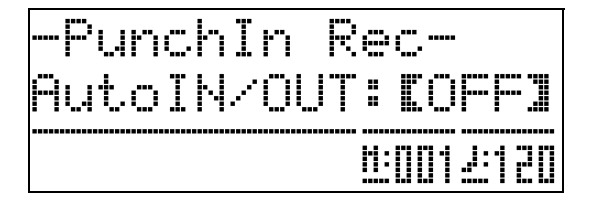

- **3. 按 @ (开始/停止(START/STOP))** 钮。 所选音轨将开始播放。
- **4.** 当播放到达要重新录音的点时,弹奏音符及 执行其他操作。

插入录音自动开始,并一直持续到下述第 5 步。

- 下列任何操作也将使插入录音开始。踏板或弯音轮操 作; 按 <sup>◎</sup> (乐曲存储器 (RECORDER)) 钮; <sup>\*1</sup> 改 变音色设定;改变节奏或速度设定\*2 \*1 要开始没有音符输入或设定变更的插入录音时请按 9 (乐曲存储器(**RECORDER**))。 \*2 仅系统音轨
- 为在插入播放过程中寻找重新录音的段落,您可以按 **③** (快退(REW)), 4 (快进(FF)), 及 6 (暂 停 (**PAUSE**))钮执行相应的操作。

### **5.** 要停止插入录音时, 请再次按 <sup>●</sup> (开始 / 停止 (**START/STOP**)) 钮。

从您按 <sup>(</sup>) (开始 / 停止(START/STOP)) 钮时的点开 始,音轨中后面的所有内容都被原样保留。

- 若您要删除音轨中使用插入录音功能重新录音部分之 后的所有数据,请在上述步骤中按 9 (乐曲存储器 (RECORDER)) 钮, 而非 **6** (开始 / 停止 (START/STOP)) 钮。
- 要取消插入录音并保留原 (未经编辑的)音轨数据 时,请按住 <sup>(</sup>) (乐曲存储器(RECORDER))钮直 到退出插入录音画面。

### 插入录音位置的指定 (自动插入录音)

使用下述操作步骤可以为插入录音指定一个特定范围。

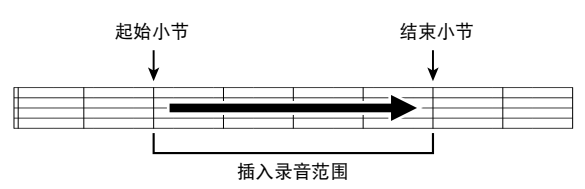

- **1.** 打开乐曲存储器,进入录音模式,并显示录 音设置画面。
	- 在按住 bs (设定(**FUNCTION**))钮的同时,按 9 (乐曲存储器(RECORDER))钮。
- 2. 用 **@** (<)及 **@** (>)钮显示 "AutoPu.IN", 然后用 **@** ( v, A) 钮选 择起始小节。
- 3. 用 @ ( < ) 及 **@** ( > ) 钮显示 "AutoPu.OUT", 然后用  $\bullet$  ( $\vee$ ,  $\wedge$ ) 钮 选择结束小节。
	- 选择了起始及结束小节后, 按 @ (退出(EXIT)) 钮 退出录音设置画面。
- **4.** 选择含有要重新录音的小节范围的音轨。 • 请参阅 "如何向特定音轨 (声部)录音"(第 Ck-35
	- 页)下的第 3 步。
- **5.** 按住 <sup>9</sup> (乐曲存储器(**RECORDER**))钮直 到插入录音画面出现在显示屏上。
- **6.** 按 **@** (ヘ) 钮启用自动插入录音功能。
- **7.** <sup>按</sup> <sup>6</sup> (开始 / 停止(**START/STOP**))钮开始 播放。
	- 插入录音将自动从起始小节开始并在结束小节停止。
- **8.** 弹奏音符及执行其他操作。

#### ■ 如何对小于一小节的区进行插入录音

用下述操作步骤指定要进行插入录音的含有小节一部分 的区域。

例如:要对第 2 小节的第 3 拍至第 4 小节的第 1 拍重新录音 时

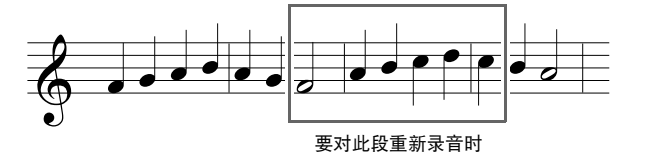

- **1.** 开始播放含有要重新录音的区段的乐曲。
- **2.** 当乐曲进行到您要重新录音的区域的开头 时, 按 2 (反复 (REPEAT) ) 钮。
- **3.** 当乐曲进行到您要重新录音的区域的结尾 时, 再次按 2 (反复 (REPEAT)) 钮。
- **4.** 按 **6** (开始 / 停止 (START/STOP)) 钮停止 播放。
- **5.** 打开乐曲存储器并选择含有要重新录音的区 段的音轨。
	- 有关选择音轨的说明,请参阅 "如何向特定音轨 (声 部)录音"(第 Ck-35 页)中的第 3 步。
- **6.** 按住 <sup>●</sup> (乐曲存储器 (RECORDER)) 钮直 到插入录音画面出现在显示屏上。
- $\overline{7}$ . 按  $\circledcirc$  (  $\wedge$  ) 钮启用自动插入录音功能。
- **8.** 按 2 (反复 (REPEAT)) 钮开启反复功能。
- **9.** <sup>按</sup> <sup>6</sup> (开始 / 停止(**START/STOP**))钮。 从上述第 2 步中您指定的位置 (开始点)之前的小节起 始插入播放开始。
	- 插入录音在播放到达开始点时自动开始并在播放到达 您在第3步指定的位置 (结尾点)时自动结束。

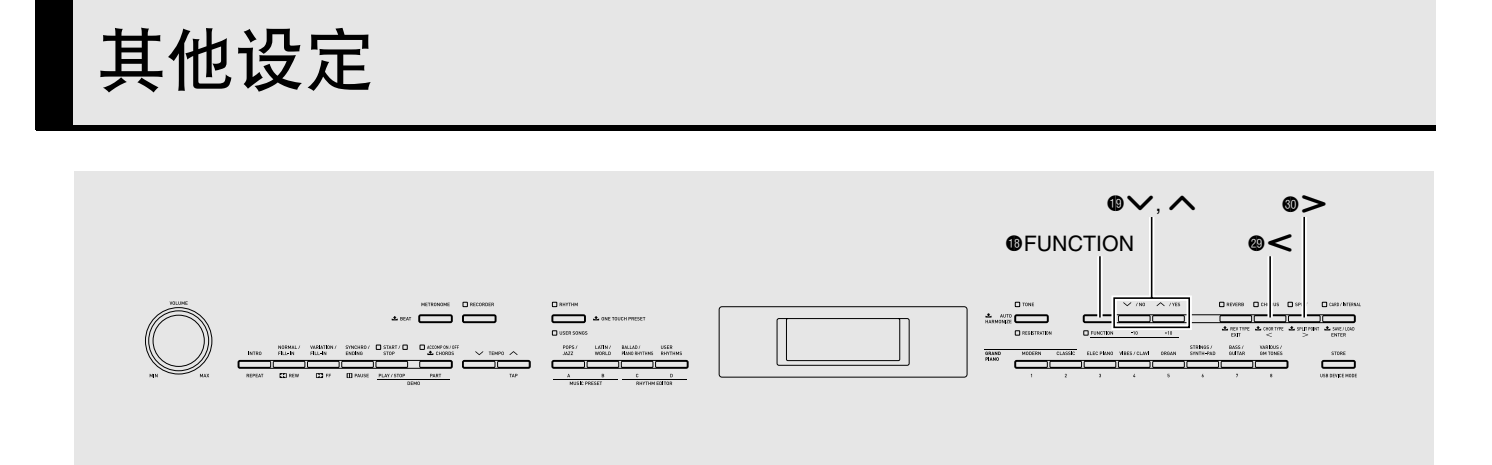

本节介绍的设定用于调节键盘的音调及触键感应,配置 踏板及 MIDI 设定, 以及配置其他参数, 以使数码钢琴 能适应您的特定需要。

### 设定的配置

**1.** <sup>按</sup> bs (设定(**FUNCTION**))钮。

设定(FUNCTION)灯点亮的同时设定画面出现在显示 屏上。(参照下表。)

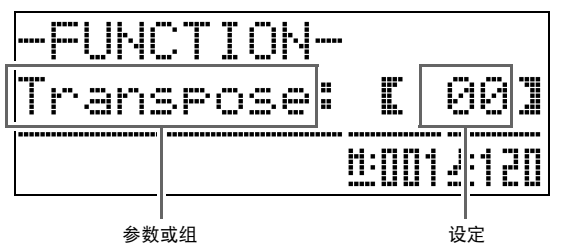

- 2. 用 @ (<) 及 <sup>(2)</sup> 钮选择下表所示参 数之一 (1 至 8)。
	- 参数 4 至 8 实际上是参数组。选择了一个组后, 按 <sup>1</sup> (回车(ENTER))钮, 然后用 <sup>@</sup> ( <) 及 <sup>◎</sup> (>) 钮选择所需要的参数。
	- 按 **@** (设定(FUNCTION)) 钮后按捷径钮能直接访 问参数,而不需要通过菜单。有关各参数对应的捷径 钮的资讯,请参阅下表中的"捷径钮"栏。
- 3. 用 **@** ( v,  $\wedge$ ) 钮改变目前所选参数的设 定。
	- 要返回设定画面时, 请按 @ (退出(EXIT))或 (设定(FUNCTION))钮。

### 【注

- 在第 3 步中在按住 bs(设定(**FUNCTION**))钮的同 时按 ❶ (∨, ヘ) 钮能以 10 为单位选换设定。
- 在改变音色编号、节奏编号及其他可选换的设定时, 还可以使用 <sup>1</sup> ① (设定(FUNCTION)) 钮进行快速 选换。
- 在按住 **@** (设定(FUNCTION)) 钮的同时按 **@** (∨, ヘ) 钮可以进行高速选换。先松开 1 (设定 (FUNCTION))钮会导致另一个设定被意外改变。

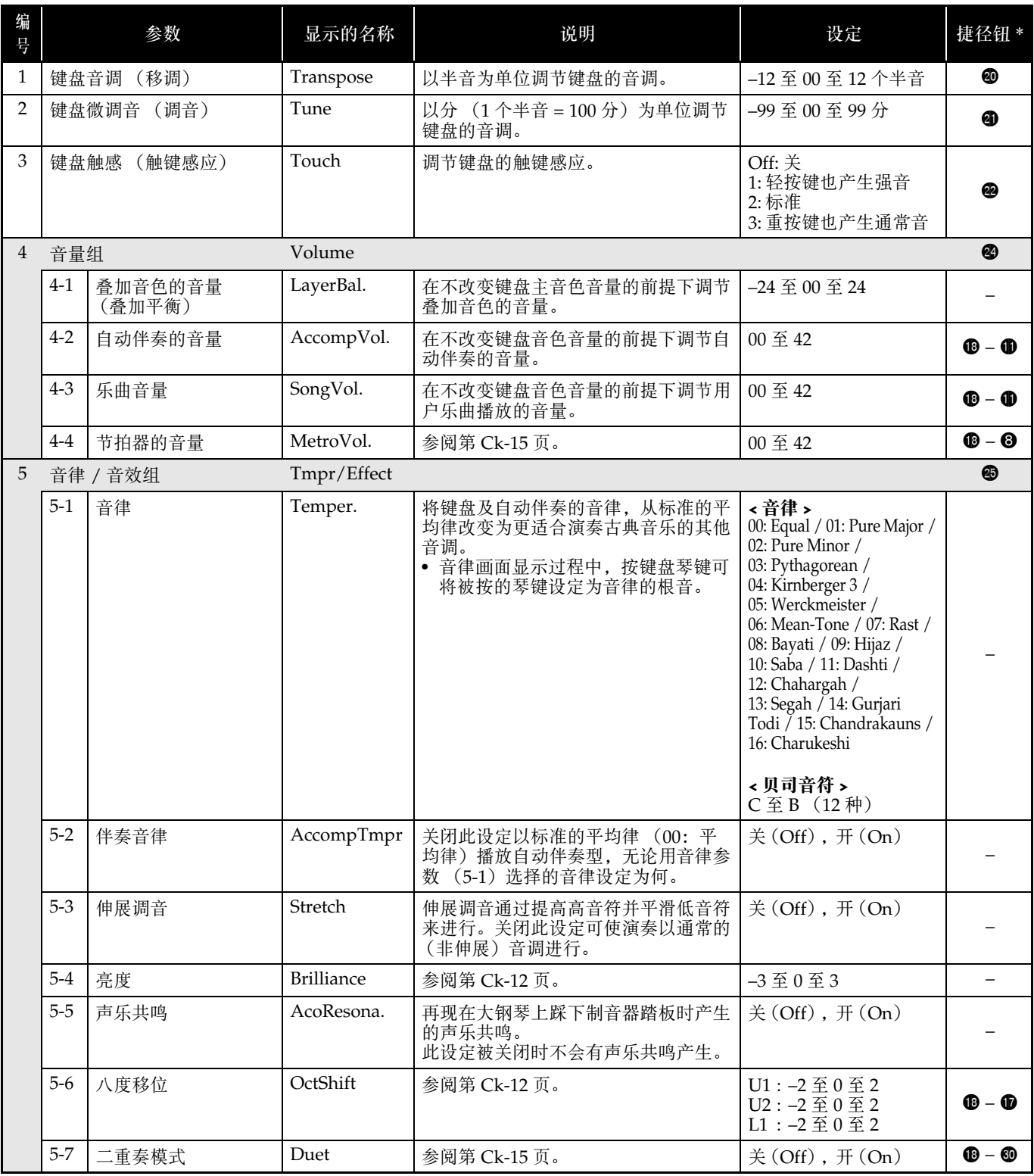

\* 此栏中的  $\mathbf{0}$  –  $\mathbf{0}$  表示 "在按住  $\mathbf{0}$  的同时按  $\mathbf{0}$ "。

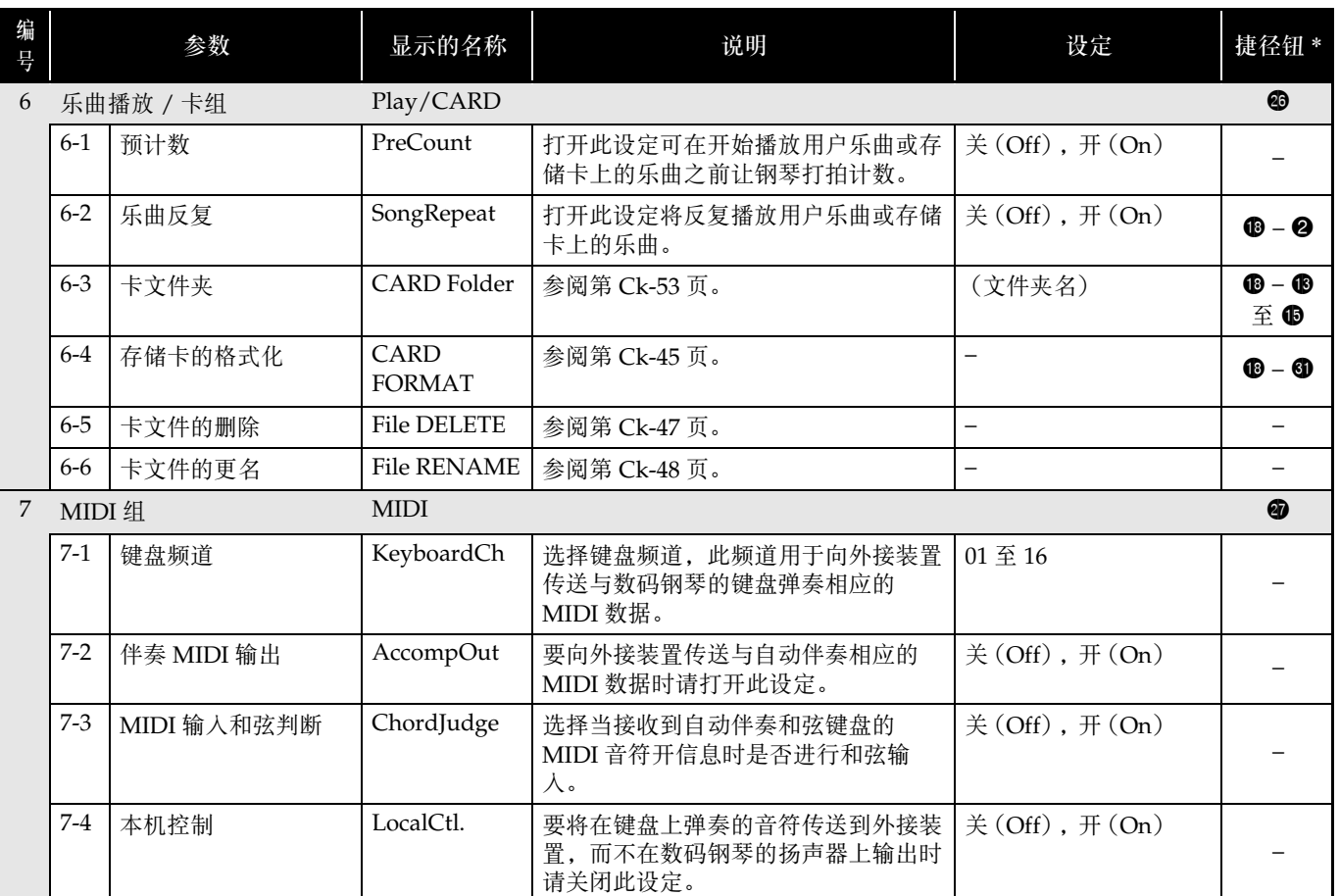

\* 此栏中的  $\mathbf{0}$  –  $\mathbf{0}$  表示 "在按住  $\mathbf{0}$  的同时按  $\mathbf{0}$ "。

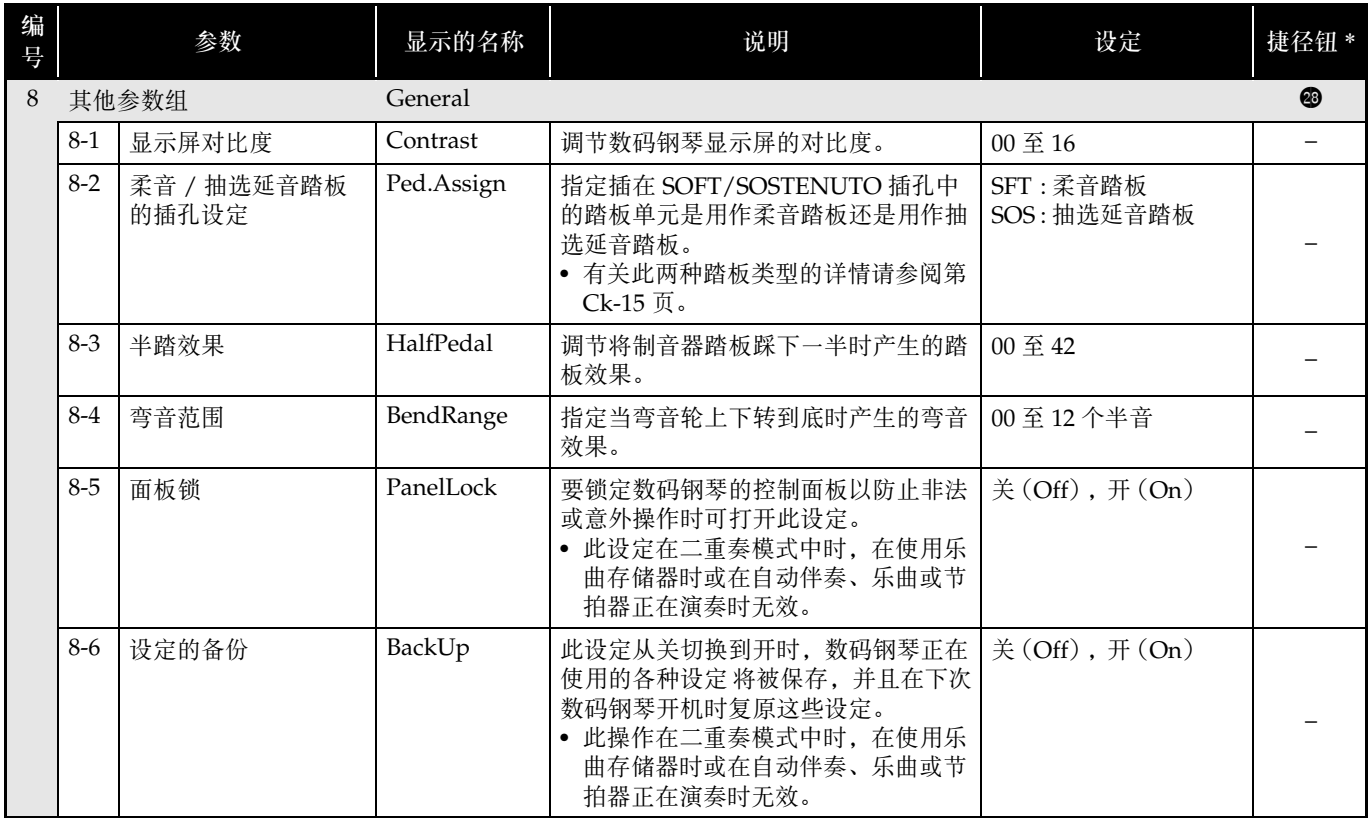

 $*$  此栏中的  $\mathbf{0}$  –  $\mathbf{0}$  表示 "在按住  $\mathbf{0}$  的同时按  $\mathbf{0}$ "。

# 存储卡的使用

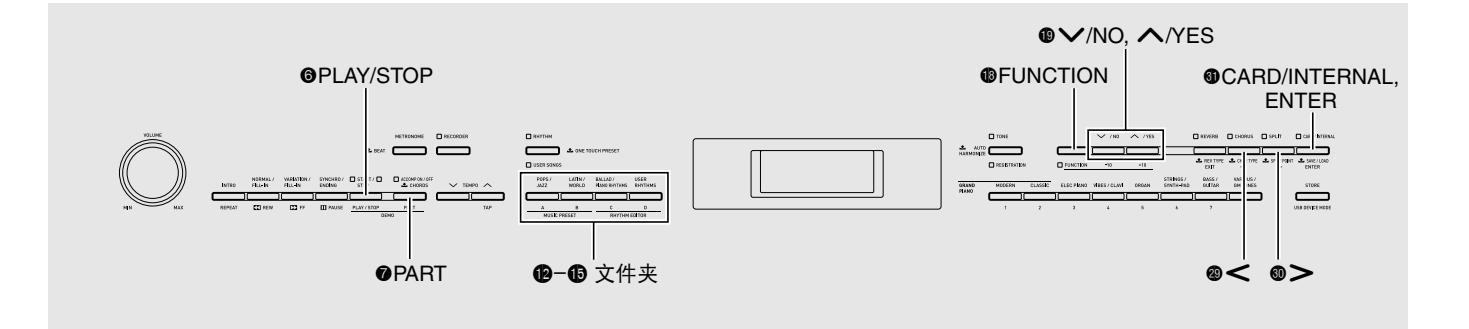

使用本节中的操作步骤可以从数码钢琴向市卖 SD 存储 卡传送编辑后的自动伴奏数据、乐曲存储器数据及其他 数据进行储存。您还可以使用存储卡从电脑向数码钢琴 的存储器传送标准 MIDI 文件 (SMF) 及从 CASIO 网 站下载的伴奏数据。传送后这些数据可用作用户乐曲或 用户节奏。

- 请使用 2GB 以下容量的存储卡。不能使用容量超过 2GB 的存储卡或其他种类的存储卡。
- 在本说明书中, "存储卡"一词专指 SD 存储卡。

#### ■ 数据的种类

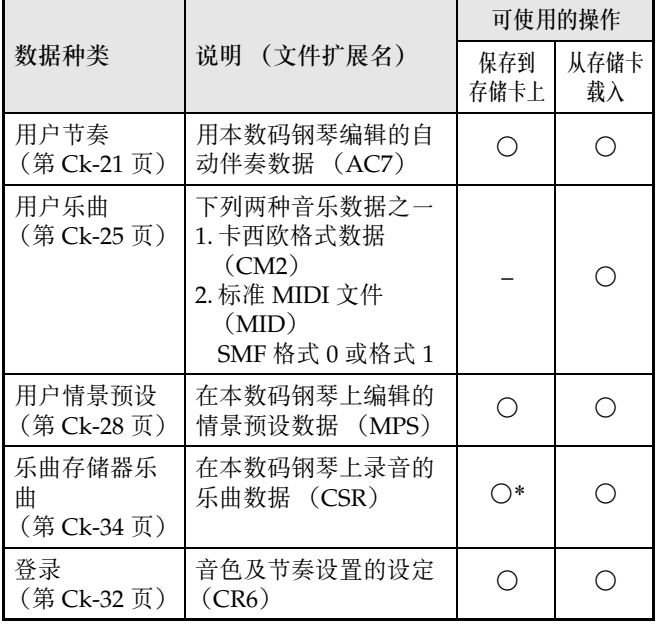

\* 可作为标准 MIDI 文件 (SMF 格式 0) 保存。

#### 卡及卡槽须知

#### о 重要!

- 必须遵守存储卡附带文件中的注意事项。
- 存储卡上有一个写保护开关。要保护卡上的数据以防 意外删除时可以使用此开关。
- 不要在下述情况下使用存储卡。这些情况会使存储卡 上保存的数据受到损坏。
	- 在高温、高湿或有腐蚀性气体的地方
	- 有强静电及数字噪音的地方
- 在数码钢琴上插入或取出存储卡时切勿触摸其触点。
- 正在向存储卡写入数据或正在从存储卡读取数据时切 勿弹出存储卡。否则会破坏卡上的数据及损坏卡槽。
- 除存储卡之外卡槽中切勿插入任何其他物品。否则有 发生故障的危险。
- 从您的手指或从存储卡上传到存储卡槽的静电可能会 使数码钢琴发生故障。这种情况发生时,请关闭数码 钢琴的电源后再重新打开。

在存储卡槽中长时间使用后,存储卡可能会变得很 热。此为正常现象,并不表示发生了故障。

### 存储卡的插入及取出

### 한 重要 !

- 插入数码钢琴时存储卡的方向必须正确。强行将方向 错误的存储卡插入卡槽会损坏卡及卡槽。
- **1.** 存储卡的顶部必须朝上 (您能看到),小心 将卡插入数码钢琴的存储卡槽 (68)中直到 发出喀嚓声停止为止。

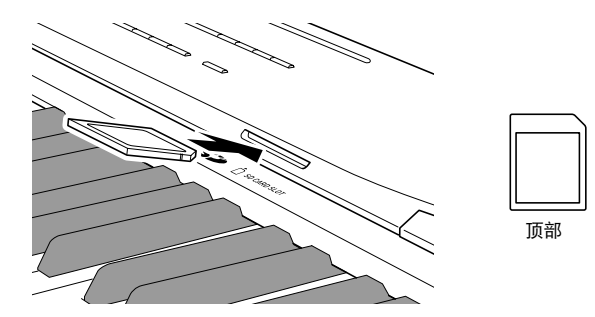

**2.** 要取出存储卡时,请先向卡槽内按一下卡。 存储卡脱离后弹出一部分。从卡槽中抽出存储卡。

### 存储卡的格式化

### थे 重要 ! │

- 在首次使用之前请先格式化存储卡。
- 在格式化存储卡之前,必须首先确认上面没有任何有 用的数据。
- 由数码钢琴进行的存储卡格式化是一种 "快速格式 化"。若您要完全删除存储卡上的所有数据,请在电 脑上或使用一些其他设备进行格式化。
- **1.** 在数码钢琴的卡槽中插入要格式化的存储 卡。 确认存储卡的写保护开关没有在写保护位置,可以写 入。
- **2.** 在按住 <sup>1</sup> ① (设定(FUNCTION)) 钮的同时, 按 dl (存储卡 / 内部(**CARD/INTERNAL**)) 钮。

格式化画面出现。

=Play/CARD= CARD FORMAT ∑ENT

### **3. 按 @ (回车(ENTER))钮。**

确认信息 (SURE?)出现在画面上。 • 若要取消格式化操作,请按 **@** (否(NO))或 @ (退出(**EXIT**))钮

### 4. 按 **ti** (是(YES)) 钮。

• 格式化操作进行过程中,"Please Wait"信息将停留 在画面上。此信息显示过程中不要在数码钢琴上执行 任何操作。格式化完毕后 "Complete"将出现在画面 上。

### 如何在存储卡中保存数码钢琴的 数据

要将数码钢琴的数据保存在存储卡上时请执行下述操 作。

- 录音乐曲可作为标准 MIDI 文件(SMF 格式 0)保存。
- 用户乐曲 (下载乐曲等)不能保存在存储卡上。

**1.** 将一张存储卡插入数码钢琴的卡槽。

### **2.** 选择要保存到存储卡上的数据。

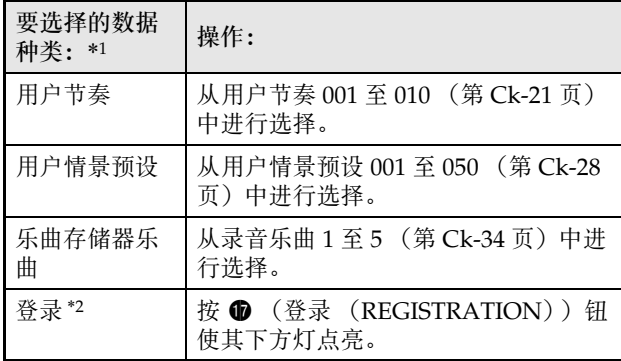

\*1有关数据种类的详情请参阅第 Ck-44 页。

- \*2所有登录数据 (8 个库 × 12 个区)都保存在一个 文件中。
- **3. 按住 6 (存储卡/内部(CARD/** INTERNAL))钮直到所选数据的"LOAD" 画面出现。
	- 通过按 @ (退出(EXIT)) 钮可随时取消 LOAD/ SAVE 操作。
- 4. 按 **@ (>)** 钮选择所选数据的 "SAVE"画 面。
	- 若要将乐曲存储器乐曲保存为标准 MIDI 文件  $(SMF)$ , 请再次按  $\odot$   $($   $>$  ) 钮使 "SMF"出现在 画面的右侧。
- 5. 用 **@** ( v, A) 钮选择文件编号 (01 至 99),数据保存到存储卡上时使用此编号。
	- 显示在画面上时,文件编号为文件名 \* 的最后两个字 符。通过每次保存时在 01 到 99 的范围内改变此编 号,可使相同类型的数据在存储卡上最多保存 99 个文 件。
		- \* 文件名的前六个字符如下所示表示数据的种类。这 些字符是固定的,不能改变。

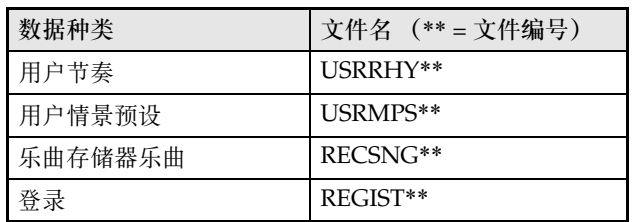

### **6.** <sup>按</sup> dl (回车(**ENTER**))钮。

- 保存操作进行过程中,"Please Wait"信息将停留在 画面上。此信息显示过程中不要在数码钢琴上执行任 何操作。数据保存完毕后 "Complete"将出现在画面 上。
- 若存储卡上已存在名称相同的文件,询问您是否要用 新数据覆盖文件的信息 (Replace?) 将出现。按  $\bigcirc$ (是(**YES**))钮进行覆盖,或按 bt (否(**NO**))钮 取消保存操作。

### ■ 存储卡数据的储存

上述操作在存储卡上名为 MUSICDAT 的文件夹中保存 数码钢琴的数据。

- 在数码钢琴上格式化存储卡时 (第 Ck-45 页), "MUSICDAT"文件夹自动被建立。
- 请注意,不在 MUSICDAT 文件夹中的文件都无法由 本数码钢琴载入、删除或更名。 MUSICDAT 文件夹 内的任何子文件夹中保存的所有文件也无法调用或删 除。

### 如何从存储卡载入数据

使用下述操作步骤可以将数据从存储卡载入数码钢琴的 存储器中。

### 집 車金 ij

• 请确认所有要载入的数据都在存储卡上的MUSICDAT 文件夹中。 请注意,若将数据放入了存储卡上仅限播放的音乐数

据文件夹 (如 MUSIC B 文件夹), 则您无法再将 该文件载入数码钢琴的存储器。

**1.** 将存储卡插入数码钢琴的卡槽中。

### **2.** 选择要载入的数据。

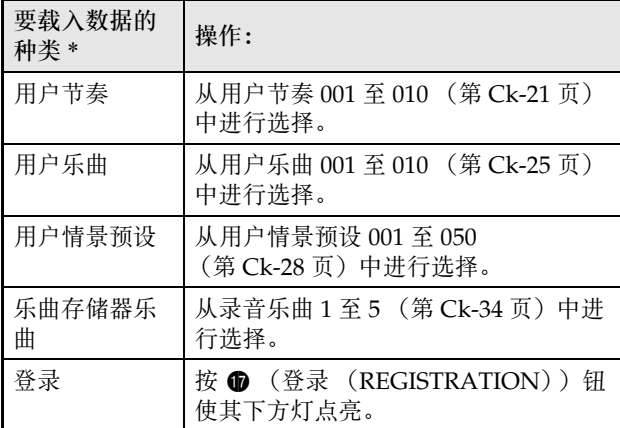

- \* 有关数据种类的详情请参阅第 Ck-44 页。
- **3. 按住 4 (存储卡 / 内部 (CARD/** INTERNAL))钮直到所选数据的 "LOAD" 画面出现。
	- 通过按 <sup>c</sup> (退出 (EXIT)) 钮可随时取消 LOAD/ SAVE 操作。
- 4. 用 **@** ( v, A) 钮选择所需要的文件。

#### **5.** <sup>按</sup> dl (回车(**ENTER**))钮。

- 载入操作进行过程中,"Please Wait"信息将停留在 画面上。此信息显示过程中不要在数码钢琴上执行任 何操作。数据载入完毕后 "Complete"将出现在画面 上。
- 若数码钢琴的存储器中已存在名称相同的文件,询问 您是否要用新数据覆盖文件的信息 (Replace?) 将出 现。按 **i**  (是(YES)) 钮进行覆盖, 或按 **i** (否 (**NO**))钮取消载入操作。

### 存储卡数据的删除

请使用下述操作步骤删除存储卡上的数据 (文件)。

- **1.** 将存储卡插入数码钢琴的卡槽中。
- **2.** 在按住 <sup>1</sup> ① (设定(FUNCTION)) 钮的同时, 按 **4** (存储卡 / 内部 (CARD/INTERNAL)) 钮。 存储卡格式化画面 (第 Ck-45 页) 出现。
- 3. 按 @ (>)钮。 文件删除画面出现。
- 4. 按 **4** (回车 (ENTER) ) 钮。 用于选择删除数据的画面出现。
- **5. 用 @ (∨, ∧)** 钮选择所需要的文件。
- **6.** <sup>按</sup> dl (回车(**ENTER**))钮。 确认信息 (SURE?)出现在画面上。 • 若要取消删除操作, 请按 **@** (否(NO))或 @ (退出(EXIT)) 钮。

### **7.** 按 **t** (是(YES)) 钮。

• 删除操作进行过程中,"Please Wait"信息将停留在 画面上。此信息显示过程中不要在数码钢琴上执行任 何操作。删除完毕后 "Complete"将出现在画面上。

### 存储卡上文件的更名

要改变存储卡上文件的文件名时请使用下述操作步骤。

- **1.** 将存储卡插入数码钢琴的卡槽中。
- **2.** 在按住 <sup>1</sup> ① (设定 (FUNCTION)) 钮的同时, 按 dl (存储卡 / 内部(**CARD/INTERNAL**)) 钮。

存储卡格式化画面 (第 Ck-45 页) 出现。

- **3.** 按 <sup>0</sup> 钮 (  $>$  ) 两次显示 "File RENAME"。
- 4. 按 **4** (回车 (ENTER) ) 钮。 用于改变文件名的画面出现。
- 5. 用 **@** ( v, A) 钮选择所需要的文件。
- 6. 用 **⑩ (>)及 @ (<)** 钮将闪动的光标移 动到要改变的字符处,然后用 p (V, q)改变字符。
	- 下列为可以选择的字符。

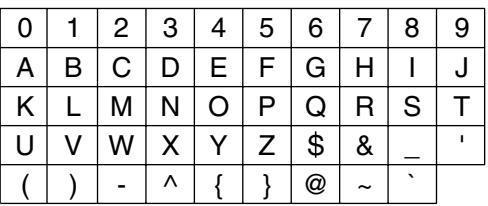

### **7.** 文件名输入完毕后, 按 ❹ (回车 (**ENTER**)) 钮。

确认信息 (SURE?)出现在画面上。

• 若要取消更名操作,请按 bt (否(**NO**))或 cs (退出(**EXIT**))钮

### **8.** <sup>按</sup> bt (是(**YES**))钮。

• 更名操作进行过程中,"Please Wait"信息将停留在 画面上。此信息显示过程中不要在数码钢琴上执行任 何操作。更名完毕后 "Complete"将出现在画面上。

### 如何播放存储卡上的乐曲

使用下述操作步骤可以播放存储卡上保存的用户乐曲 (第 Ck-25 页),而不需要将乐曲载入数码钢琴的存储 器。

#### ■ 存储卡上的文件夹

在数码钢琴上格式化存储卡时下述四个文件夹将自动被 建立。用于播放的乐曲文件可放入其中任何一个文件 夹。利用这四个文件夹可以通过家庭成员、音乐流派或 一些其他类别对音乐数据进行分组。使用 @ 至 @ 钮 (A 至 D)可选择文件夹。

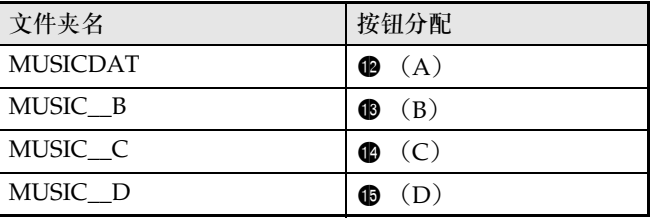

- **1.** 请将要播放的音乐数据保存在存储卡上的文 件夹之一中。
- **2.** 将存储卡插入数码钢琴的卡槽中。
- **3. 按 6 (存储卡 / 内部 (CARD/INTERNAL))** 钮。
- 4. 按文件夹选择钮 (<sup>● 至 ●) 之一选择存储卡</sup> 上所需要的文件夹。 您选择的文件夹中第一首乐曲的乐曲编号及 乐曲名出现在画面上。
- 5. 用 @ (v, A) 钮选择所需要的乐曲。
- **6.** 按 6 (播放/停止(PLAY/STOP)) 钮。 乐曲开始播放。
	- 按 <sup>(</sup>) (播放 / 停止(PLAY/STOP)) 钮可开始或停止 播放。
	- 快进、快退、速度变更及其他操作与播放数码钢琴存 储器中的用户乐曲时相同。有关详情请参阅 "如何播 放从外部音源载入的乐曲"(第 Ck-25 页)。
- **7.** 要结束存储卡上数据的播放时,请按 <sup>1</sup> 储卡 / 内部 (CARD/INTERNAL)) 钮。

### 文件夹中所有乐曲的播放

使用下述操作步骤选择存储卡上四个文件夹之一并依顺 序播放文件夹中的所有乐曲。

- 1. 在按住 <sup>●</sup> (声部 (PART)) 钮的同时按 <sup>●</sup> (播放 / 停止 (PLAY/STOP)) 钮。 音色示范曲的播放开始 (第 Ck-24 页)。
- **2.** 按 **①** (存储卡 / 内部 (CARD/INTERNAL)) 钮。

播放从音色示范曲进行到存储卡上的乐曲。

- 在播放过程中,可以用  $\bigcirc$  至  $\bigcirc$  钮 $($ 文件夹 A 至文件夹 D)将播放切换到另一个文件夹。
- 要停止播放时,按 6 (播放 / 停止(**PLAY/STOP**)) 钮。

### 如何将其他文件夹分配到文件夹选择钮上

使用下述操作步骤可以将其他的文件夹分配到文件夹选 择按钮 B, B及B上。

**1.** 在按住 bs (设定(**FUNCTION**))钮的同时, 按要改变文件夹分配的文件夹选择钮 (B). **4** 或 4b)。

• 您所按按钮的文件夹分配画面出现。

- 2. 用 **❶ (∨, ヘ**) 钮选择要分配在该按钮上 的文件夹。
	- 可以选择存储卡上的任何文件夹。
- **3.** 文件夹选择完毕后,若需要可以对文件夹重 新命名。
	- 执行"存储卡上文件的更名"(第 Ck-48 页)一节中的 第 6 至第 8 步操作改变文件夹名。

### 如何将数据保存到数码钢琴的存 储器 (内部区域)中而非存储卡 上

当数码钢琴的存储卡槽中没有存储卡插入时,数码钢琴 的内部存储区中可保存最多约 16MB 的数据。使用与存 储卡操作相同的步骤可以载入或删除内部存储区中的数 据。

#### **1.** 从数码钢琴的存储卡槽中取出存储卡 (第 Ck-45 页)。

• 从卡槽中取出存储卡后便可使用内部存储区进行数据

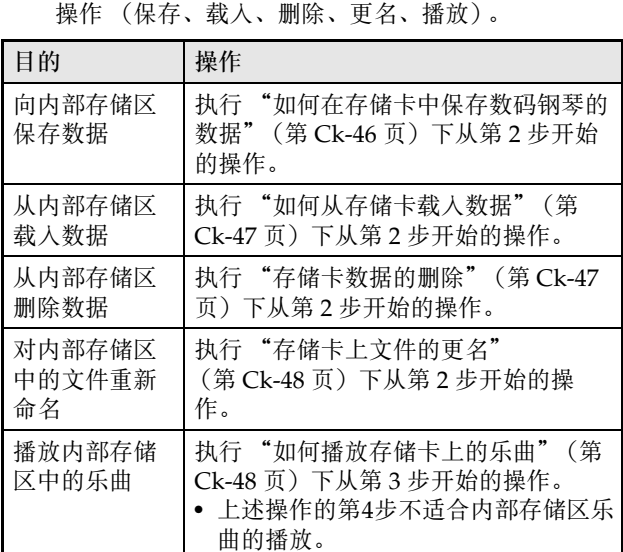

### 错误信息

有问题发生时下列错误信息之一会出现在画面上。

• 下表中所有提到的 "存储卡"专指 SD 存储卡。

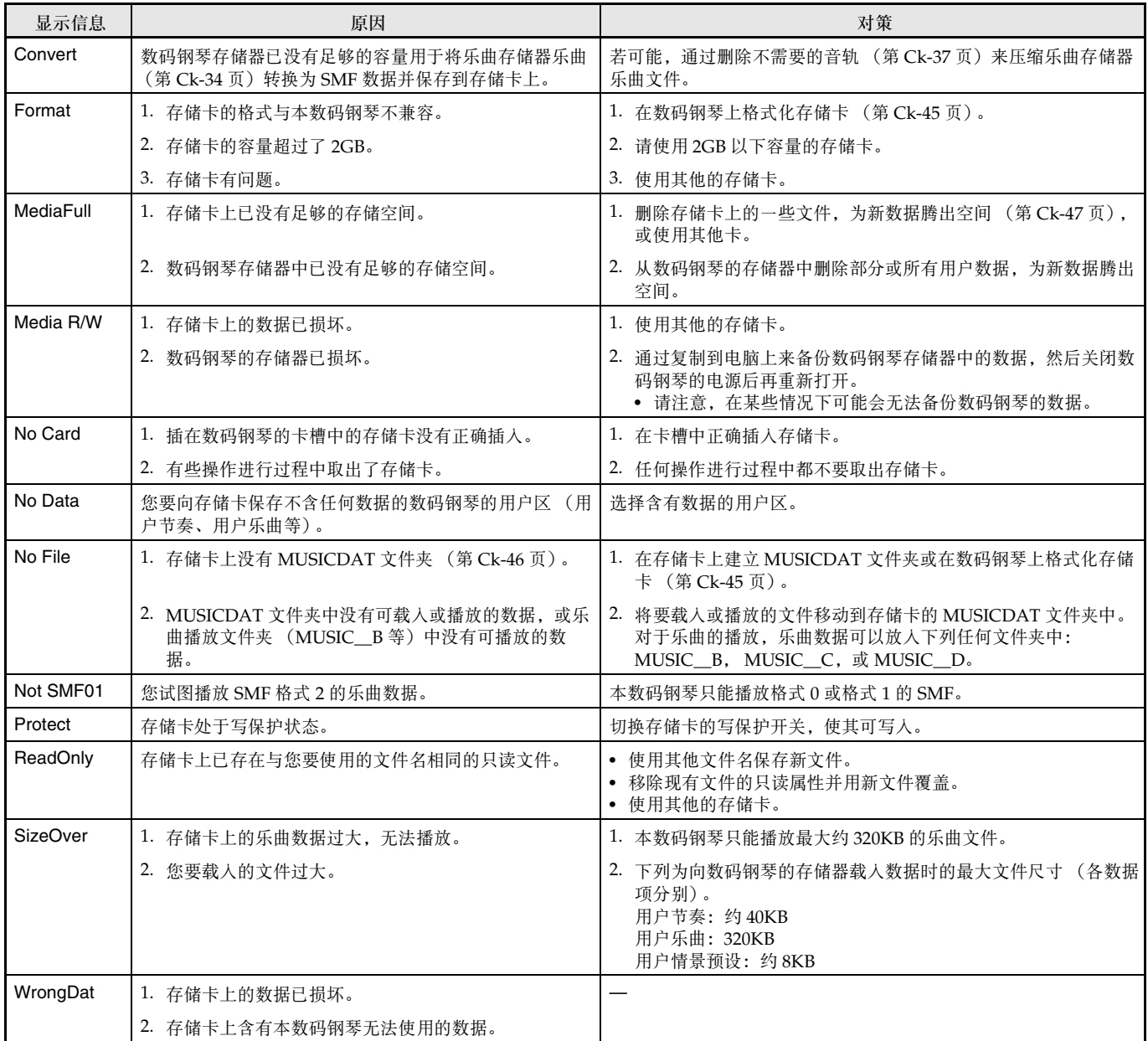

# 电脑的连接

您可以连接数码钢琴与电脑并在其间交换 MIDI 数据。 您演奏的数据可以从数码钢琴传送到电脑上正在运行的 音乐软件中,或将 MIDI 数据从电脑传送到数码钢琴进 行播放。

### 电脑系统的最低要求

要传送及接收 MIDI 数据,电脑系统必须符合下列最低 要求。在与数码钢琴连接之前,请检查并确认电脑符合 这些要求。

#### ● 操作系统

Windows®  $XP$  (SP2  $\mathcal{U}$   $\vdash$  )  $*1$ Windows Vista® \*<sup>2</sup> Windows® 7 \*<sup>3</sup> Mac OS<sup>®</sup> X (10.3.9, 10.4.11, 10.5.8 以上,  $10.66$   $(1 + )$ \*1: Windows XP Home Edition Windows XP Professional (32 比特) \*2: Windows Vista (32 比特) \*3: Windows 7 (32 比特, 64 比特)

● USB 端口

### $\frac{1}{2}$ 重要!

B

• 不要与不符合上述要求的电脑进行连接。否则会使电 脑出现问题。

### 如何连接数码钢琴与电脑

### 図 重要!

- 必须严格按照下述步骤进行操作。连接错误将使数据 无法传送及接收。
- **1.** 关闭数码钢琴的电源,然后启动电脑。
	- 先不要启动电脑上的音乐软件!
- **2.** 电脑启动后,用市卖 USB 电缆将其与数码钢 琴连接。

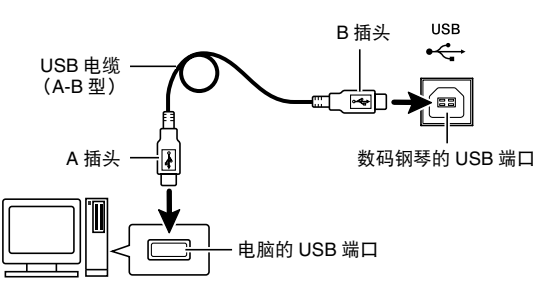

### **3.** 打开数码钢琴的电源。

- 如果是第一次连接数码钢琴与电脑,传送及接收数据 所需要的驱动软件将自动被安装在电脑上。
- **4.** 启动电脑上的音乐软件。
- **5.** 配置音乐软件的设定,选择下列 MIDI 设备之 一。

CASIO USB-MIDI :(对于 Windows Vista, Windows 7, Mac OS X) USB Audio Device:(对于 Windows XP)

• 有关如何选择 MIDI 设备的说明,请参阅音乐软件附带 的用户文件。

### ②重要!

• 在起动电脑上的音乐软件之前,必须先打开数码钢琴 的电源。

### 山注

- 连接成功后,当您关闭电脑及/或数码钢琴的电源 时,不拔下 USB 电缆也可。
- 本数码钢琴符合通用 MIDI 标准 1 (GM)。
- 有关由本数码钢琴传送及接收的 MIDI 数据所符合的 规格及连接的详情,请参阅下示 URL 提供的最新资 讯。

**http://world.casio.com/**

### MIDI 的使用

### 什么是 MIDI?

MIDI 是 Musical Instrument Digital Interface (乐器数 字界面)的缩写,是关于数字信号及连接器的世界标准 名称。通过 MIDI 可在不同厂家生产的乐器和电脑 (机 器)之间互传音乐数据。

有关本数码钢琴的 MIDI 规格的详情,请参阅下示 URL 网站上的 "MIDI Implementation"文件。 **http://world.casio.com/**

### 血津

- 通过改变 MIDI 数据的传送频道或其他设定可以改变 数码钢琴的 MIDI 设置。有关详情请参阅 "MIDI 组"(第 Ck-42 页)。
- 使用另购的或市卖的MIDI 缆线连接数码钢琴的MIDI 终端与其他电子乐器,可进行 MIDI 数据的互传。

### 如何在数码钢琴与电脑之间传送 数据

使用下述操作步骤可以从数码钢琴向电脑传送编辑后的 自动伴奏数据、乐曲存储器数据及其他数据进行储存。 也可以从电脑向数码钢琴的存储器传送标准 MIDI 文件 (SMF)、以及从卡西欧网站下载的自动伴奏数据。

#### ■ 可以传输的数据的种类

能与电脑互传的数据的种类与能从数码钢琴保存到 SD 存储卡上的 (第 Ck-44 页)相同。\*

\* 乐曲存储器乐曲(第 Ck-34 页)不能转换为 SMF 并储 存到电脑上。

### 図 重要!

- 数据保存或载入过程中关闭数码钢琴的电源会使数码 钢琴存储器中保存的所有数据 (录音乐曲等)都被 清除。请小心,不要在数据保存及载入操作过程中让 钢琴意外断电。若数据被清除,则数码钢琴在下次开 机时会需要更多的时间 (第 Ck-9 页)。
- **1.** 从数码钢琴的存储卡槽中取出存储卡 (第 Ck-45 页)。
	- 若存储卡槽中插入有存储卡,则不能在数码钢琴与电 脑之间传送数据。
- **2.** 执行 "如何连接数码钢琴与电脑"下的第 <sup>1</sup> 至第 3 步操作连接钢琴与电脑 (第 Ck-51 页)。

**3.** 在按住 @ (设定(FUNCTION)) 钮的同时, 按 dm (**USB** 设备模式(**USB DEVICE MODE**) ) 钮。

此时钢琴进入储存模式,可与连接的电脑互传数据。 <sup>6</sup> (设定(FUNCTION))钮灯将闪动,并且下示画面出 现。

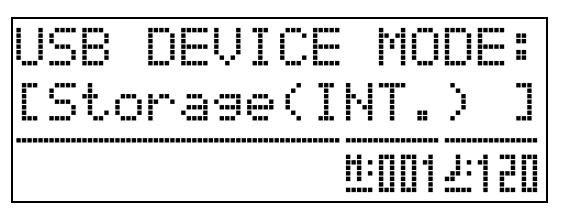

- 要退出储存模式时,请随时按 + (设定 (FUNCTION))钮。在数码钢琴的储存模式中,只 有此按钮操作能够进行。
- 在下述操作之一进行过程中不能进入储存模式。 节拍器、自动伴奏、乐曲播放、乐曲存储器 (开)、 自动伴奏编辑、情景预设编辑、数码钢琴与存储卡之 间的数据传送
- **4.** 若电脑的操作系统为 Windows XP,请双击 "我的电脑"。\*

在 "有可移动存储的设备"下应能看到代表数码钢琴存 储器或插在数码钢琴中的存储卡的文件夹 (下示)。

\* Windows Vista, Windows 7: 双击 "计算机"。 Mac OS: 跳过第4步并双击Mac桌面上的"PIANO"。

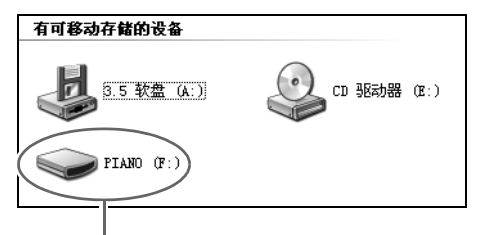

PIANO 磁盘 (数码钢琴的存储器)

B

**5.** 双击 "PIANO"。

此时应能看到五个文件夹,各数据类型对应一个。

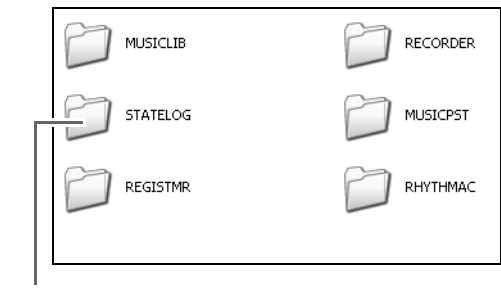

### **6.** 请参照下表,打开与要传送的数据种类一致 的文件夹。

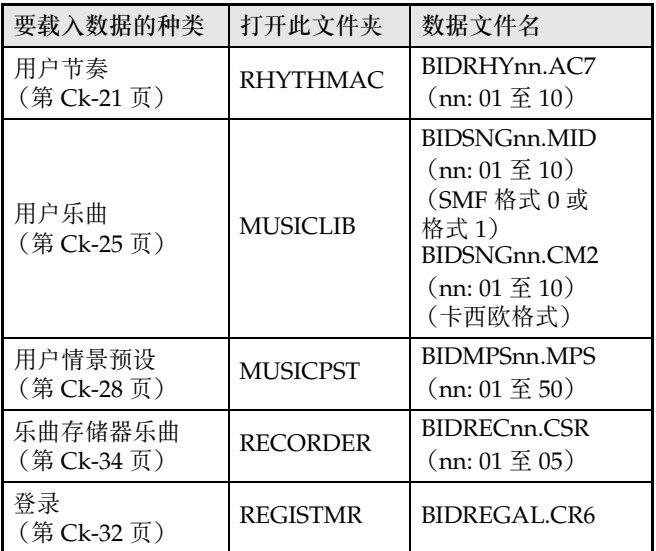

• 数据的种类及内容与向 SD 存储卡上保存数码钢琴的 数据或从 SD 存储卡载入数据时的相同。有关详情请 会阅 "存储卡的使用"一节 (第 Ck-44 页)。

此文件夹不是数据用文件夹。通常的数码钢琴操作不可 使用此文件夹。

### **7.** <sup>在</sup> Windows 的初始默认状态下文件扩展名 (.MID, .CM2 等) 不显示。 要显示文件扩展 名时请执行下述操作。

- (1) 打开上示任何文件夹之一。
- (2) 要显示文件夹资讯时请执行下述操作。 • Windows XP: 在文件夹窗口顶部的 [工具]菜单上选择 [文 件夹选项]。
	- Windows Vista, Windows 7: 在文件夹窗口的左侧部分,单击 [组织]后选择 [文件夹和搜索选项]。
- (3) 在文件夹资讯窗口中单击 [查看]标签。
- (4) 在 "高级设置"下,清除 "隐藏已知文件类型的 扩展名"核对方块后单击 [确定]。
- 8. 打开文件夹后,执行下述两种操作之一传送 数据。
	- 8-1.要从数码钢琴的存储器向电脑传送数据 时,请在电脑上执行所需要的操作将在本 操作的第 6 步打开的数码钢琴的文件夹中 的文件复制到电脑上的另一个地方。
	- 8-2.要从电脑向数码钢琴的存储器载入数据 时,首先将要载入的数据复制到打开的文 件夹中。然后,如本操作中第 6 步下的表 中 "数据文件名"\* 栏内所示重新命名文 件。
	- \* 此时您为文件名中的 "nn"的赋值为您要分配的用户 编号 (用户节奏、用户乐曲、乐曲存储器乐曲、用户 预设)。

例如:将下载的乐曲文件更名为 BIDSNG04.CM2 时,其 在 MUSICLIB 文件夹中为用户乐曲 004。

### **9.** 按 **ti** (设定(FUNCTION)) 钮退出储存模 式。

• 若您使用的是 Macintosh,请将 PIANO 文件夹拖入回 收筒后按数码钢琴上的 **p** (设定(FUNCTION)) 钮。

 $\overline{\mathbb{Q}}$  重要!

若在数据传送过程中出现了问题, 则 "ERROR, DATA EXCHANGE"信息将出现在画面上。此种情 况发生时,请检查 "PIANO"磁盘上 "STATELOG"文件夹 (第 Ck-53 页)中的信息。 然后在本说明书的第 Ck-50 页上的表中找到相同信 息,确定问题原因并采取相应的对策。

### 如何通过复制到 PIANO 磁盘上来播放用户乐 曲数据

您可以使用下述操作步骤随时将用户乐曲数据复制到 PIANO 磁盘 (不用放入 MUSICLIB 文件夹), 以便在 数码钢琴上播放。

• 向 MUSICLIB 文件夹复制用户乐曲文件时,必须根据 指定格式对文件重新命名 (第 Ck-53 页, 第 6 步)。 若使用下述操作步骤,则不需要重新命名文件。

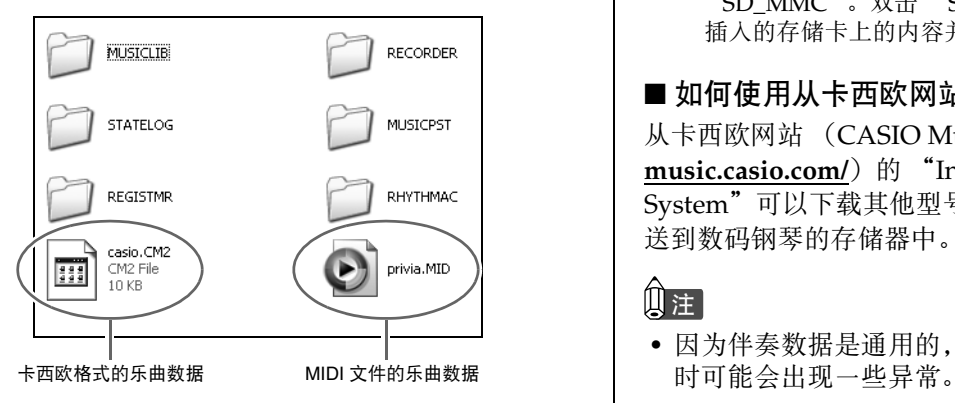

- **1.** 执行前面的操作将用户乐曲文件复制到 PIANO 磁盘。
- **2.** <sup>按</sup> dl (存储卡 / 内部(**CARD/INTERNAL**)) 钮。

此时按钮灯将点亮,并且画面显示 PIANO 磁盘上第一 首乐曲的乐曲编号及乐曲名。

- **3. 用 @ (V, A)** 钮选择要播放的乐曲。
- 4. 按 <sup>6</sup> (播放 / 停止 (PLAY/STOP) ) 钮。 所选乐曲开始播放。
	- 按 **6** (播放 / 停止 (PLAY/STOP)) 钮可播放或停 止。
	- 快进、快退、速度变更及其他操作与播放载入的用户 乐曲或存储卡上的乐曲文件时相同。
- **5.** 乐曲播放完毕后,按 dl (存储卡 / 内部 (CARD/INTERNAL)) 钮。

### 如何将数码钢琴用作存储卡的读取机

您可以在电脑上显示数码钢琴卡槽中插入的存储卡上的 内容并执行复制、删除及其他卡操作。

- **1.** 将存储卡插入数码钢琴的卡槽中。
- **2.** 执行第 Ck-52 页上从第 <sup>2</sup> 步开始的操作。 在第 4 步操作中,"PIANO"处将显示为 "SD\_MMC"。双击 "SD\_MMC"显示数码钢琴卡槽中 插入的存储卡上的内容并根据需要进行变更。

#### ■ 如何使用从卡西欧网站下载的自动伴奏数据

从卡西欧网站 (CASIO Music Site)(**http:// music.casio.com/**) 的 "Internet Data Expansion System"可以下载其他型号的自动伴奏数据,并将其传 送到数码钢琴的存储器中。

### Ⅲ沣

• 因为伴奏数据是通用的,所以在本型号的钢琴上播放

#### 版权

音乐、影像、电脑程序、数据库及其他数据的创作者及版 权所有者的权利受版权法保护。您只能以个人或非商业的 目的复制这些作品。对于任何其他目的,所有复制 (包括 数据格式的变换)、修改、传播复制品、通过网络分发或 任何其他未经版权所有者许可的使用行为均可能会因侵害 版权及侵害作者个人权利而被索赔及犯法起诉。因此,必 须根据相应的版权法复制及使用受版权法保护的作品。

## 疑难排解

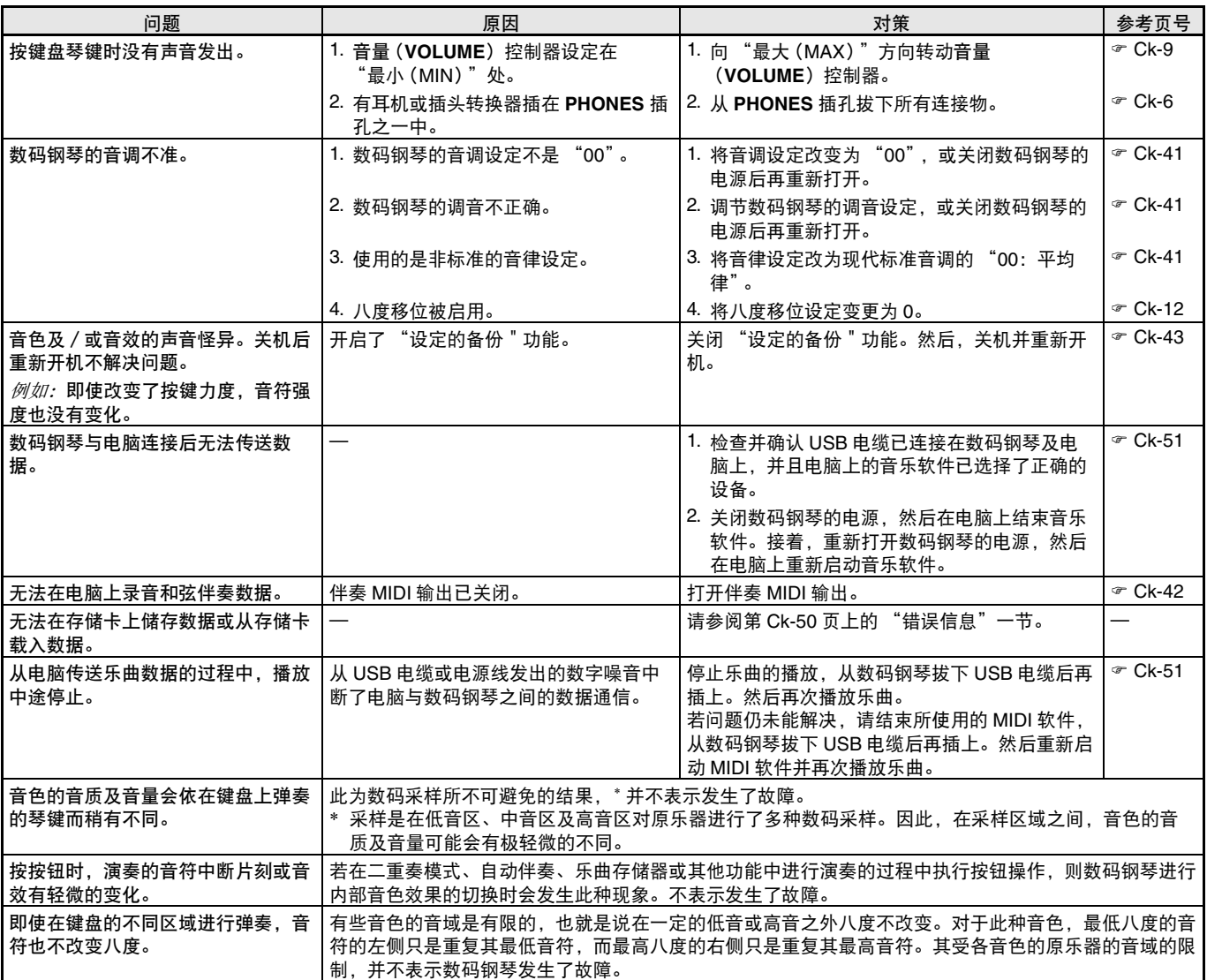

### 产品规格

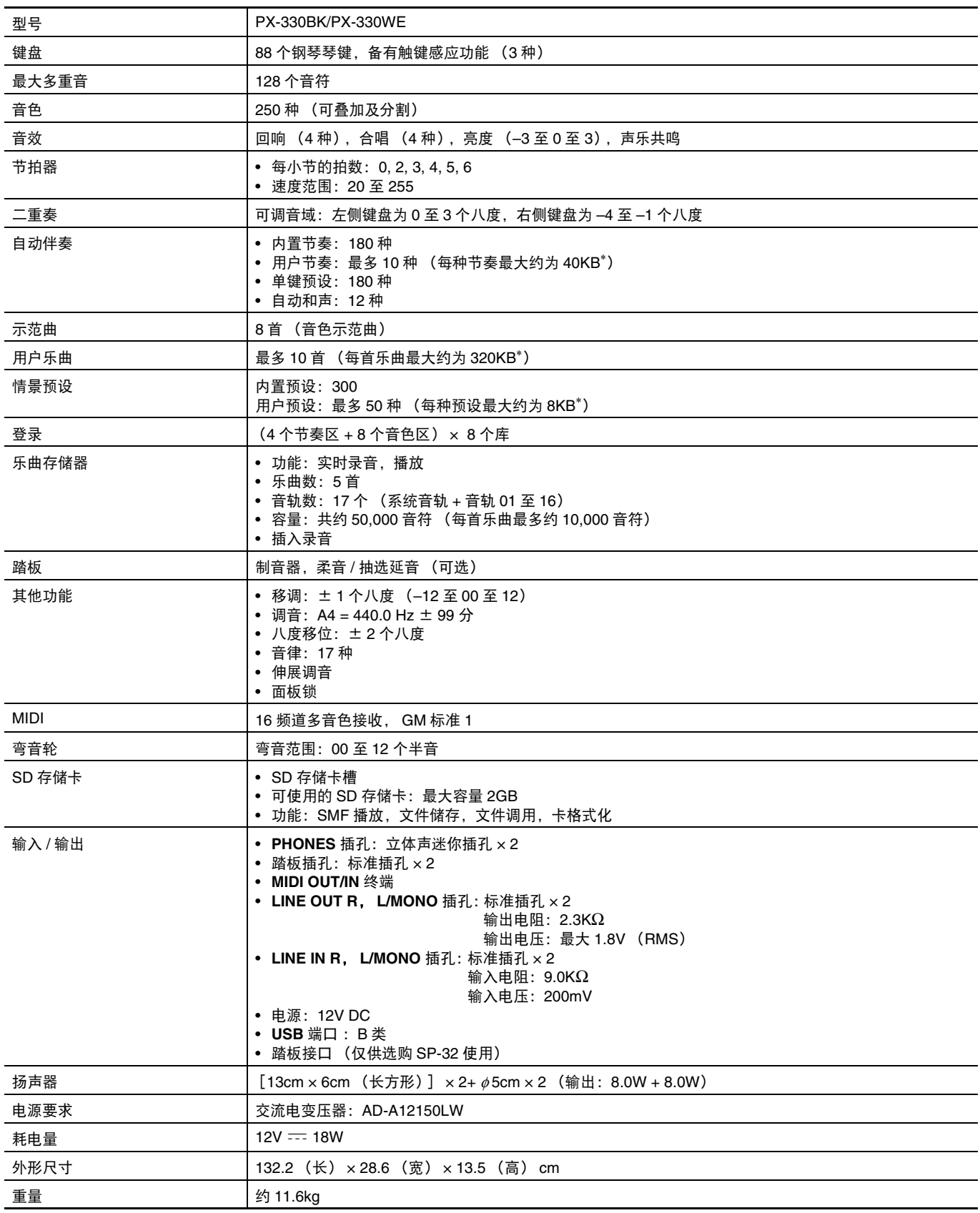

\* 根据 1KB = 1024 字节, 1MB = 10242 字节计算

• 规格及设计如有变更恕不另行通知。

B

### 操作须知

必须阅读及遵守下述操作须知。

#### ■ 场所

本产品应避免放置在下列场所。

- 受直射阳光照射及湿度高的地方
- 温度极端的地方
- 收音机、电视机、放像机或调谐器附近 上述装置不会使本产品发生故障,但本产品可能会对 附近装置的音频或视频造成干扰。

#### ■ 用户维护保养

- 切勿使用苯、酒精、稀释剂或其他化学试剂清洁本产 品。
- 要清洁本产品或其键盘时,请使用蘸有水和中性清洁 剂稀释溶液的软布。请先将软布完全拧干后再进行擦 拭。

#### ■ 附件及选购件

只能使用本产品指定的配件。使用未指定的配件有造成 火灾、触电及人身伤害的危险。

#### ■ 焊线

本产品的外表可能会有线条。这些 "焊线"是塑料压模 成型工序的结果。不是裂纹或划痕。

#### ■ 乐器使用礼仪

使用本产品时,应总是考虑到周围的人。在深夜演奏 时,需要特别注意音量,不要打扰其他人。深夜演奏时 您还可以关上窗户,或使用耳机。

- 不得复制本说明书或其中的任何声部。根据版权法, 您可以个人使用本说明书,未经卡西欧 (上海)贸 易有限公司 的许可不得他用。
- 卡西欧 (上海)贸易有限公司 对于因使用或无法使 用本说明书或产品而引起的任何损失 (由利益损失 而产生的包含的、无限制的损害,工作中断,信息丢 失)一律不负任何责任。即使卡西欧已接到此种损害 可能性的警告。
- 本用户说明书的内容如有更改,恕不另行通知。

#### ■ 交流电变压器使用须知

- 请使用距离较近的电源插座,以便在发生故障时或在 其他必要的情况下能随时拔下交流电变压器。
- 交流电变压器只能在室内使用。不要在可能会溅上水 或沾上湿气的环境中使用。不要在交流电变压器上放 置花瓶等任何盛有液体的容器。
- 交流电变压器应在干燥的地方保管。
- 请在宽敞、通风的地方使用交流电变压器。
- 切勿将报纸、桌布、窗帘或任何其他类似的物品盖在 交流电变压器上。
- 打算长期不使用数码钢琴时请从电源插座拔下交流电 变压器。
- 切勿以任何方式修理或改造交流电变压器。
- 交流电变压器的使用环境 温度:0 至 40 ℃
- 湿度:10% 至 90% RH

#### 输出极性: <>  $\mathbf{\bigoplus}\mathbf{\bigoplus}\mathbf{\bigoplus}$

### 交流电变压器使用须知

型号: AD-A12150LW

- 1. 阅读本说明书。
- 2. 将本说明书放在手边。
- 3. 留意所有警告事项。
- 4. 遵守所有说明。
- 5. 不要在水边使用本产品。
- 6. 只使用干布进行清洁。
- 7. 不要在电暖炉、加热器、火炉或任何其他热源 (包括放大器)附近安装。
- 8. 只使用厂家指定的附件及配件。
- 9. 所有服务必须委托给经认证的服务人员。下列任何情况发生后需要专业服务:当产品损坏时,当电源线或插 头损坏时,当液体浸入产品中时,当异物掉入产品中时,当产品被雨淋或打湿时,当产品动作异常时,当产 品掉落时。
- 10. 不要让本产品滴入或溅上液体。不要在本产品上放置任何含有液体的物品。
- 11. 不要让电源的输出电压超出额定电压。
- 12. 在插入电源之前要确认四周是干燥的。
- 13. 确认本产品的方向正确。
- 14. 在雷雨天气或打算长期不使用时请拔下电源。
- 15. 不要让本产品的通风口被遮挡。请按照厂家的指示安装本产品。
- 16. 请小心不要将电源线放在容易被踩上的地方或严重弯曲,特别是离插头很近或很远的地方。
- 17. 交流电变压器应插在与产品尽量近的电源插座中,以便紧急时能随时拔下插头。

下示标志表示警告本产品内存在有未绝缘的高电压,其可能会有导致用户触电的危险。

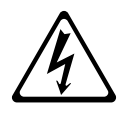

下示标志表示本产品附带的文件中有重要的操作及维护 (服务)说明。

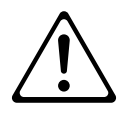

## 音色表

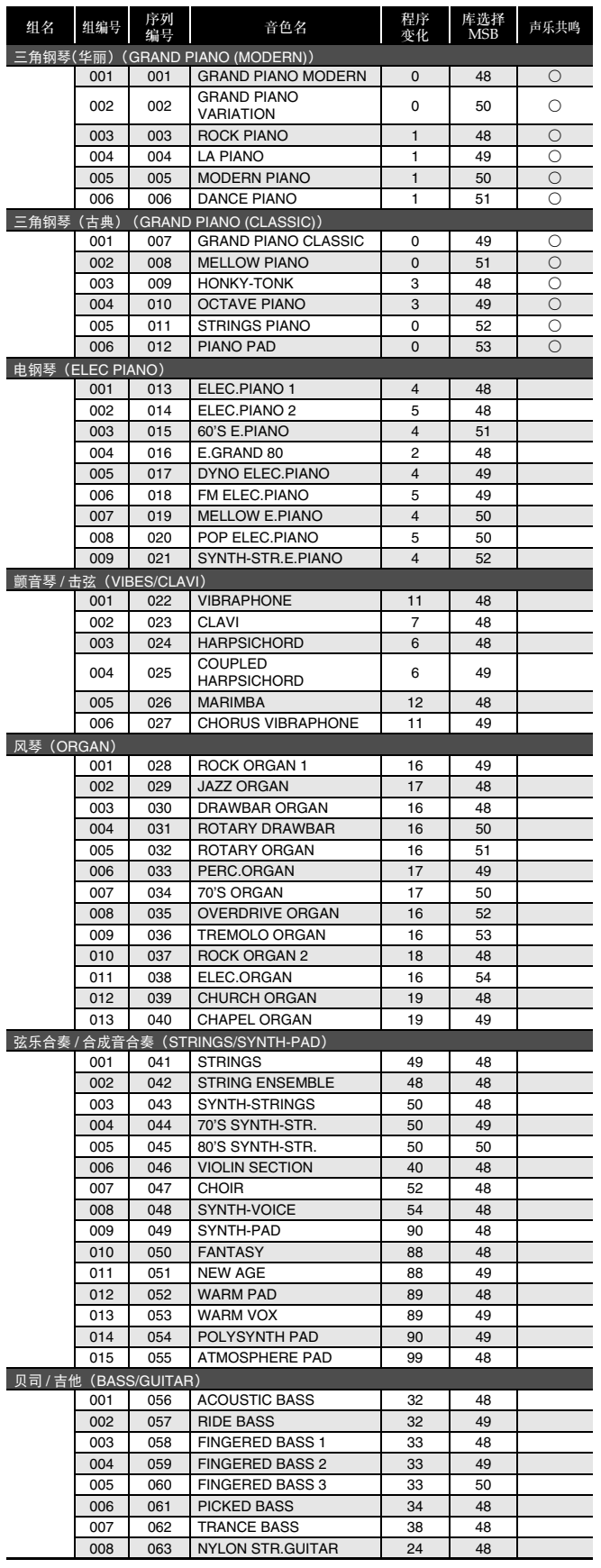

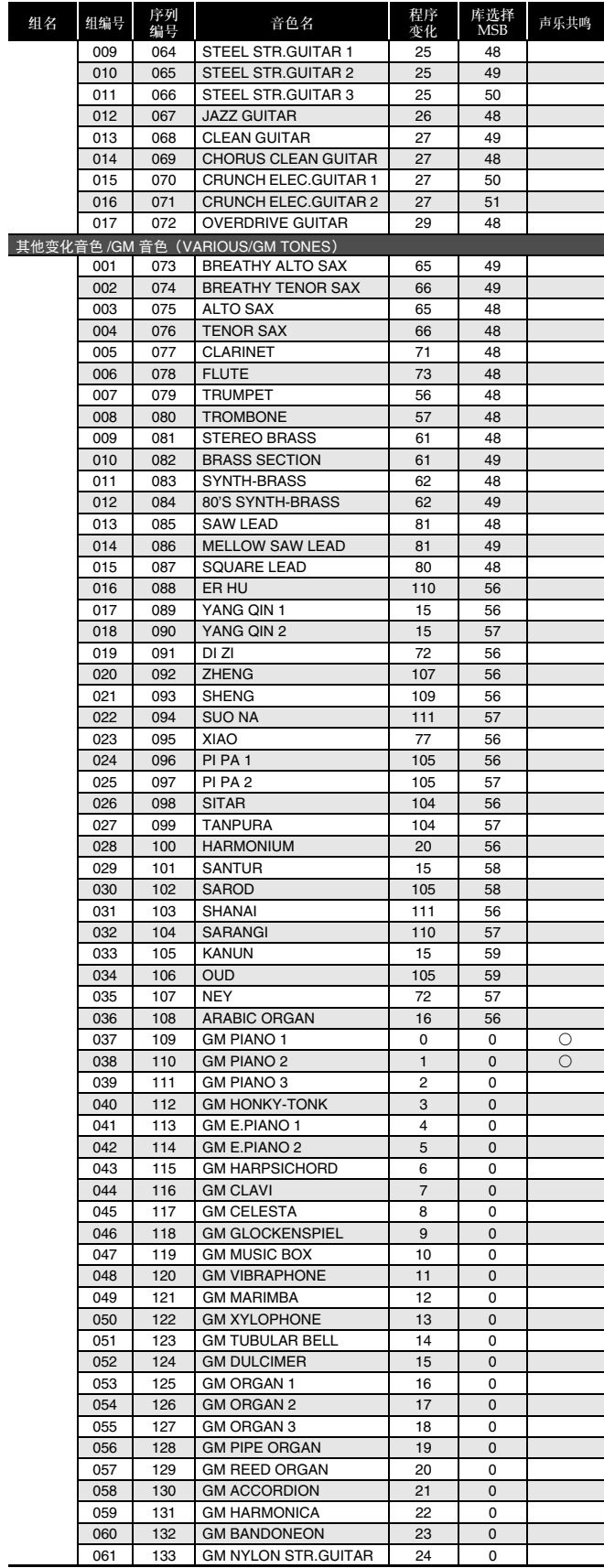

j.

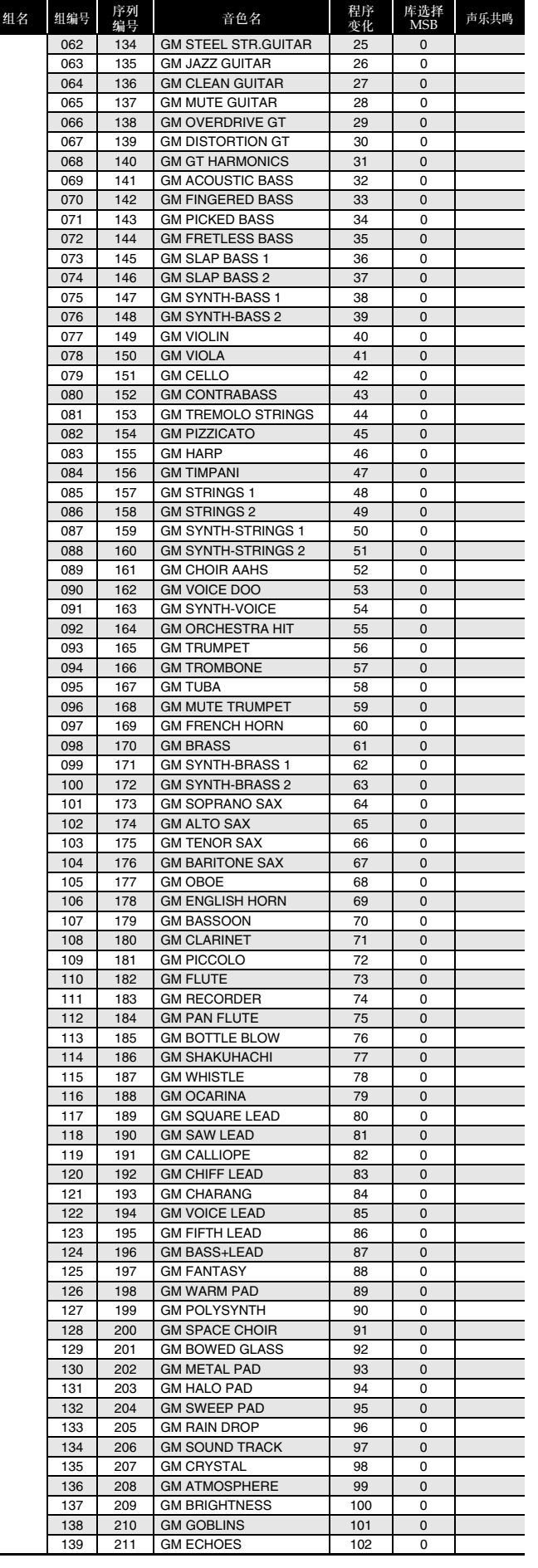

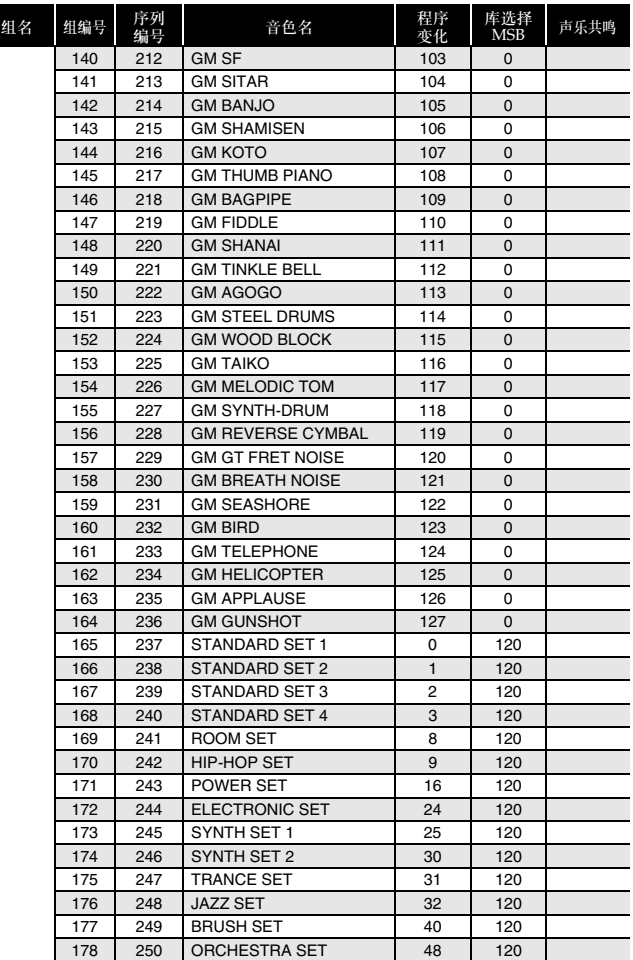

### 血注

- 只有由 "O"指示的音色才有声乐共鸣 (第 Ck-41 页)。
- 当有连续编号的音色 065 (STEEL STR.GUITAR 2) 或 066 (STEEL STR.GUITAR 3) 被选择时, 在在键 盘的最左侧按下多个琴键将产生吉他的连拔音。这不 表示发生了故障。
- 有关当鼓组 (序列编号 237 至 250) 被选择时各键盘 琴键所分配到的打击乐器的资讯,请参阅 "鼓音分 配表"(第 A-3 页)。

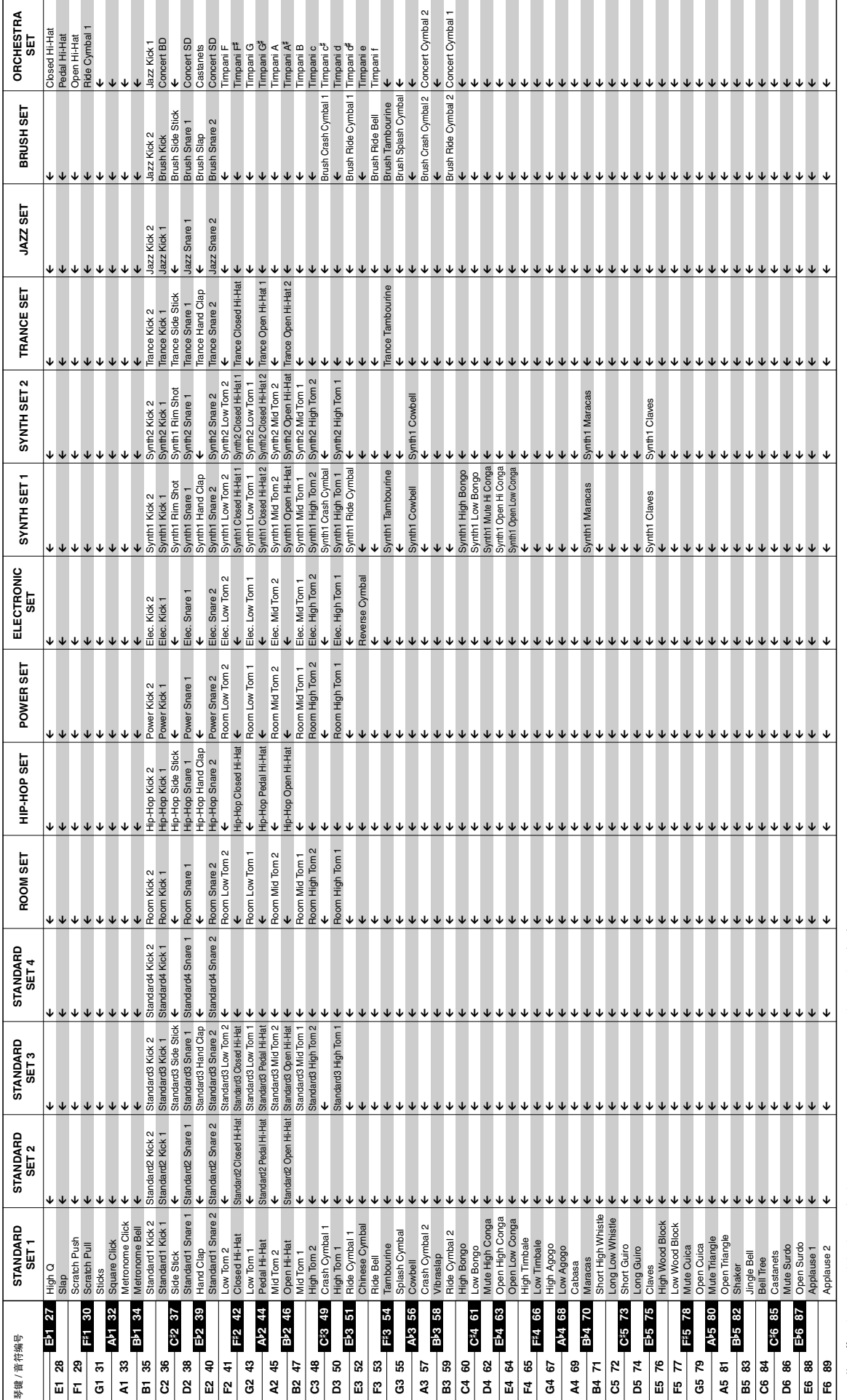

•

鼓音分配表

鼓音分配表

### 节奏表

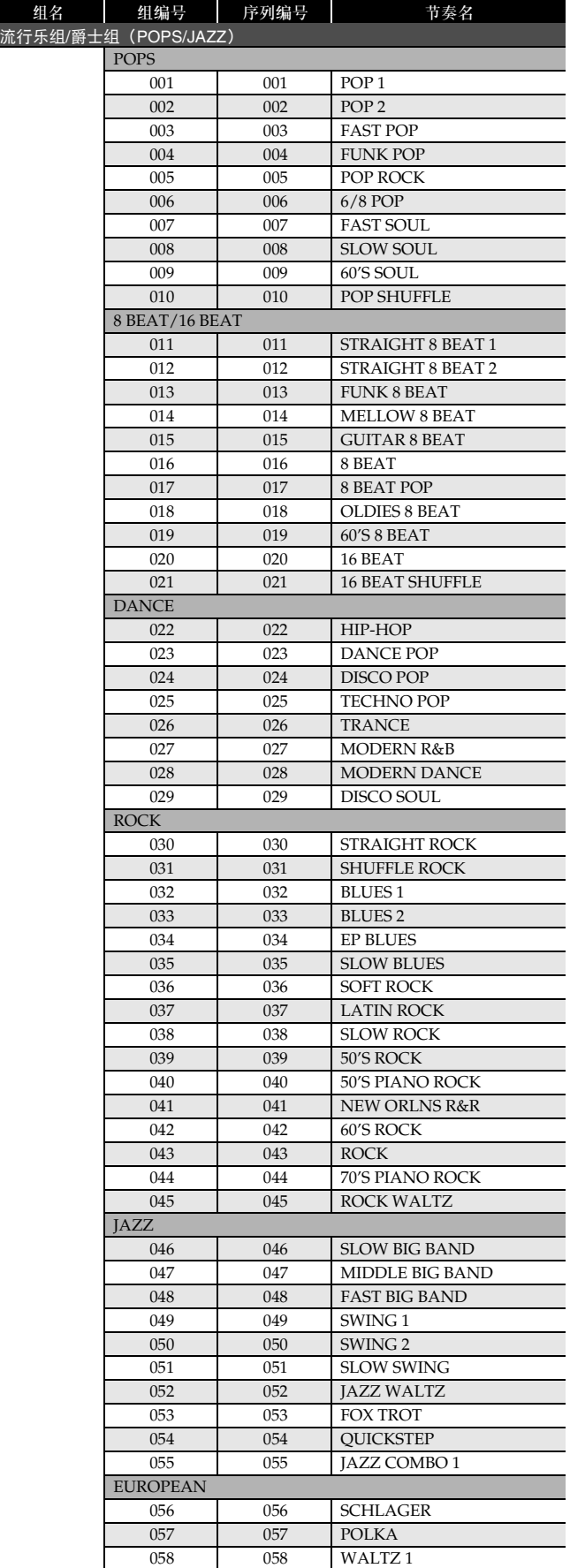

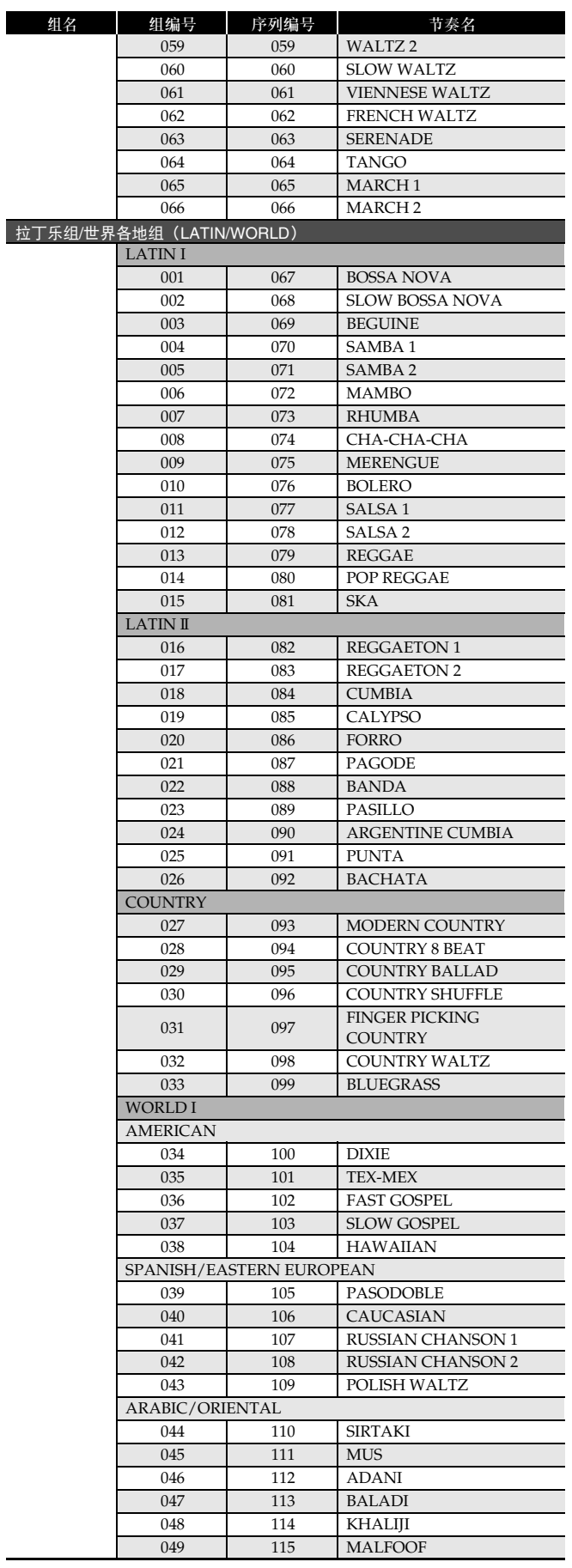

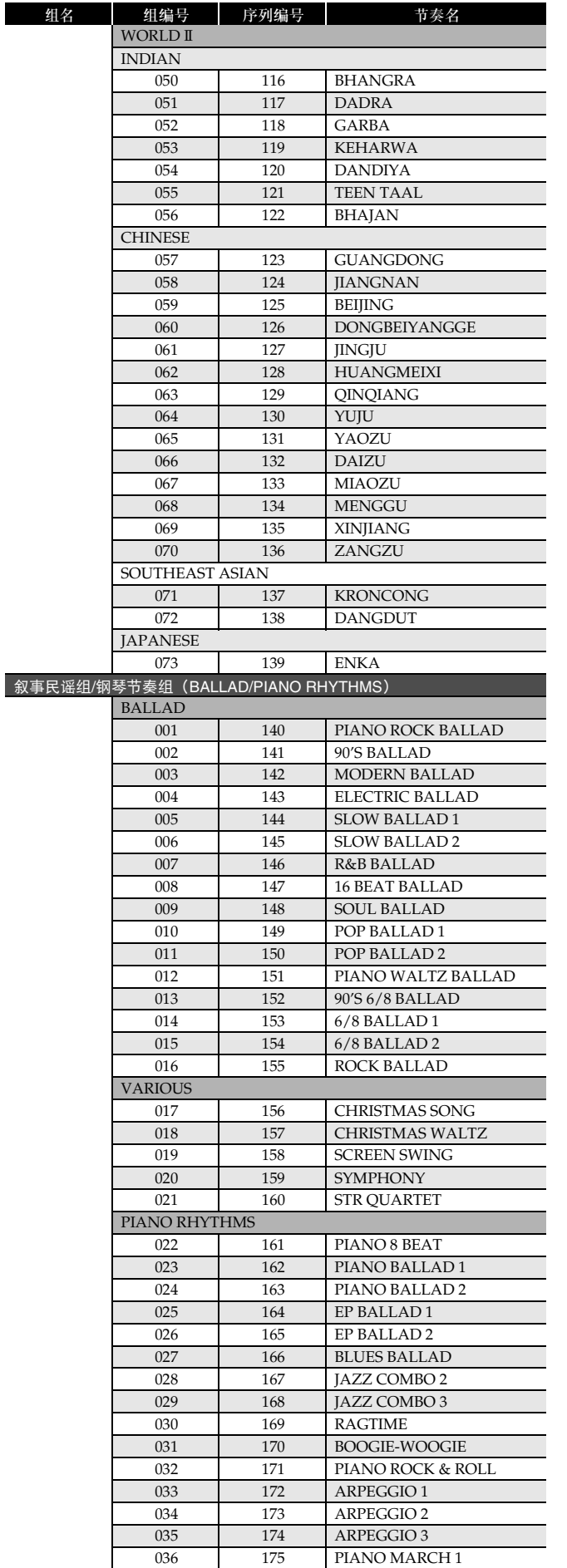

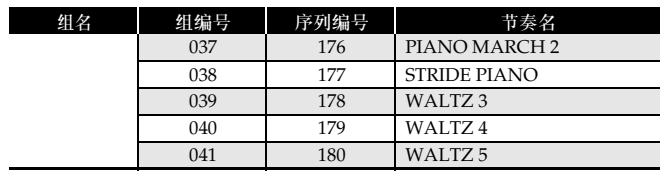

### **Q注**

• 直到弹奏了和弦为止,序列编号节奏171至180不产生 声音。

### 情景预设表

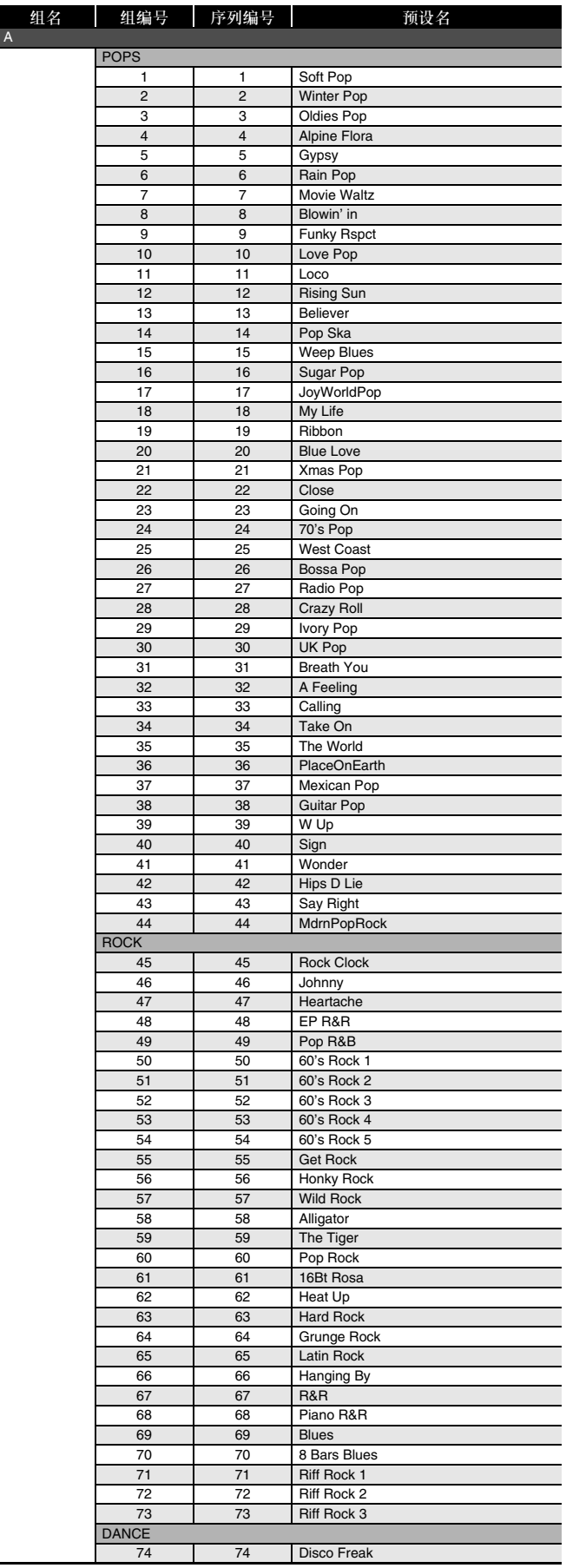

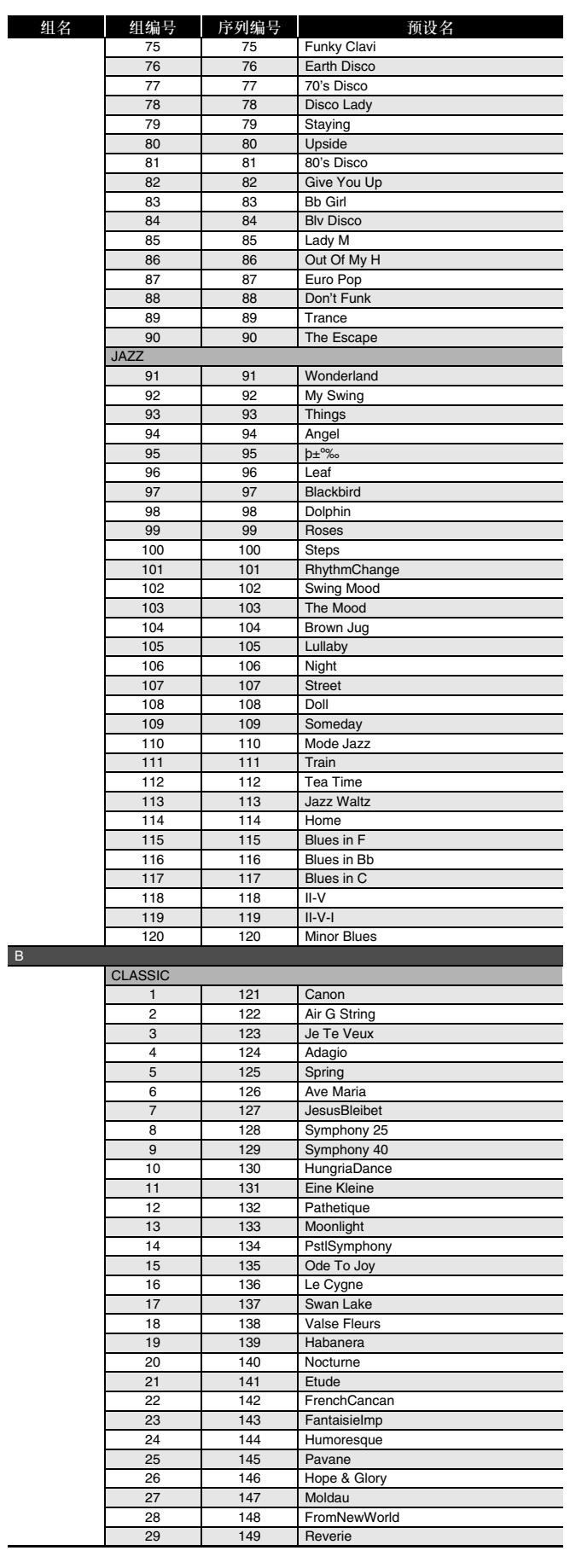

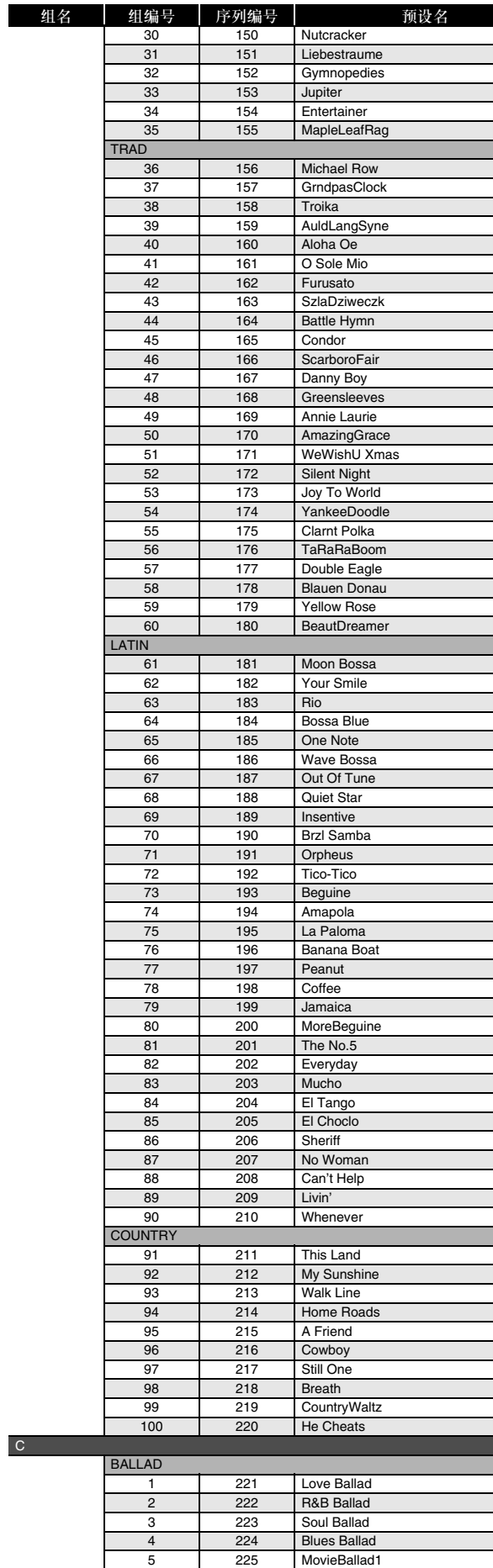

 $\overline{\phantom{0}}$ 

 $\equiv$  $\equiv$ 

 $\overline{\phantom{a}}$  $\overline{\phantom{0}}$  $\overline{\phantom{0}}$  $\overline{\phantom{0}}$  $=$  $\overline{\phantom{0}}$ 

 $\Box$ 

 $\equiv$ 

 $\equiv$  $\equiv$  $\equiv$ 

π

 $\equiv$ 

6 226 MovieBallad2

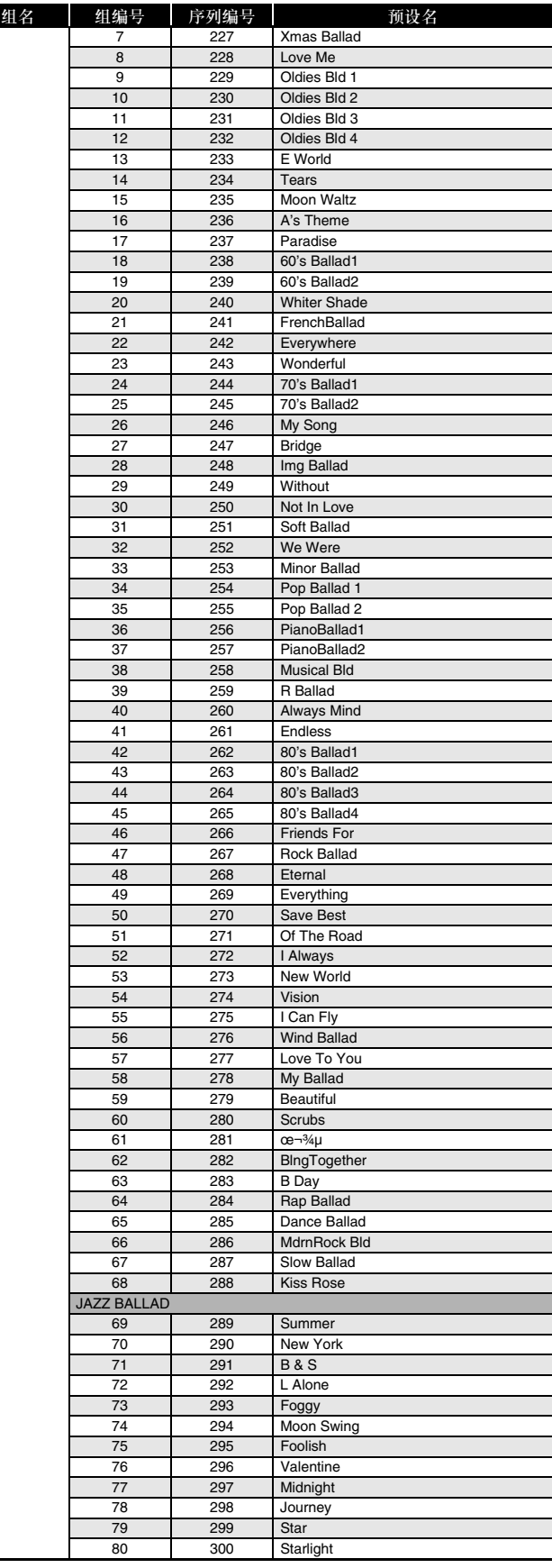

### 指法指南

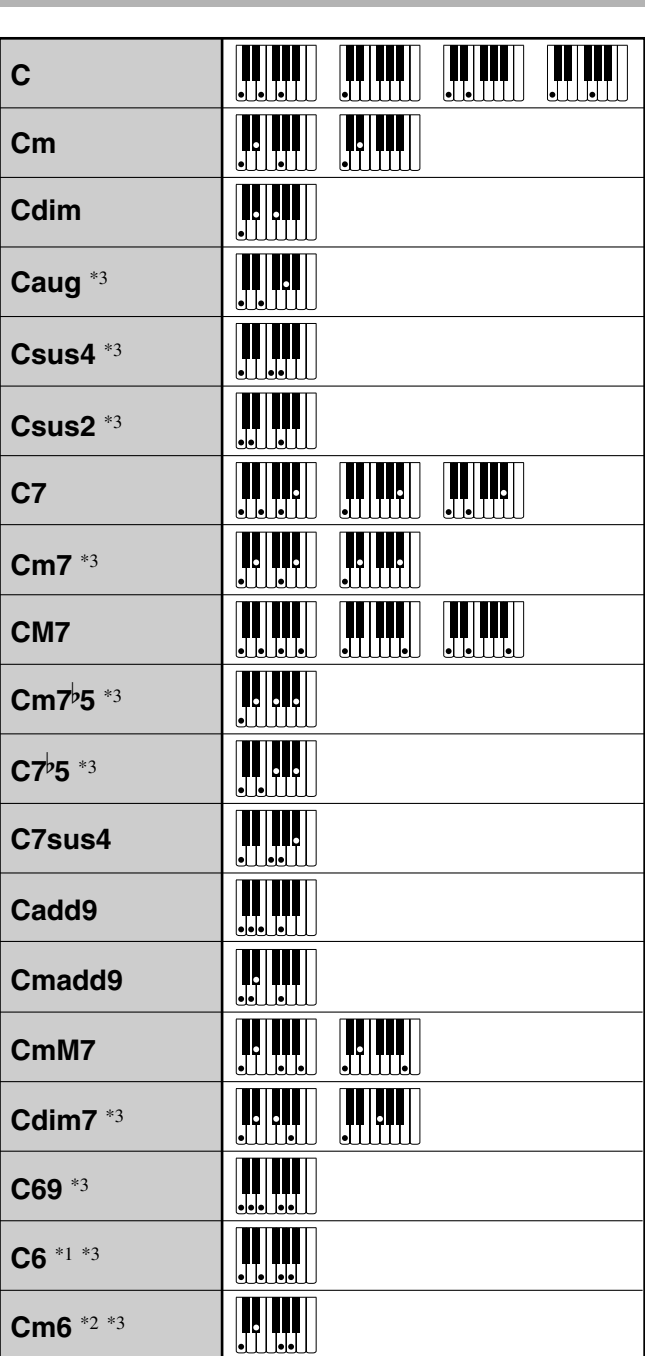

Fingered 1, Fingered 2 和弦

\*1Fingered 2 解释为 Am7。

\*2 Fingered 2 解释为 Am<sup>p</sup>5。

\*3在有些情况下不能使用转位指法。

### Fingered 3, Full Range 和弦

除能用 Fingered 1 及 Fingered 2 弹奏出的和弦之外,下 列和弦也可识别。

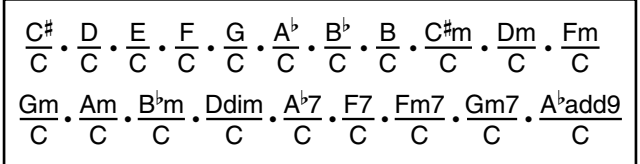

### 創注

- Fingered 3 将弹奏的最低音符解释为贝司音符。不能 使用转位指法。
- 当弹奏的最低音符与其相邻音符有一定距离时, Full Range 和弦将该和弦解释为分数和弦。
- 与 Fingered 1、2 及 3 不同,Full Range 和弦需要按最 少三个琴键才能弹奏出和弦。

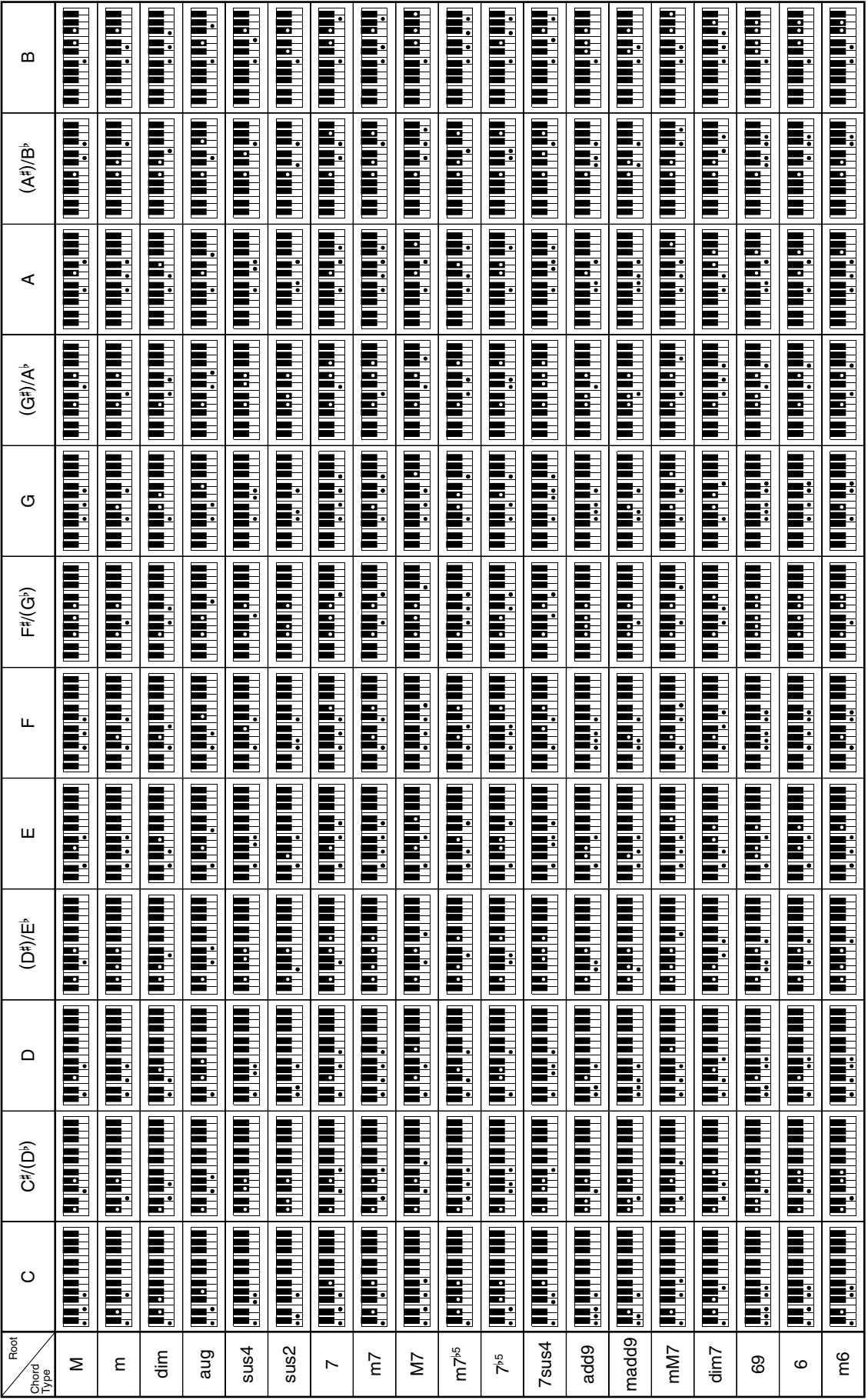

• 由于和弦输入范围有限, 上示和弦中有些可能无法在本型号钢琴上弹奏。 由于和弦输入范围有限,上示和弦中有些可能无法在本型号钢琴上弹奏。

和弦范例表

### **Model PX-330BK/PX-330WE Version : 1.0 MIDI Implementation Chart**

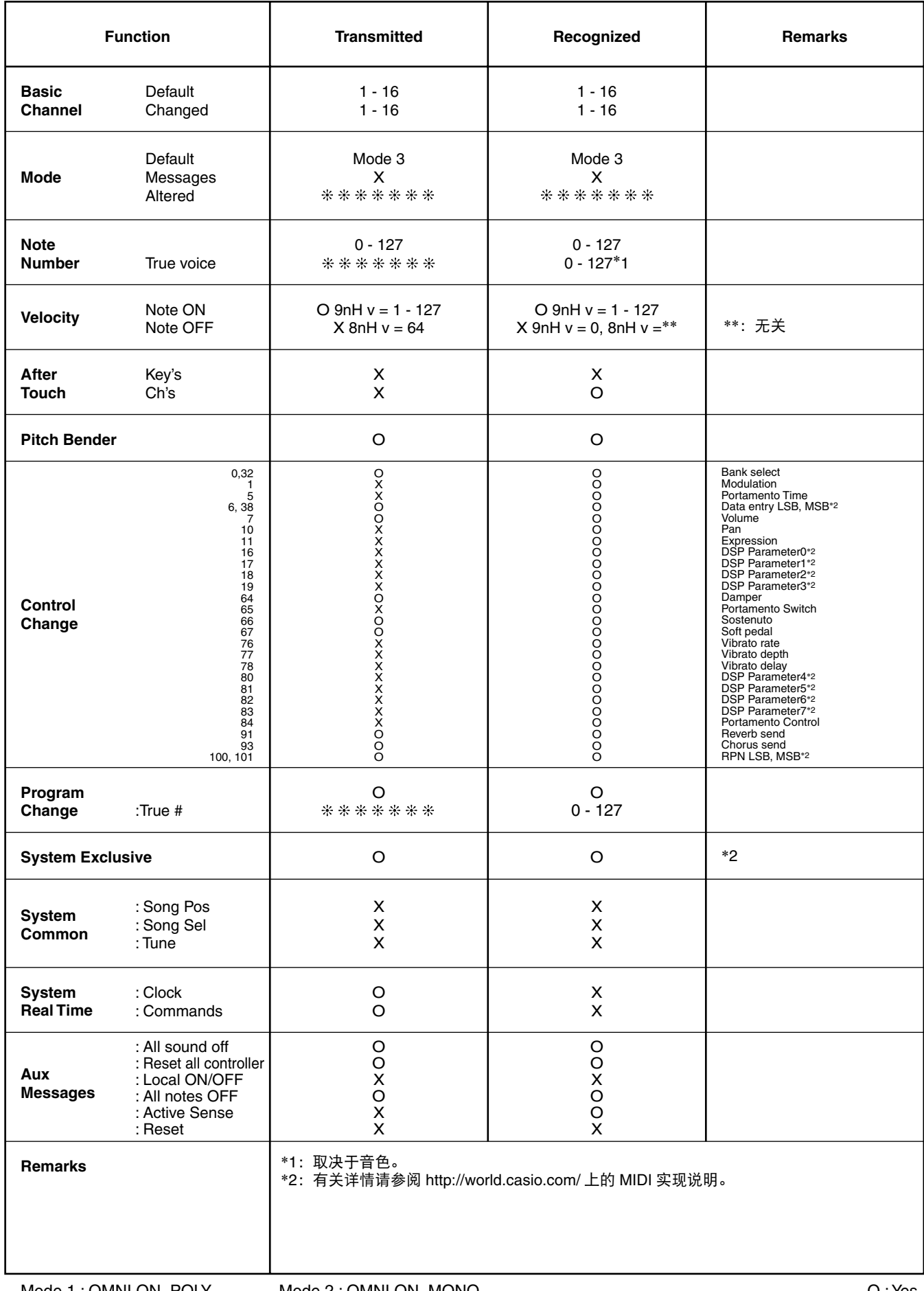

B B

### 卡西欧电子乐器保证书

本产品是在严格的质量管理下通过质量检验的合格品。本产品售出后,万一在正常使用 状态下发生故障,本保证书约定,用户可在背面记载的规定范围内享受免费修理。

本保证书一旦遗失不予补发, 请务必妥善保管。

本保证书仅在中华人民共和国境内使用有效。

#### \* 致销售店

本保证书是对用户就实施售后服务承担责任的一种明确保证。即使客户作为馈赠品或纪 念品购买本产品时,也请一定填写好下表并将此保证书交于客户。

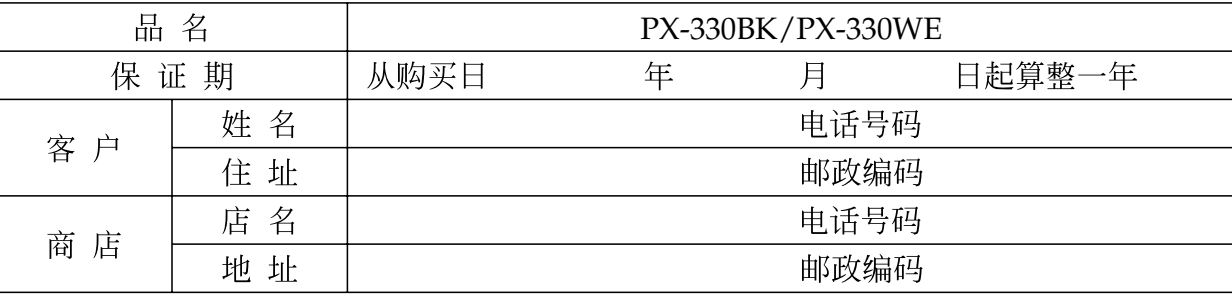

### 保证规定

- 1 遵照说明书的要求正常使用本品的情况下发生故障时, 从本品的出售日起一年内可享受免 费修理。
- 2 提出保修时,请务必持本产品以及本保证书与购买本产品的商店或与卡西欧(上海)贸易 有限公司指定的维修站(详见附页)联系。
- 3 即使在保修期内,若属下列任一情况,只能作为收费修理处理。
	- 甲 由于购买后携带、运输或保管不当引起的故障或损坏。
	- 由于误用、乱用或使用不当引起的故障或损坏。  $\overline{\angle}$
	- 由于火灾、地震、水灾、雷击、鼠害以及其它灾害或由于被盗窃引起的故障或损坏。 丙
	- 由于非正规修理、改装或异常电压引起的故障或损坏。  $\top$
	- 戊 不出示本保证书或保证书中没有填写必要事项(如购买日期、商店名等)。
	- 由于电池耗尽引起的故障或损坏。  $\overline{H}$
- 4 本保证书仅在中华人民共和国境内使用有效。
- ※本保证书不限制用户在法律上的权利。

### 致用户

- 1 在购买本品时, 请务必确认本保证书上是否已填写了购买日期。
- 2 除了特殊情况 (如被盗窃、天灾等引起的遗失) 以外, 本保证书不予补发, 请务必妥善保管。
- 3 用户住址变迁往外地后若需修理本品时, 请与卡西欧(上海) 贸易有限公司指定的维修店 (详见附页) 联系。

中国总经销: 卡西欧 (上海) 贸易有限公司 注册地址: 上海市外高桥保税区富特北路 386 号第一层 I 部位 联系地址: 上海市长宁区遵义路100号虹桥上海城 A 幢 10 楼 电话: 400 700 6655

卡西欧电子科技(中山)有限公司 邮政编码: 528437 广东省中山市火炬开发区科技大道西 电话: 0760-88580668